# LiveViewer Pro Presentation Application User's Manual

For Android Ver. 2.2.0

Maxell, Ltd.

Note

- ・ Before using this application, please update the network firmware of the projector to version 1.02.
- ・ The contents of this manual are subject to change without notice, including product specifications. In addition, the manufacturer assumes no responsibility for any errors that may appear in this manual.
- ・ The reproduction, transfer or copy of all or part of this document is not permitted without written consent.

Trademark acknowledgment

- ・ Windows is registered trademarks of Microsoft Corporation in the U.S. and/or other countries.
- ・ Mac is registered trademarks of Apple Inc. in the U.S. and/or other countries.
- ・ Android is a trademark of Google Inc.

All other company names and product names are trademarks or registered trademarks of their respective owners.

## **Contents**

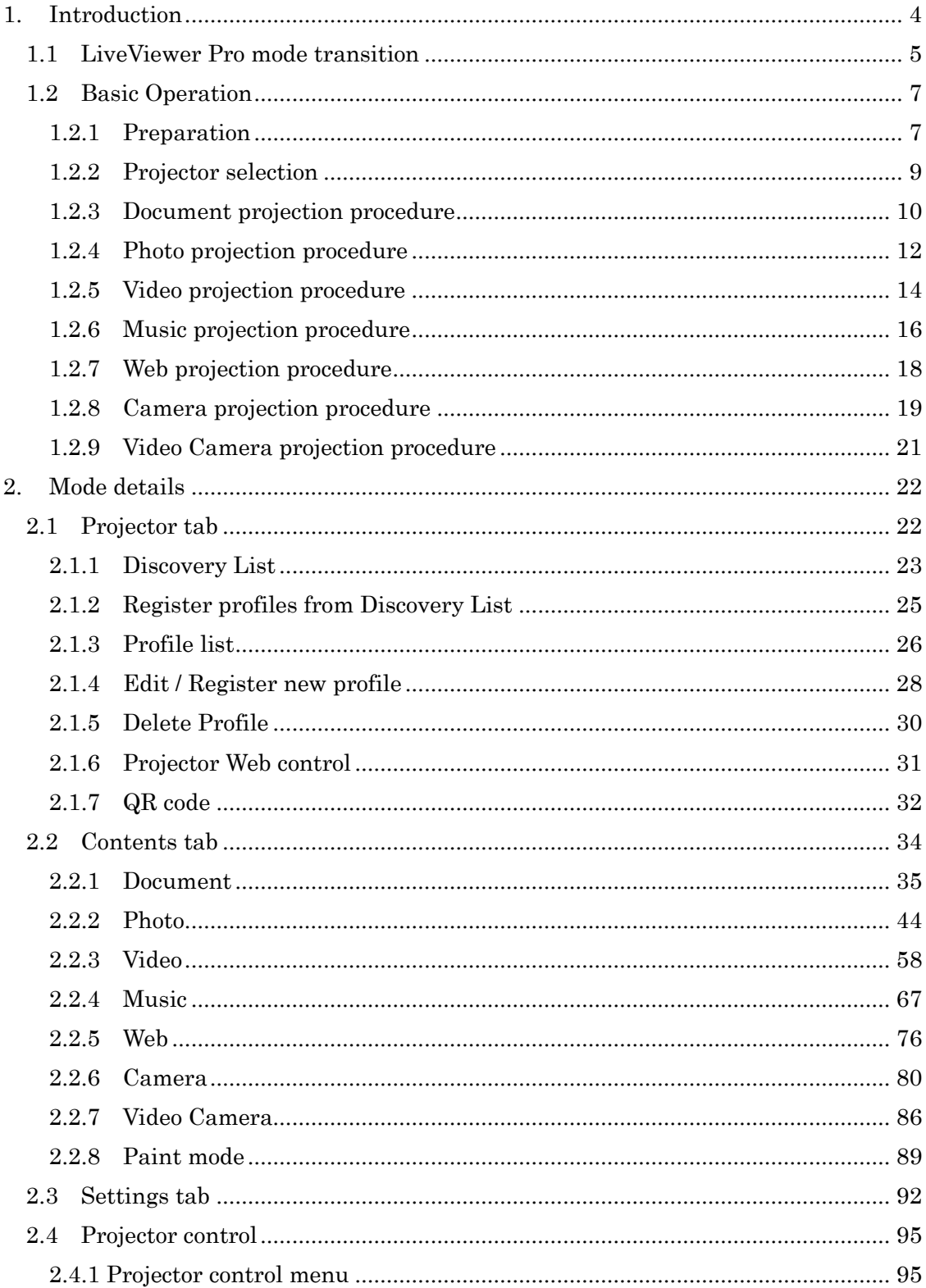

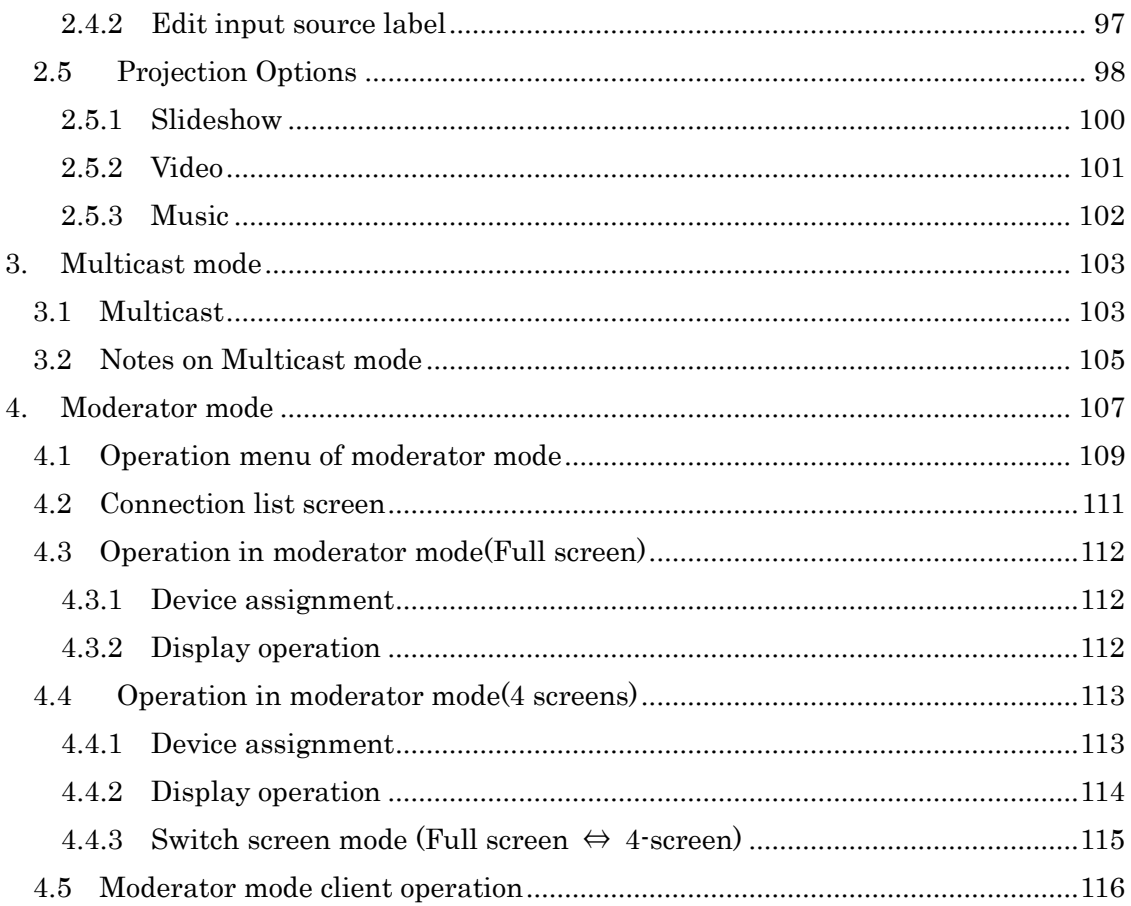

## <span id="page-3-0"></span>1. Introduction

LiveViewer Pro for Android is an application for projecting contents such as documents, photos, videos, music etc. on an Android device to the projector.

- $<$  Corresponding Projector $>$
- CP-WU5506M
- CP-WX5506M
- HCP-FU50HM
- HCP-FW50HM
- <Corresponding OS>
- Android 4.0 or above

The following operating environment is recommended.

 $<$ Network $>$ WLAN: 11ac、11n (5GHz)

※This application does not guarantee the operation in all computers, OS, and network environments.

#### <span id="page-4-0"></span>1.1 LiveViewer Pro mode transition

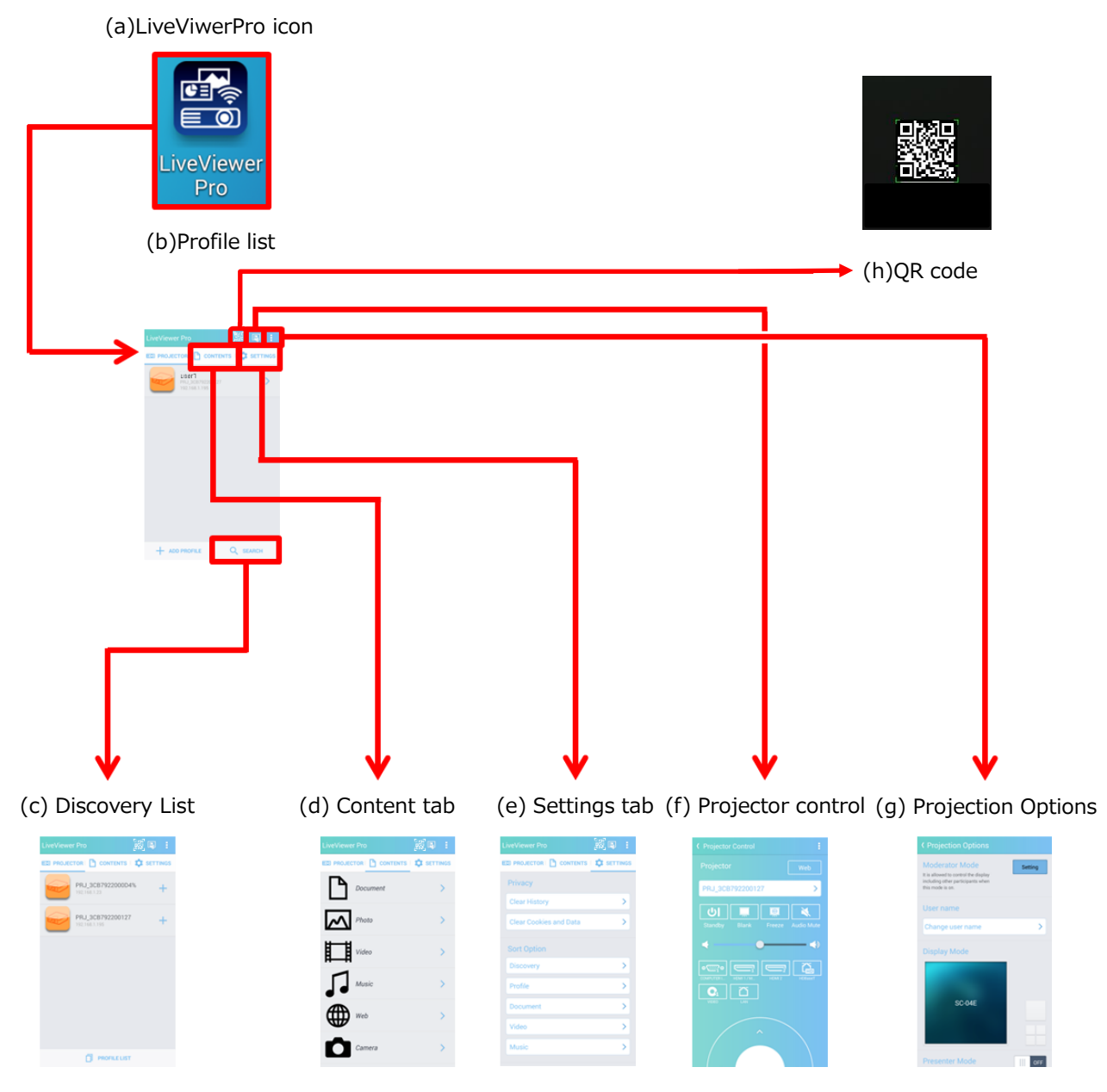

#### \*Tap the profile list from the discovery list to transition to the profile list

#### (a) LiveViewer Pro icon

Tap the icon to open the application.

When the application opens, the Discovery List or Profile List is displayed.

(b) Profile list

List the connection settings with the registered projector.

(c) Discovery List

Search and list up connectable projectors on the network. However, projectors registered in the profile list are not shown.

(d) Content tab

You can select the content to be projected. Select from preferable file format.

(e) Settings tab

You can delete the track record in browser of web function in contents tab. Also, you can sort file and check the application version.

(f) Projector control

It controls the connected projector from LiveViewer Pro.

#### (g) Projection Options

Set the projection mode. "On" and "Off" in presenter mode also can be set.

#### (h) QR code

You can easily connect to the projector by scanning the QR code in the projected image from the projector.

#### <span id="page-6-0"></span>1.2 Basic Operation

#### <span id="page-6-1"></span>1.2.1 Preparation

- (1) Transfer content file to Android device
	- (a) Connect Android devices and a personal computer using a USB cable.

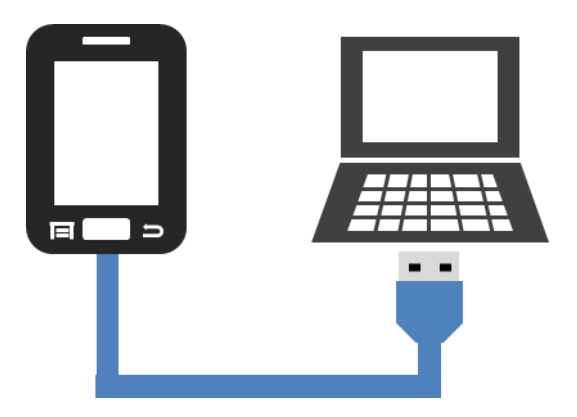

(b) Access the Android device from Internet Explorer.

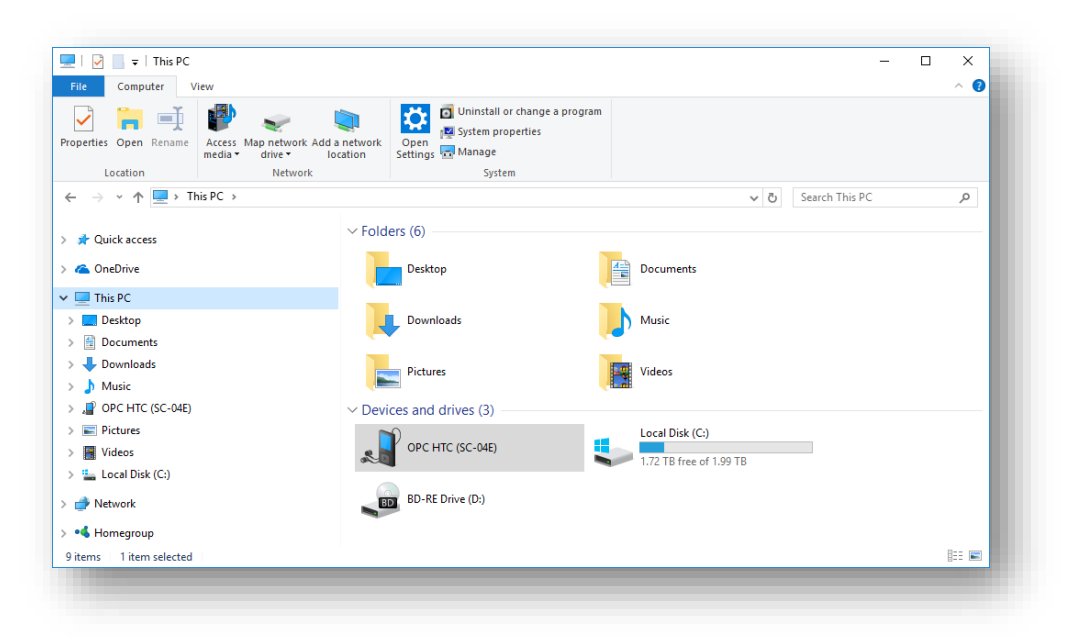

(c) Copy the file to any folder on the Android device by drag & drop.

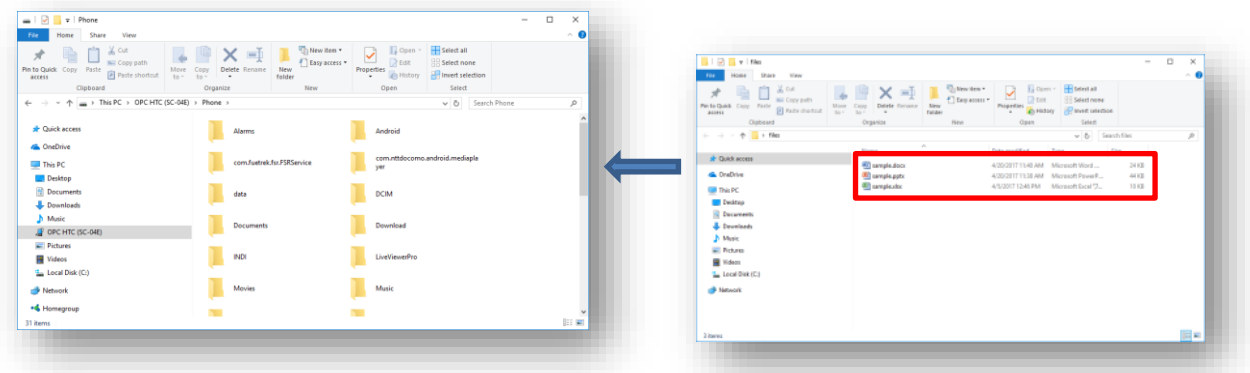

(2) Connect to the network

Connect the projector and the Android device in same network. Connect the network by one of the following. For details of connection method, refer to the projector's network guide.

(a) Infrastructure mode

This is a connection method using access point. Connect the projector and the Android device to the same access point.

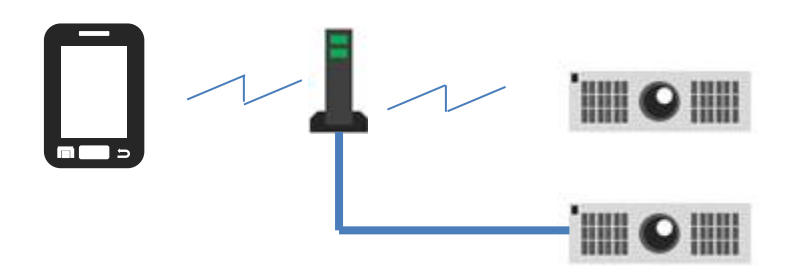

(b) Simple access mode

This is a way to connect the projector and the computer directly.

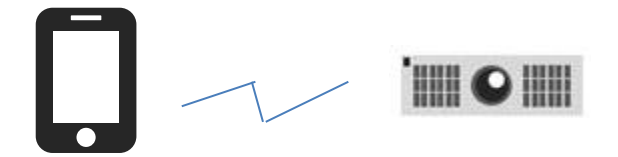

#### <span id="page-8-0"></span>1.2.2 Projector selection

From the Discovery List or Profile List, tap the icon of the projector you want to connect.

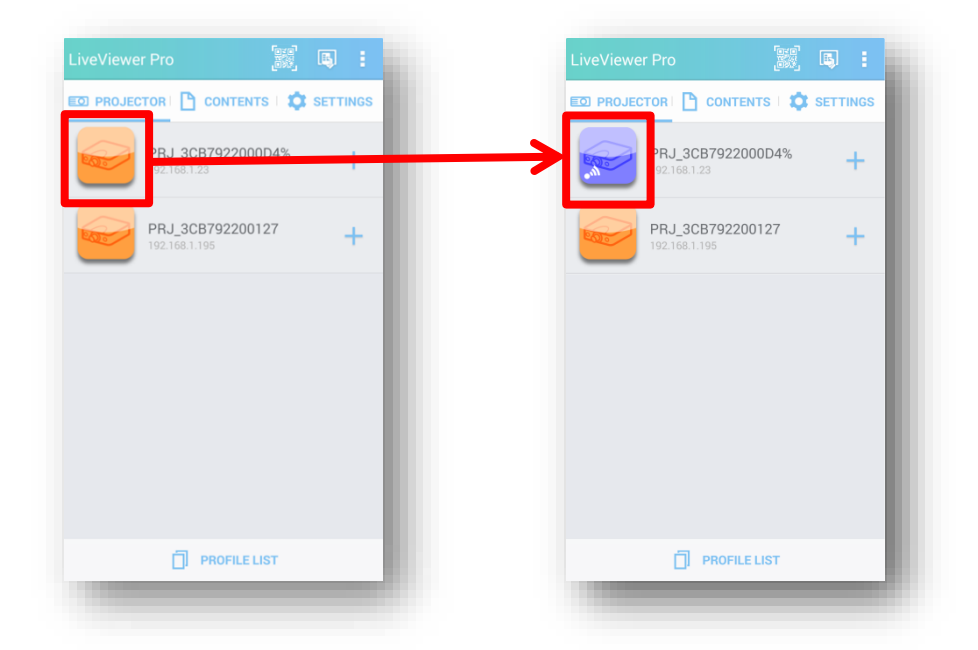

When connecting with the projector, the color of the icon turns to blue.

For details about creating profiles, refer to 2.1.2 Profile List.

#### <span id="page-9-0"></span>1.2.3 Document projection procedure

- (1) Connect to the projector. For the connection procedure, refer to "1.2.2 Projector selection".
- (2) Select a document from the Contents tab.

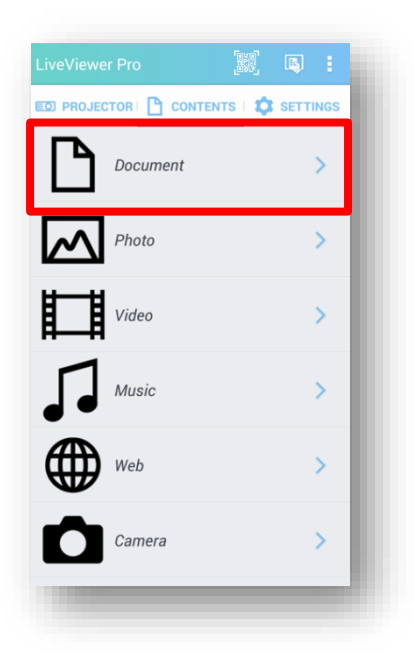

(3) Select the document to be projected from the document list. For details on how to register documents in the document list, refer to "2.2.1" Documentation".

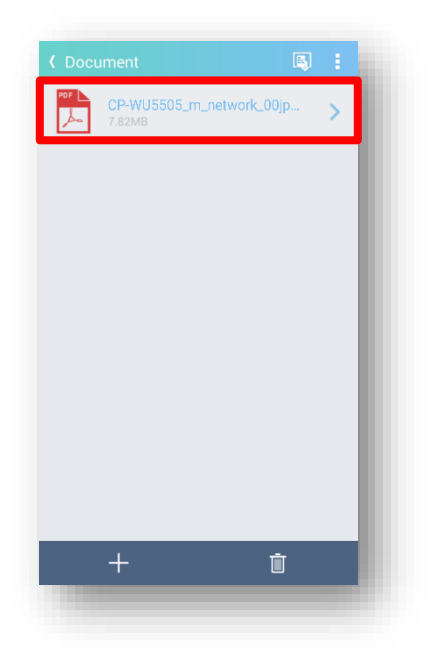

(4) Tap the projection button on the document projection mode to project the selected document from the projector.

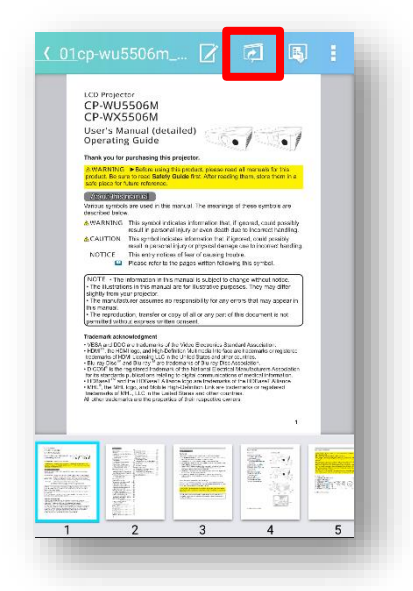

### <span id="page-11-0"></span>1.2.4 Photo projection procedure

- (1) Connect to the projector. For the connection procedure, refer to "1.2.2 Projector selection".
- (2) Select a photo from the Contents tab.

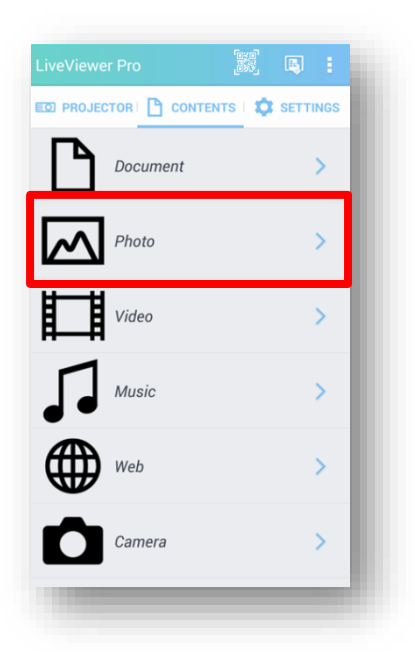

(3) From the folder selection mode, tap the folder where the picture you want to project is registered.

For details on how to register photos, refer to "2.2.2 Photo".

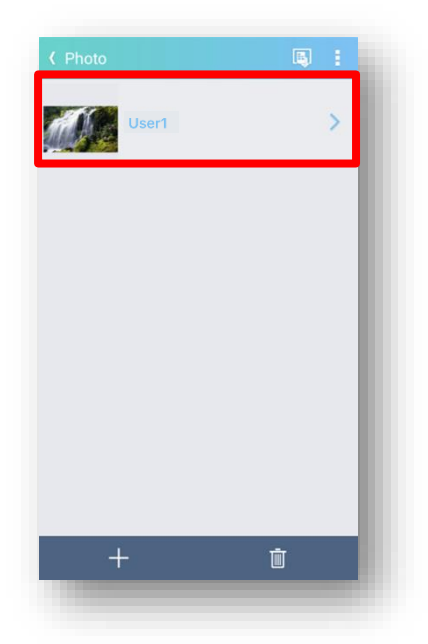

(4) From the photo selection mode, tap the picture you want to project.

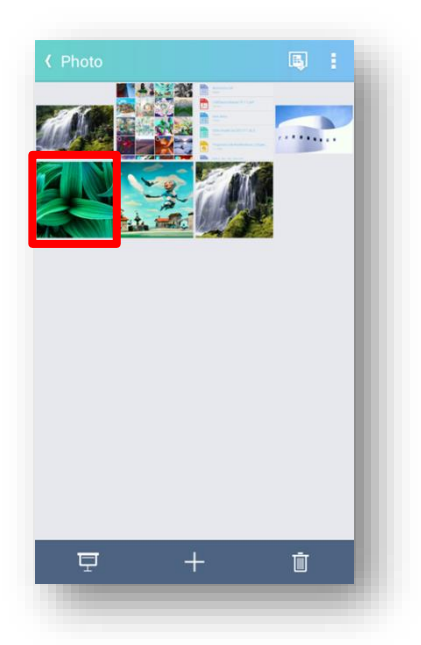

(5) Tap the projection button on the photo projection mode, so that the selected photo will be projected from the projector.

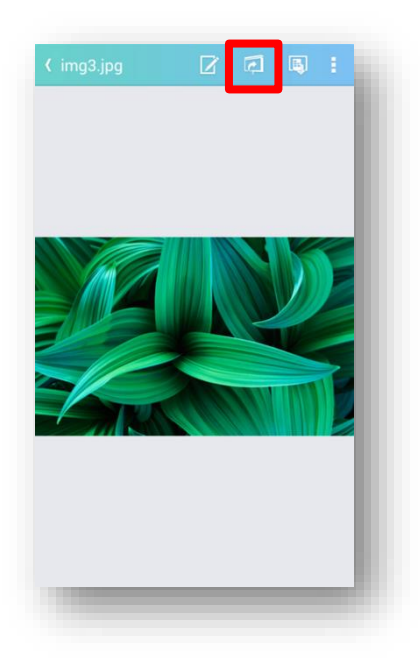

#### <span id="page-13-0"></span>1.2.5 Video projection procedure

- (1) Connect to the projector. For the connection procedure, refer to "1.2.2 Projector selection".
- (2) Select a video from the Contents tab.

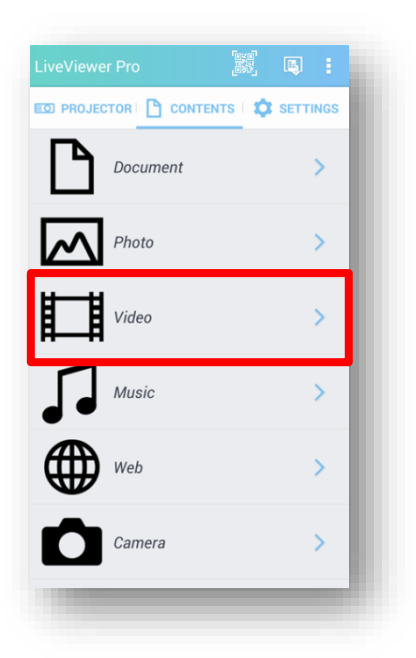

(3) From the video list, tap the video you want to project. For details on how to register video to the video list, refer to "2.2.3 Video".

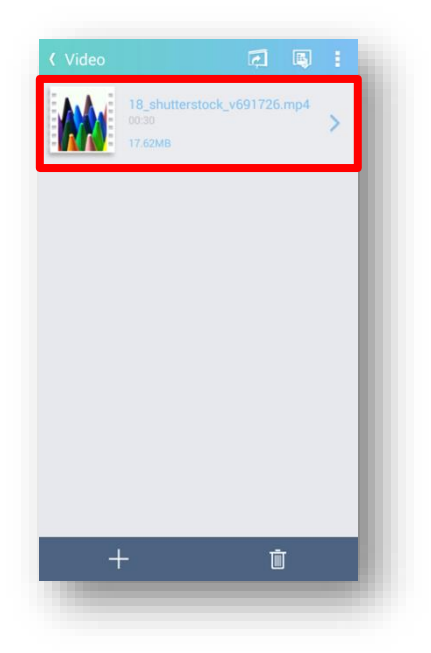

(4) Tap the projection button on the video projection mode, so that the selected video is projected from the projector. While projecting from the projector, the video is not played on the Android device.

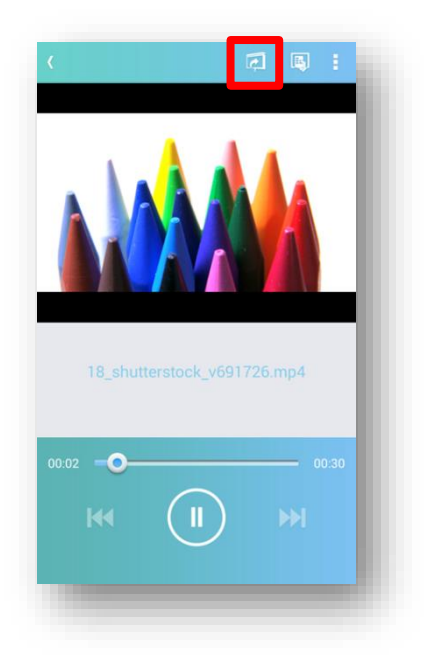

You can also project the video by tapping the projection button on the video list. In that case, the video will be played in order from the beginning of the video list.

#### <span id="page-15-0"></span>1.2.6 Music projection procedure

- (1) Connect to the projector. For the connection procedure, refer to "1.2.2 Projector selection".
- (2) Select music from the Contents tab.

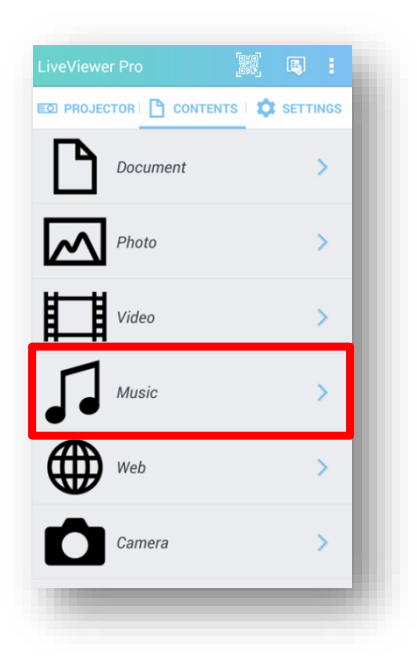

(3) From the music list mode, tap the music you want to project. For details on how to register music to the music list, refer to "2.2.4 Music tab".

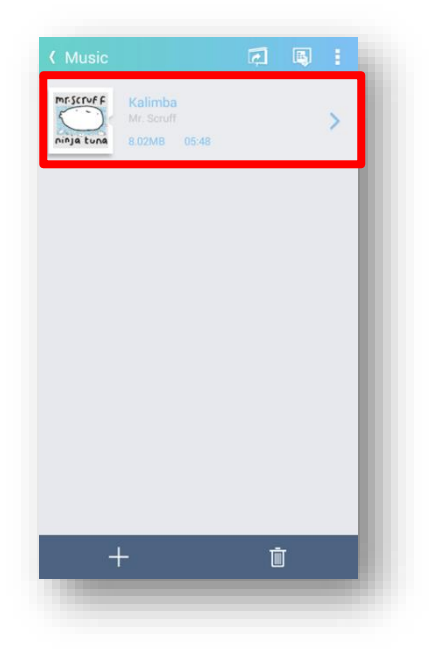

(4) Tap the projection button on the music projection mode, so that the selected music will be projected from the projector. While projecting from the projector, music is not played on the terminal side.

When playing music, a jacket picture is displayed on the projection mode.

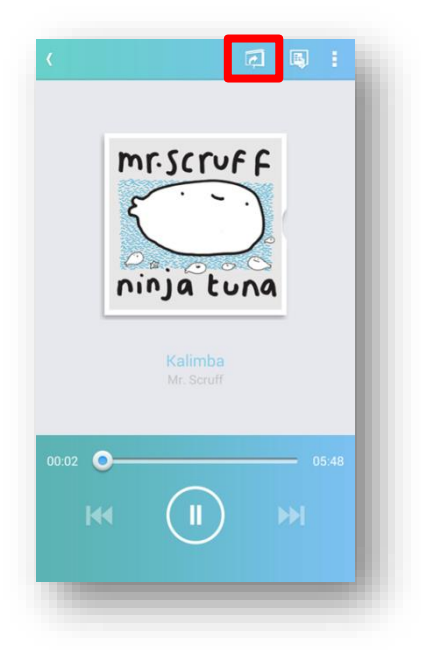

You can also play music by tapping the projection button on the music list mode. In that case, music will be played in order from the beginning of the music list. However, if shuffle playback is turned on in the projection option setting of music, shuffle the music registered in the music list and play it.

## <span id="page-17-0"></span>1.2.7 Web projection procedure

- (1) Connect to the projector. For the connection procedure, refer to "1.2.2 Projector selection".
- (2) Select the web from the Contents tab.

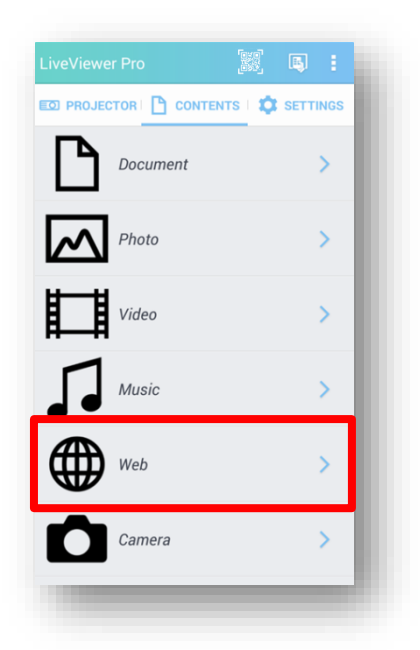

(3) Open the website you want to project via this web browser, and then tap the projection button so that the website will be projected from the projector.

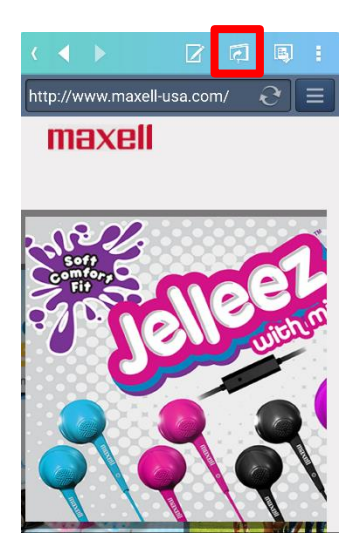

#### <span id="page-18-0"></span>1.2.8 Camera projection procedure

- (1) Connect to the projector. For the connection procedure, refer to "1.2.2 Projector selection".
- (2) Select the camera from the Contents tab.

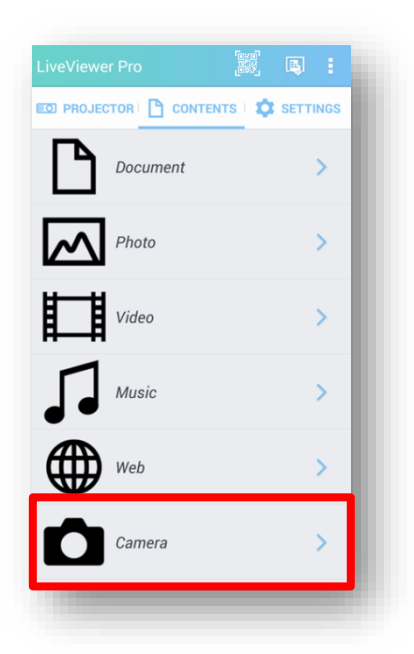

(3) Take a picture with the camera.

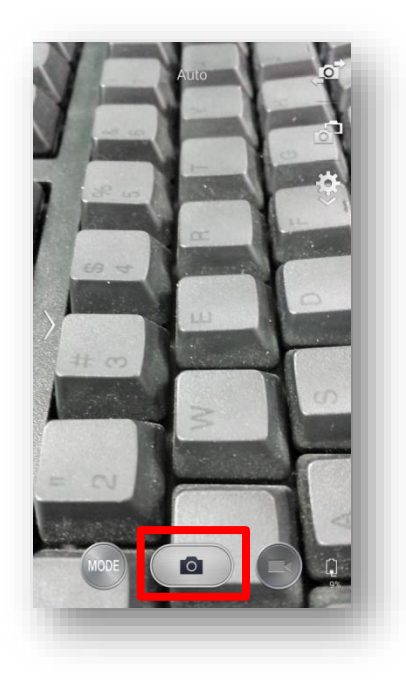

(4) Save that photo.

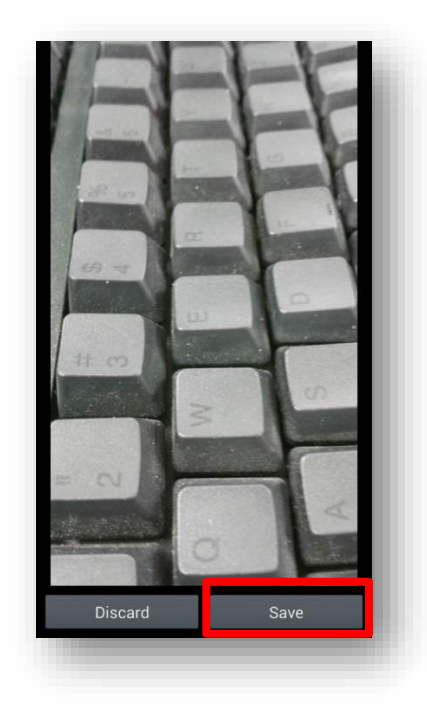

(5) Tap the projection button on the camera projection mode, so that the photo will be projected from the projector.

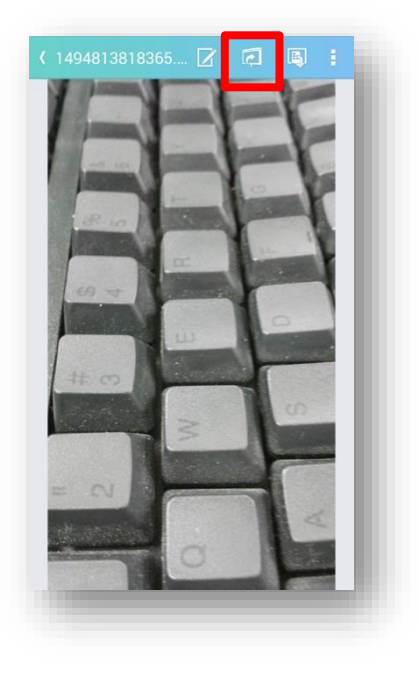

#### <span id="page-20-0"></span>1.2.9 Video Camera projection procedure

- (1) Connect to the projector. For the connection procedure, refer to "1.2.2 Projector selection".
- (2) Select the video camera from the Contents tab.

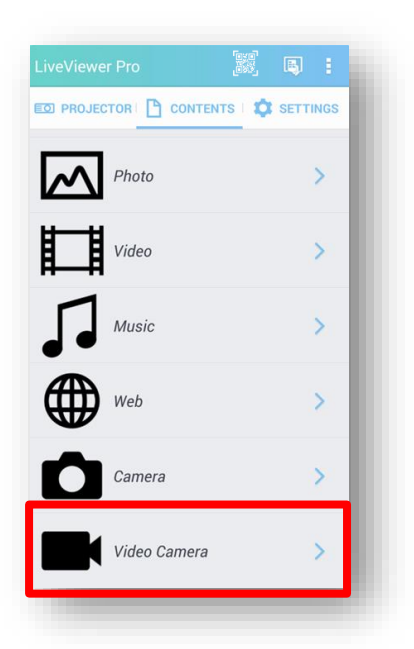

(3) Tap the projection button on Video camera projection mode, so that the image shot by the camera is projected from the projector.

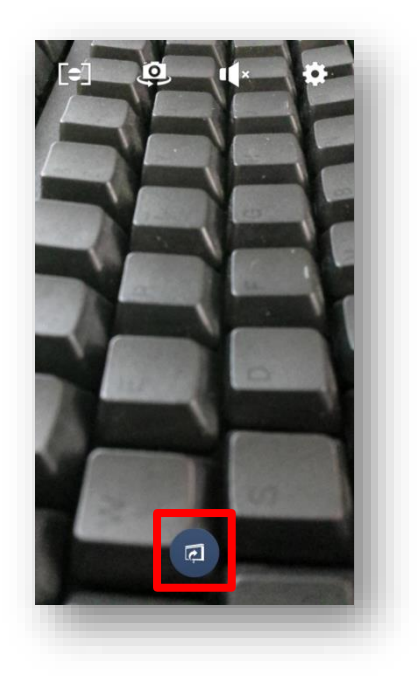

## <span id="page-21-0"></span>2. Mode details

## <span id="page-21-1"></span>2.1 Projector tab

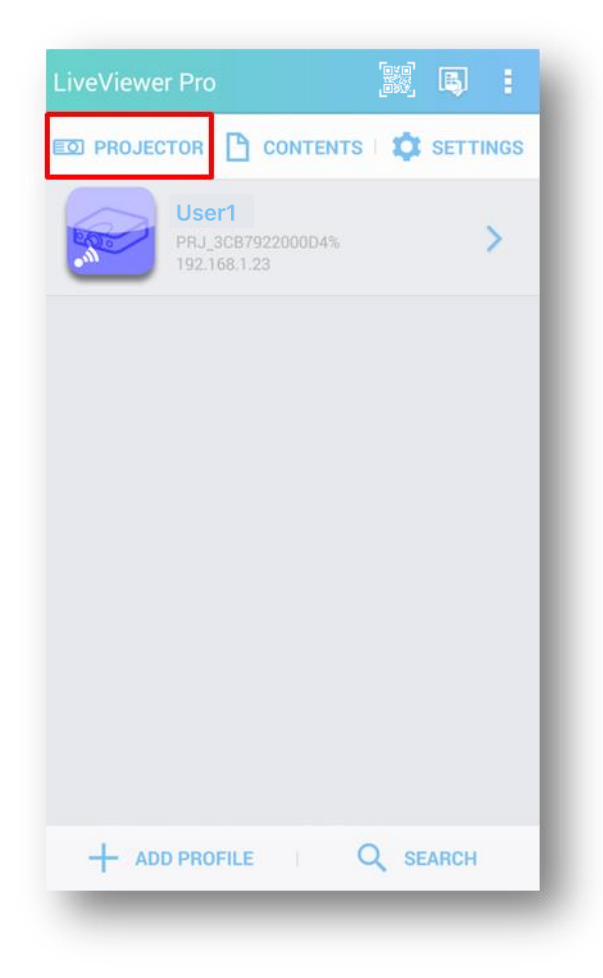

On the projector tab, you can set the connection between the smartphone and the projector. "Profile list" is opened when in case profiles are registered when LiveViewer Pro is started up. If the profile is not registered, "Discovery List" is opened.

## <span id="page-22-0"></span>2.1.1 Discovery List

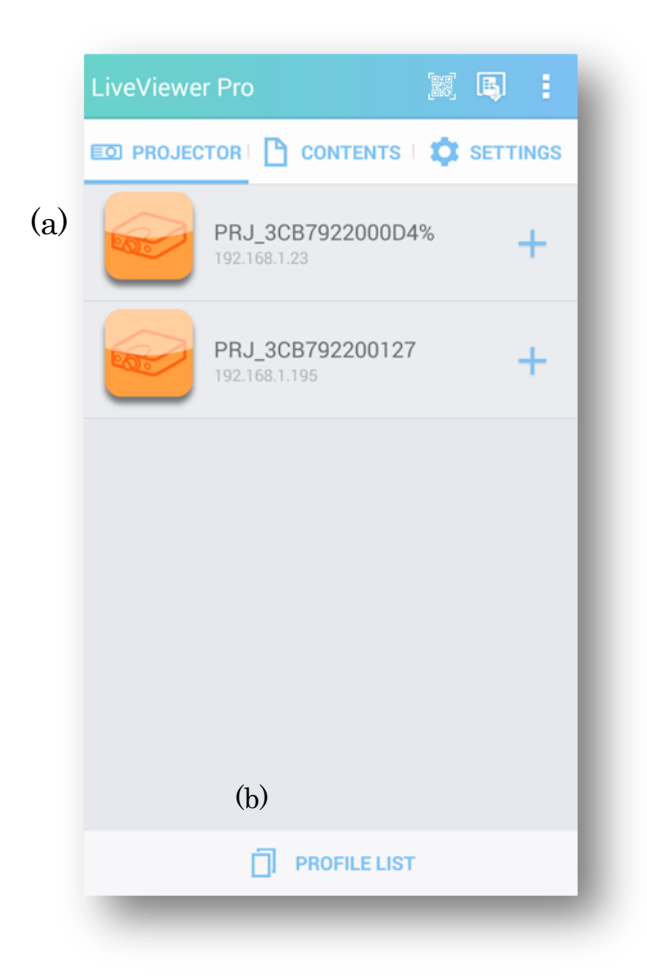

(a) Projector list

Search for connectable projectors on the network and display them as the list.

Projectors registered in the profile list are not displayed.

The list is displayed in the following procedure.

- 1.Sort options on the Settings tab
- 2.Sort by the items specified in the discovery setting (ascending order).
- All detected projectors are displayed on the list.

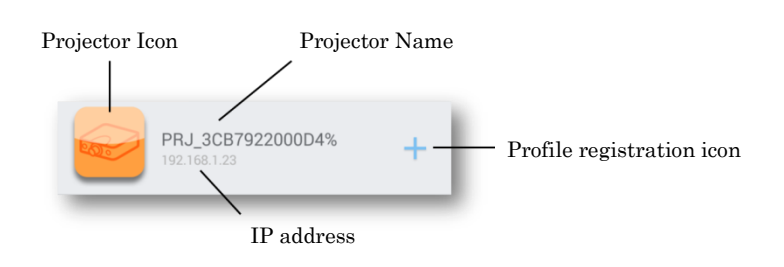

Projector icon

The color of projector icon shows the connection status between projector and smartphone.

You can control connection / disconnection with the projector by tapping the icon.

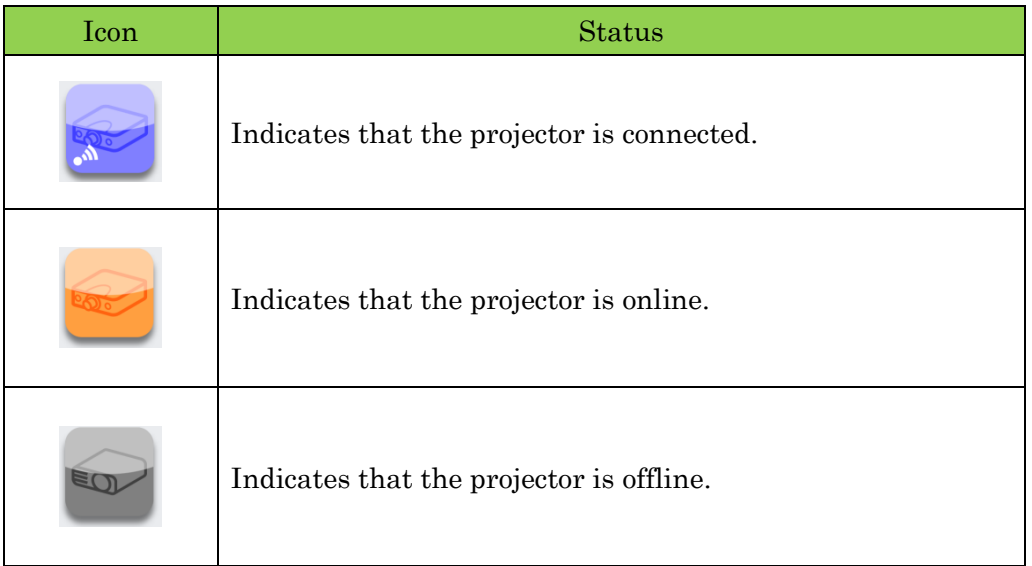

Projector Name

The projector name of the detected projector is displayed.

#### IP address

The IP address of the detected projector is displayed.

#### Profile registration icon

The profile registration mode is displayed.

However, more than 32 profiles can't be registered.

#### (b) Profile List

The "Profile List" is displayed.

### <span id="page-24-0"></span>2.1.2 Register profiles from Discovery List

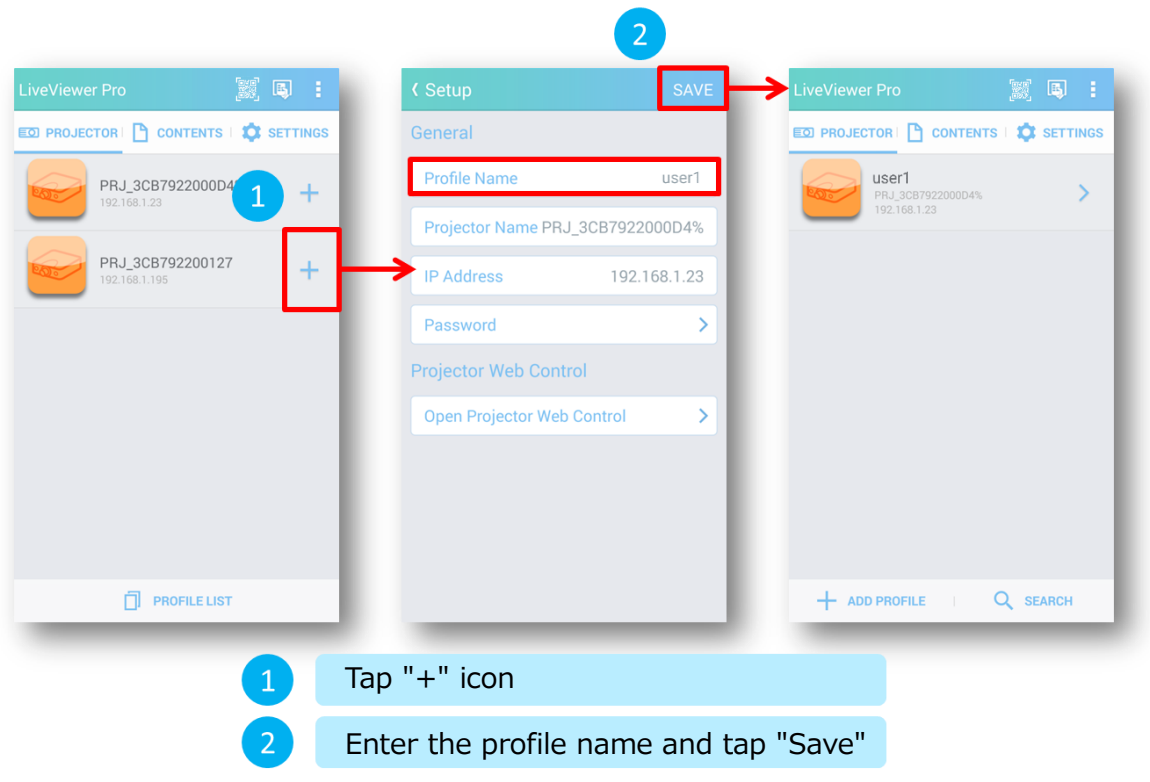

By selecting "+" icon in the discovery list, you can register the projector setting in the discovery list to the profile list.

It is possible to register profiles of currently connected projectors. At that time, it is deleted from the discovery list and registered in the profile list.

## <span id="page-25-0"></span>2.1.3 Profile list

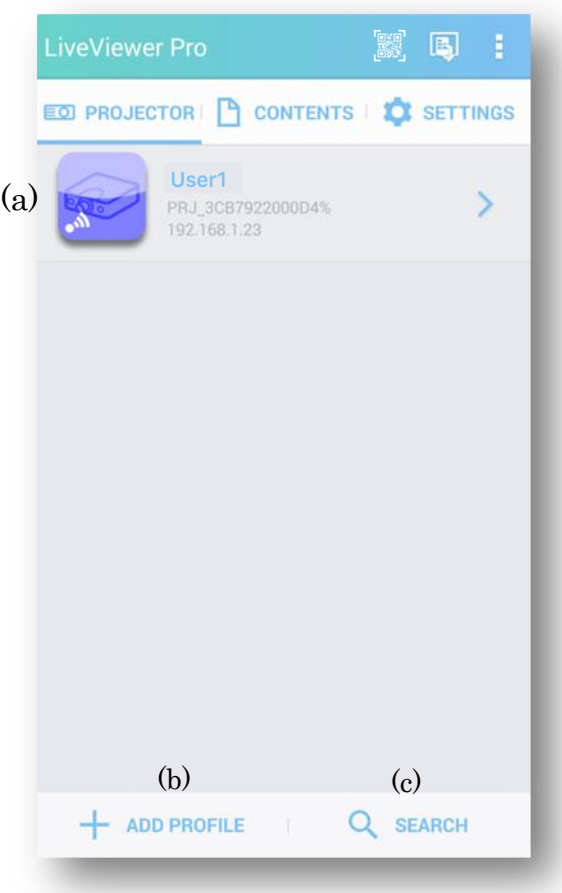

(a) Profile list

List registered profiles.

Up to 32 profiles can be registered.

You can sort the list from the Settings tab.

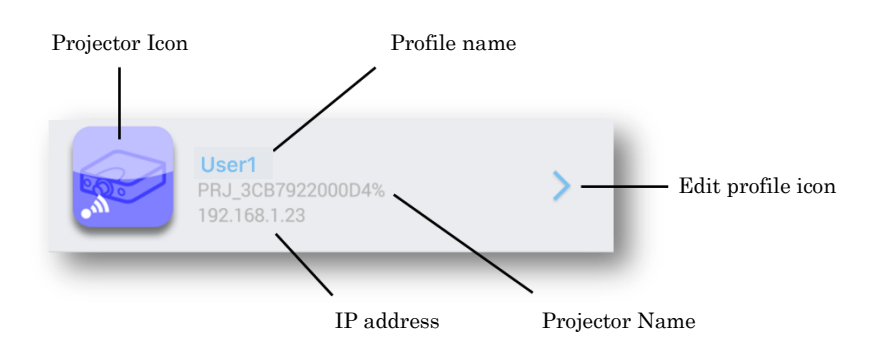

Projector Icon

This icon indicates the connection status between the projector and the smartphone.

You can control connection/disconnection with the projector by tapping the icon.

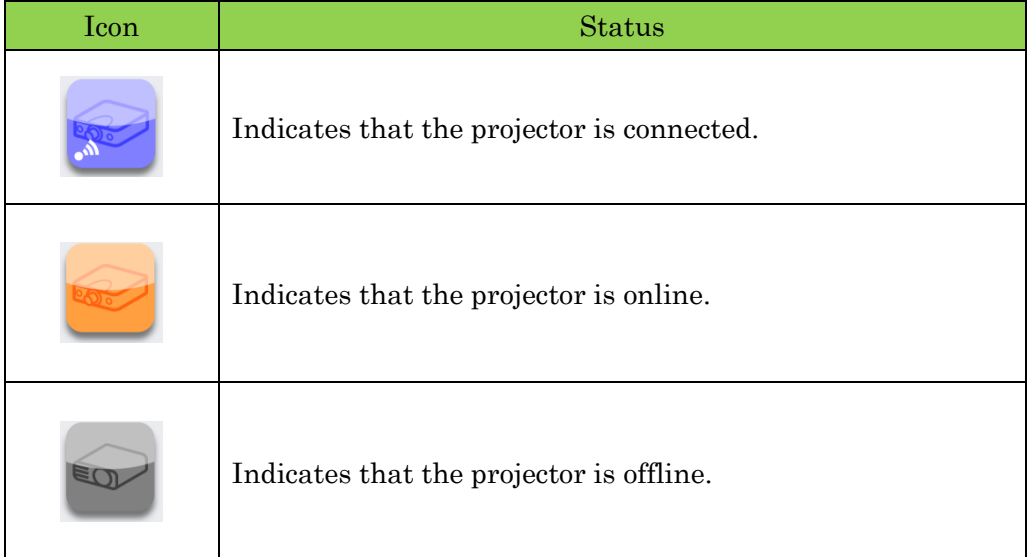

#### Profile name

Display the registered profile name.

#### Projector Name

Display the name of the projector set in the profile.

#### IP address

Display the IP address of the projector set in the profile.

#### Edit profile icon

You can edit the profile.

However, you can't edit the profile of the connected projector.

#### (b) Add profile

You can add the profile.

However, you can't add the profile if 32 profiles are registered.

(c) Discovery List

The discovery list is displayed.

### <span id="page-27-0"></span>2.1.4 Edit / Register new profile

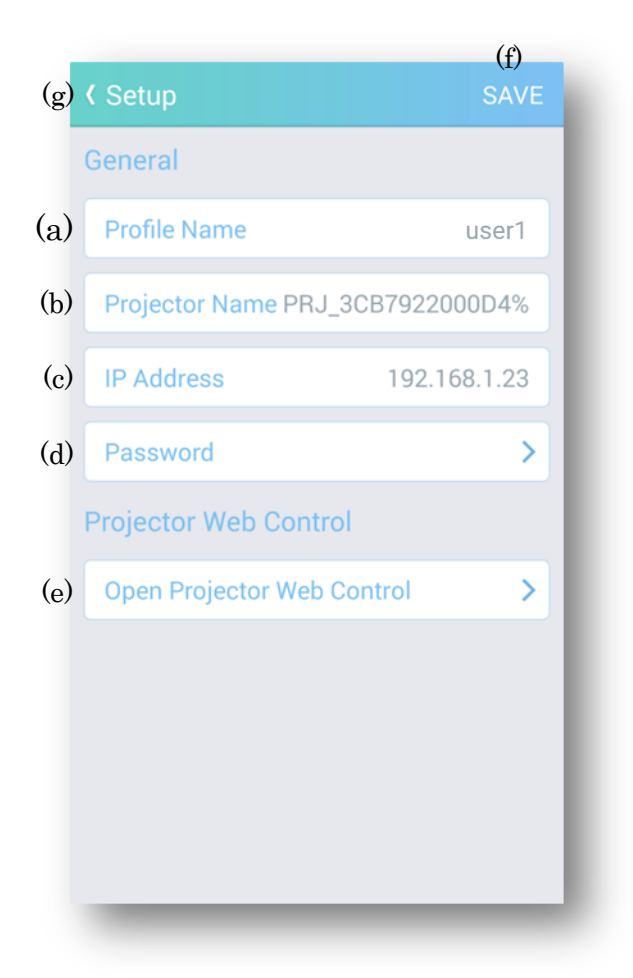

## In general

(a) Profile Name

Specify the profile name.

Profile name can be a maximum of 32 characters.

(b) Projector name

Specify the projector name.

The projector name can be a maximum of 64 characters.

When registering a profile from the discovery list, the projector name of the projector selected in the list is entered.

#### (c) IP Address

Input the IP address of the projector.

When registering profiles from the discovery list, the IP address of the projector selected in the list will be written.

#### (d) Password

Set up the network presentation password and projector control password.

#### Projector Web Control

(e) Open Projector Web Control

Launch the browser and display the projector web control of the selected projector in the list.

#### (f) SAVE

Save the settings.

If the same profile name has already been registered or if the profile name is not valid (it is written with blank spaces or spaces only), it can't be registered.

#### (g) Back

It returns to the profile list without registering the profile.

## <span id="page-29-0"></span>2.1.5 Delete Profile

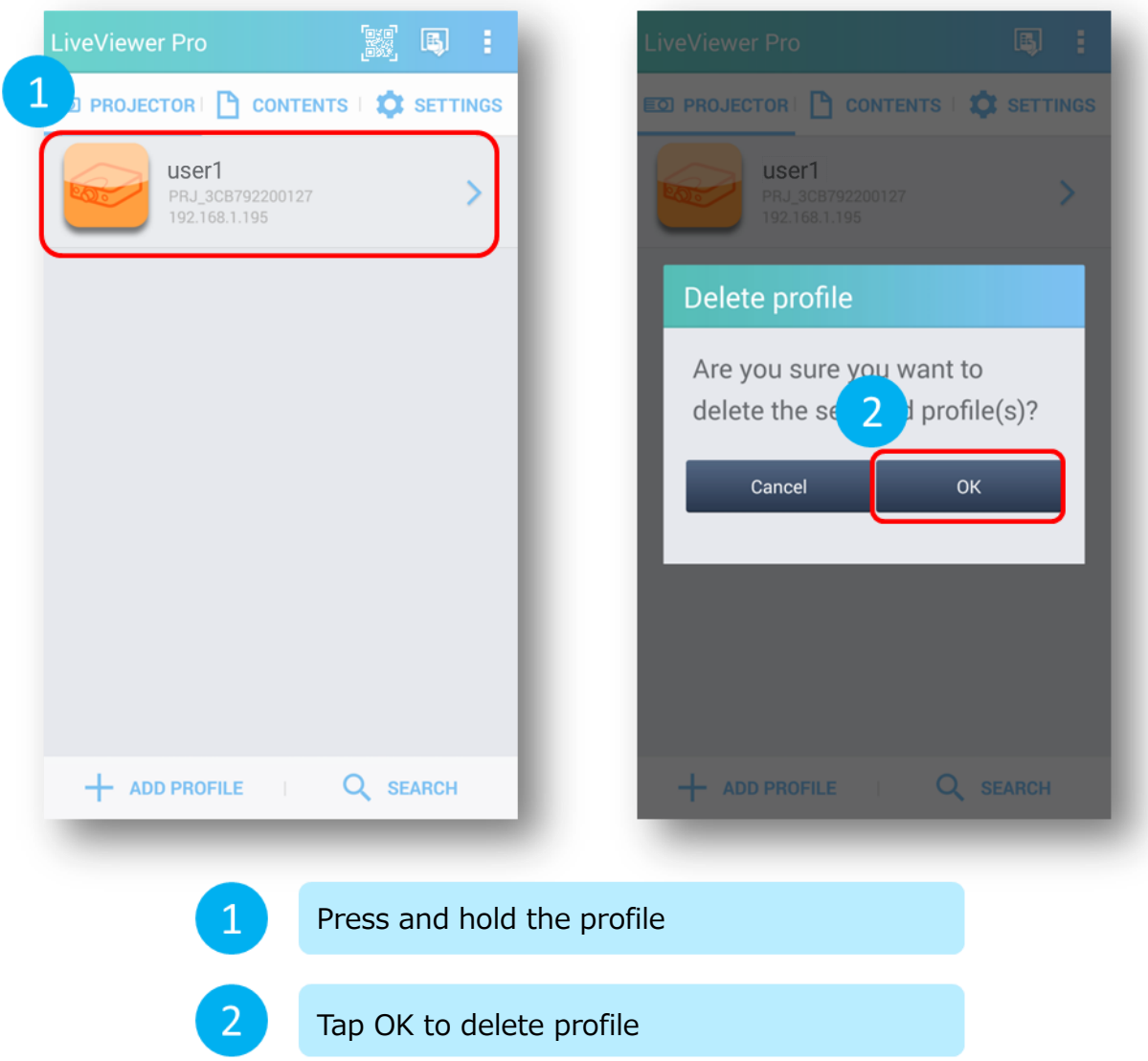

You can delete unnecessary profiles by selecting and holding down the profile.

## <span id="page-30-0"></span>2.1.6 Projector Web control

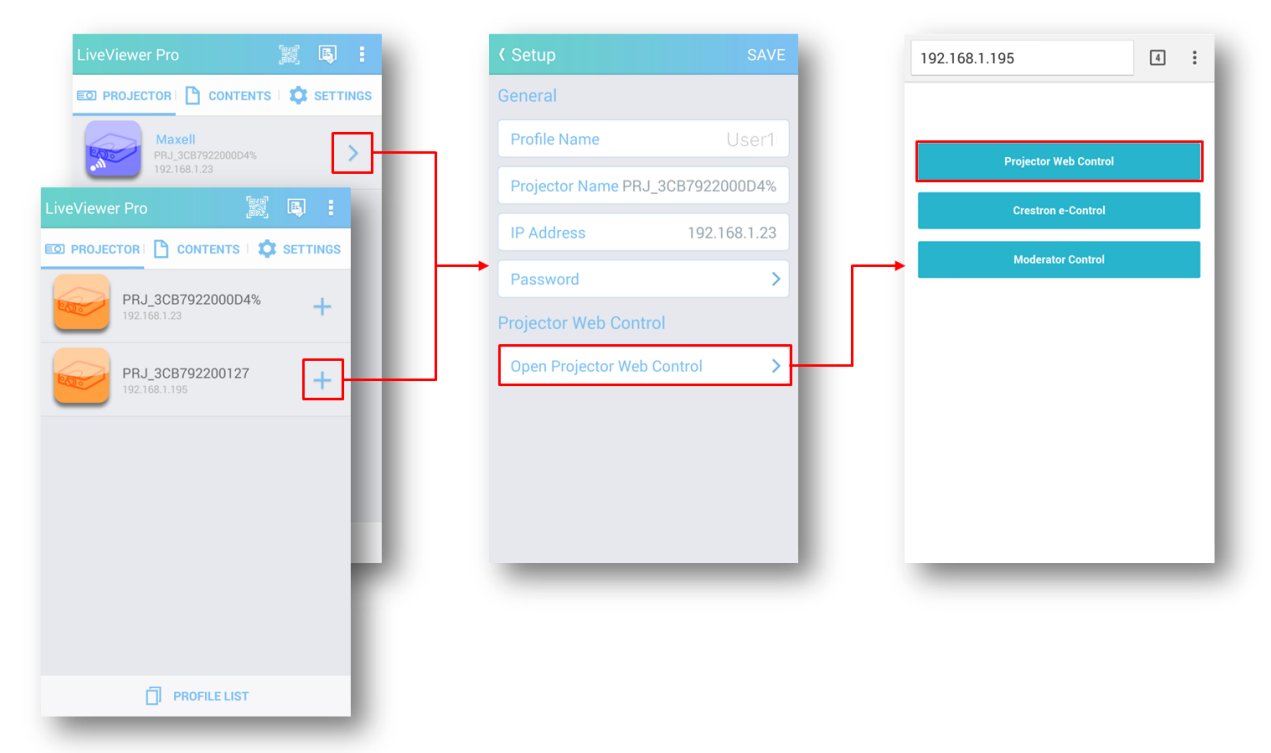

Display the projector Web control via the browser.

## <span id="page-31-0"></span>2.1.7 QR code

You can easily connect to the projector by scanning the QR code in the projected image from the projector.

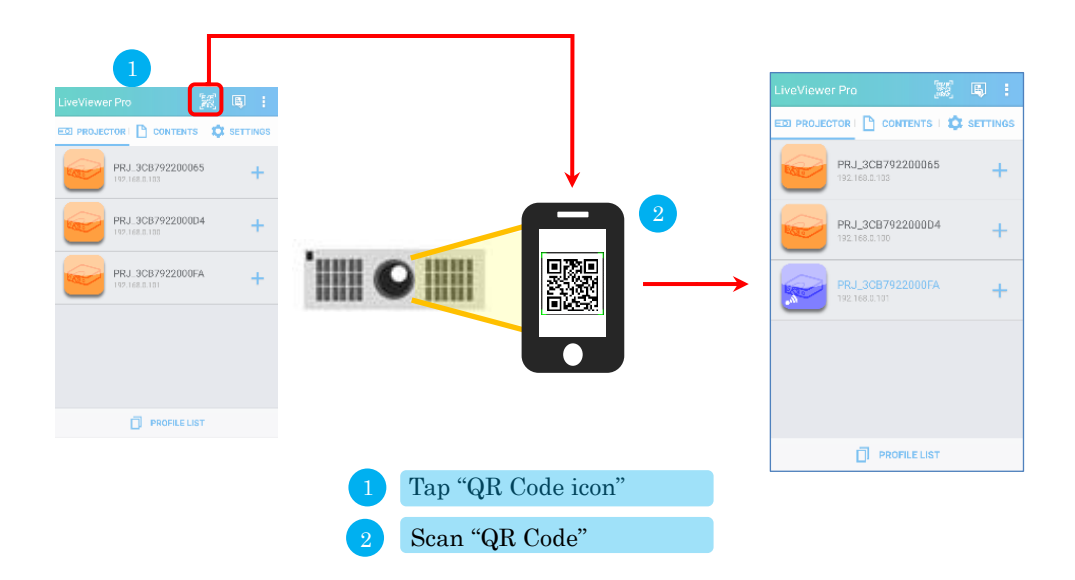

[Operation of projector]

Open the menu of the projector, then select [Advanced Menu]  $\rightarrow$  [Network]  $\rightarrow$ [Network Setup]  $\rightarrow$  [Network Setup]  $\rightarrow$  [Display QR Code] in order. QR code is projected from the projector when [Wireless] or [Wired] is selected.

[Display QR Code] has the following items.

[OFF] --- QR code is not displayed.

- [Wireless]  $-$  QR code for wireless LAN settings of the projector is displayed. Select [Wireless] when projector is connected via wireless LAN. Also, select [Wireless] when the projector and terminal are connected as Simple Access Point mode.
- [Wired]  $\cdots$  QR code for wired LAN settings of the projector is displayed. Select [Wired] when projector is connected via wired LAN.

[Connect via wireless QR code]

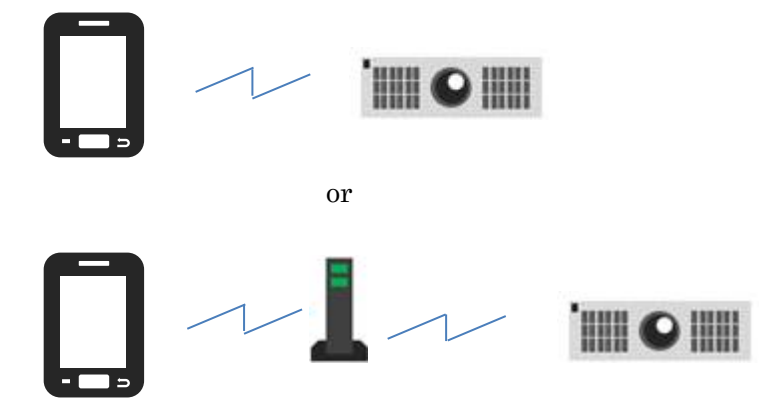

If wireless LAN is encrypted, password needs to be entered.

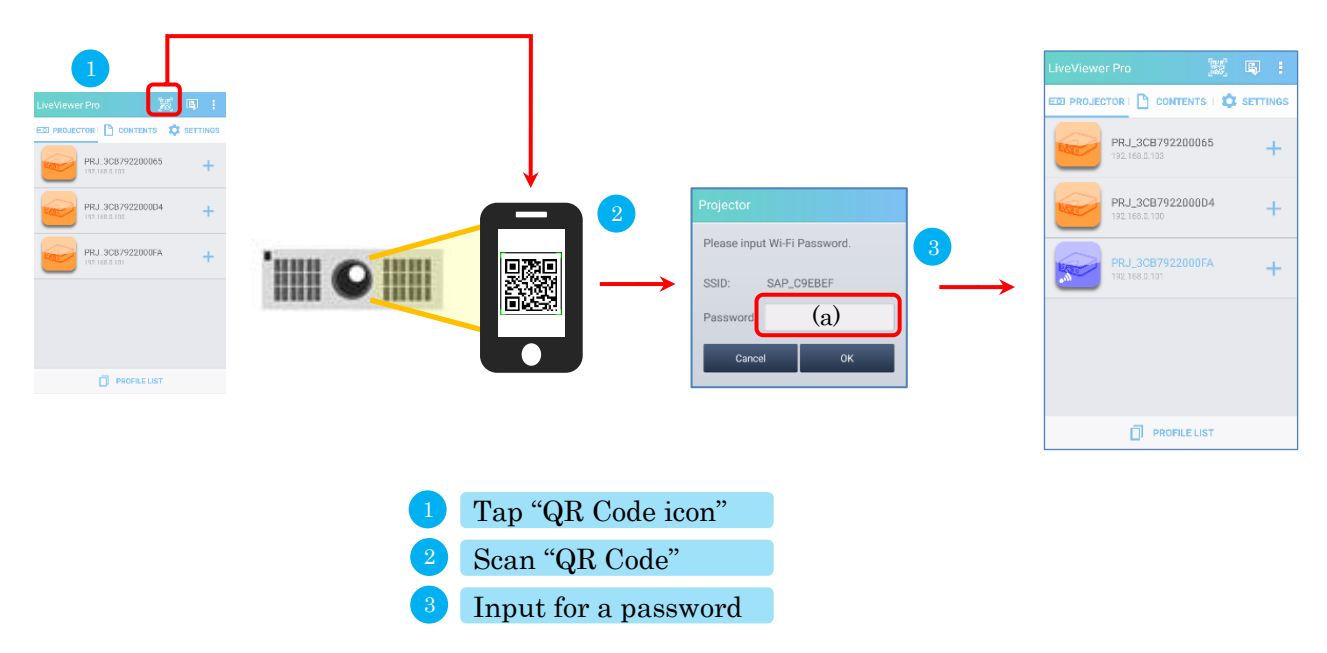

(a) If correct password is entered, connect to the projector.

[Connect via Wired QR code]

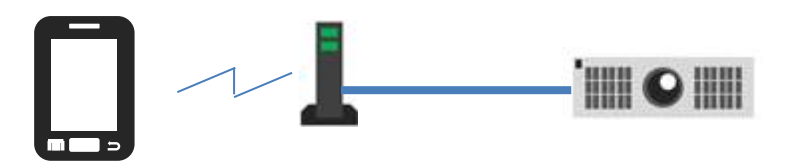

The terminal must be connected to the network which projector is connected. Wireless LAN connection control is not performed by [Wired] QR code.

## <span id="page-33-0"></span>2.2 Contents tab

Select the content to be projected. Tap the icon of the contents you want to project.

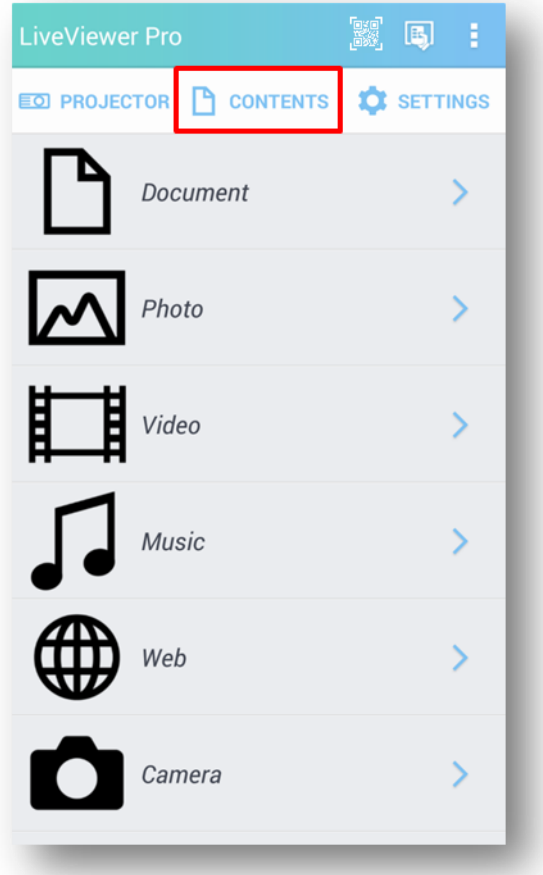

## <span id="page-34-0"></span>2.2.1 Document

In the document, you can project PDF and Word or other format documents.

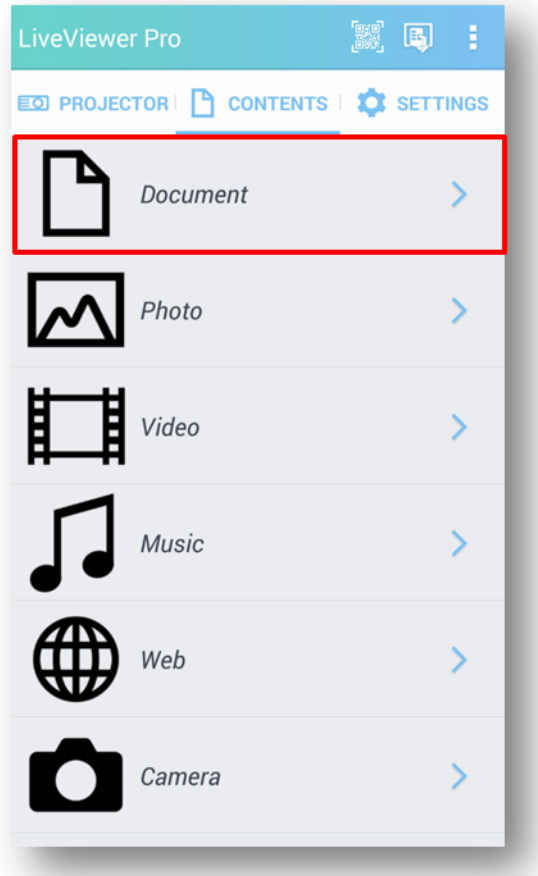

## 2.2.1.1 Document mode transition

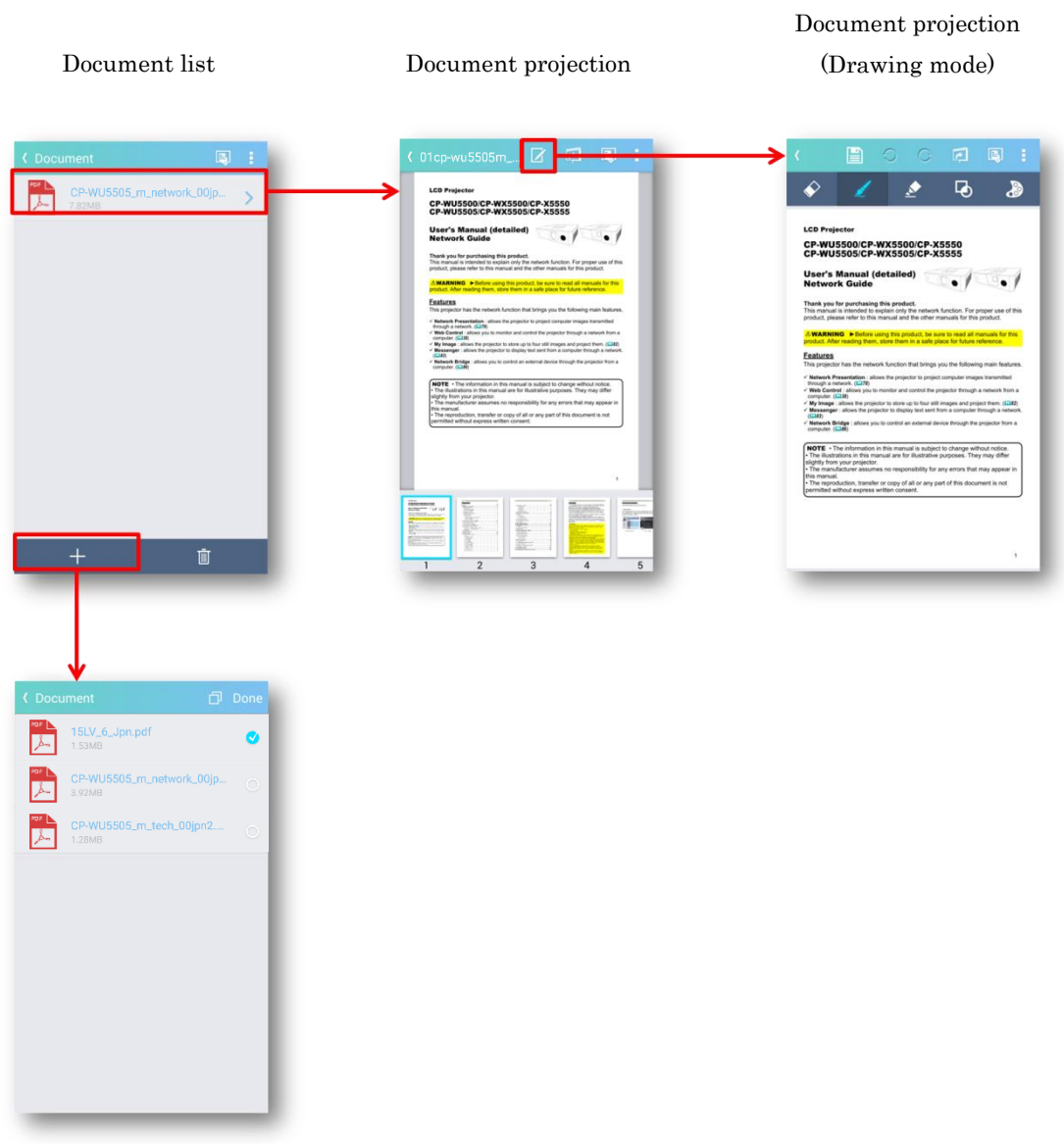

Document selection
#### 2.2.1.2 Document list

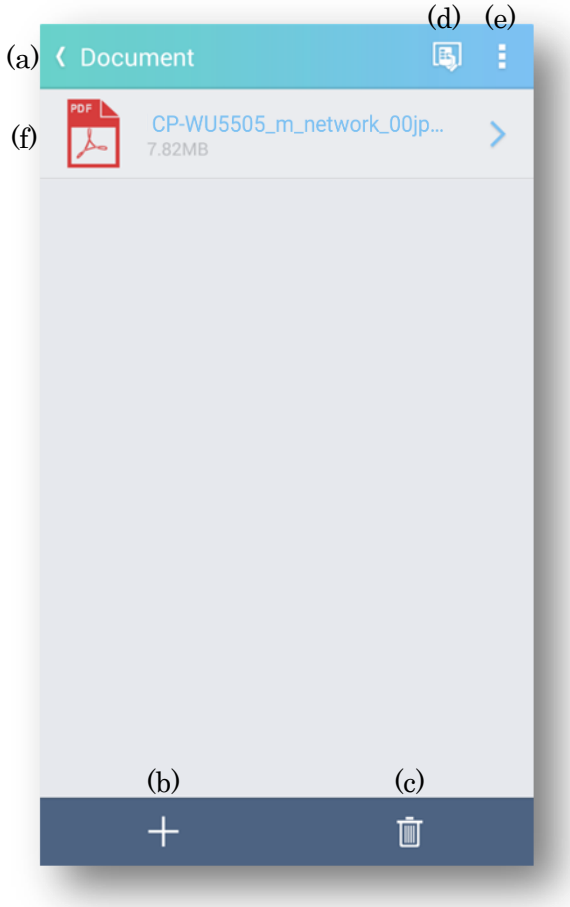

## (a) Back

Return to the content tab.

(b) Add Icon

Display the document selection.

You can add content from the document selection.

(c) Delete

A delete icon is displayed for each document. You can delete a document by selecting the delete icon.

(d) Projector control

Display the projector control.

- (e) Projection options Display the option.
- (f) Document list

List registered documents.

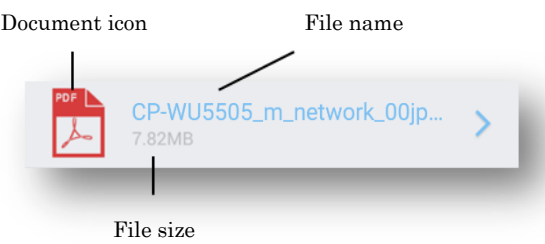

Document icons correspond to the following extensions.

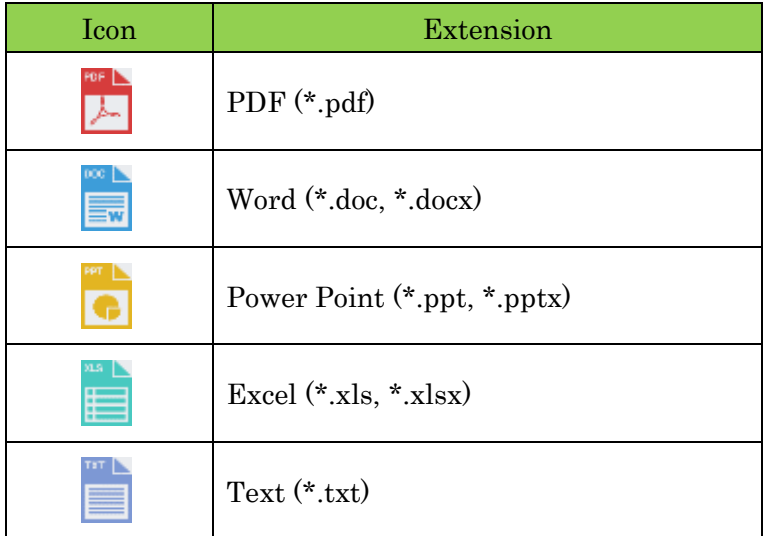

#### 2.2.1.3 Delete document list

Deleting the document list is done in the next two steps.

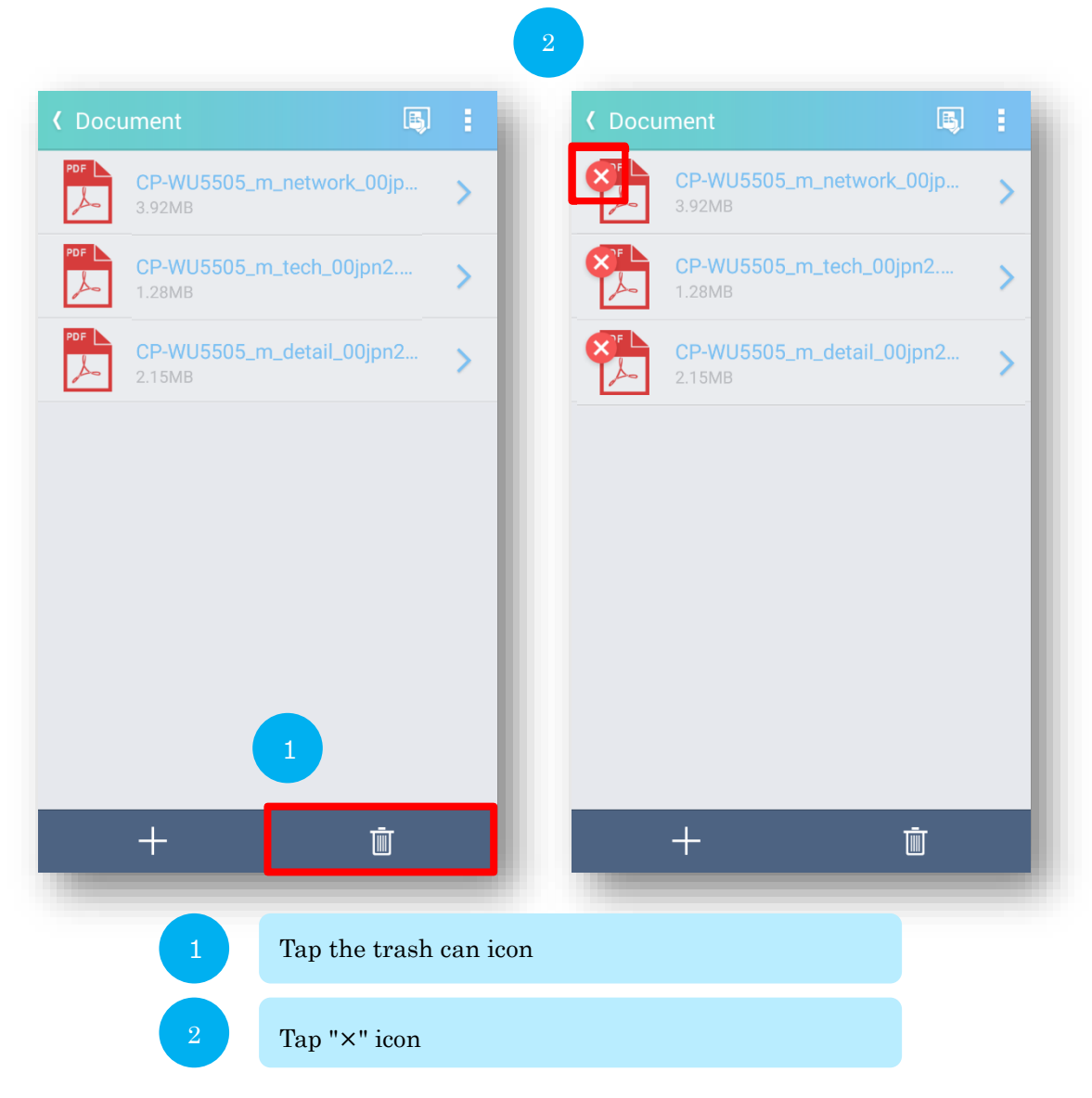

Click the trash can icon again to cancel the "×" icon.

#### 2.2.1.4 Document selection

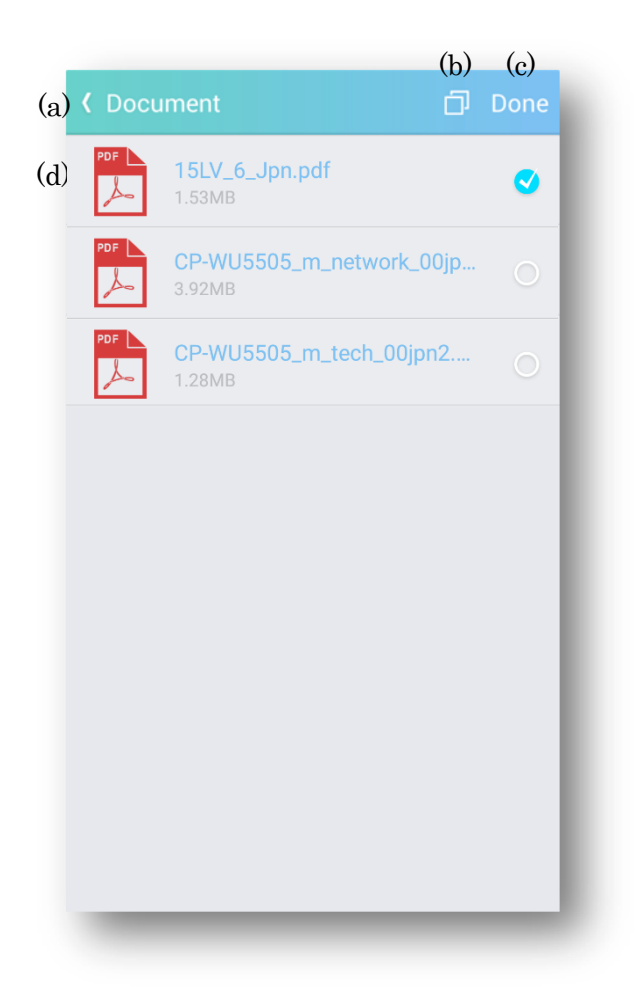

(a) Back

You will return to the document list.

- (b) Select All/ Unselect All Select or Unselect all documents in the list.
- (c) Done

Add the selected document to the document list.

# (d) Document selection list

Select the document you want to add to the document list.

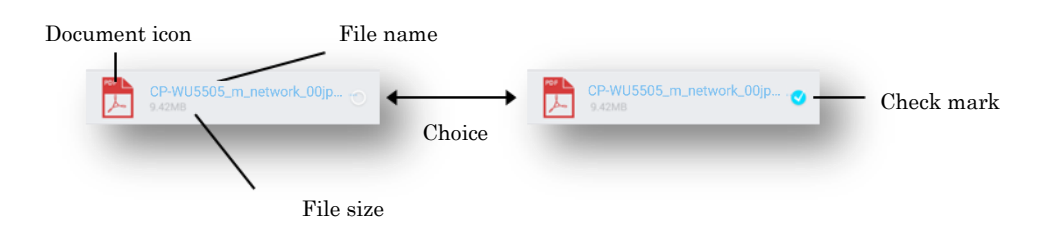

#### Document icon

Document icons correspond to the following extensions.

The document types are as follows.

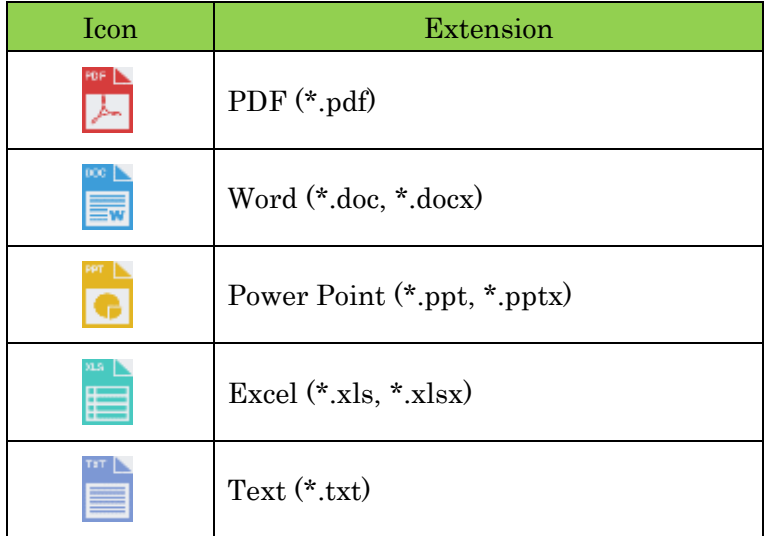

#### File name

Indicate the name of the file.

#### File size

Indicate the size of the file.

#### 2.2.1.5 Projection of document

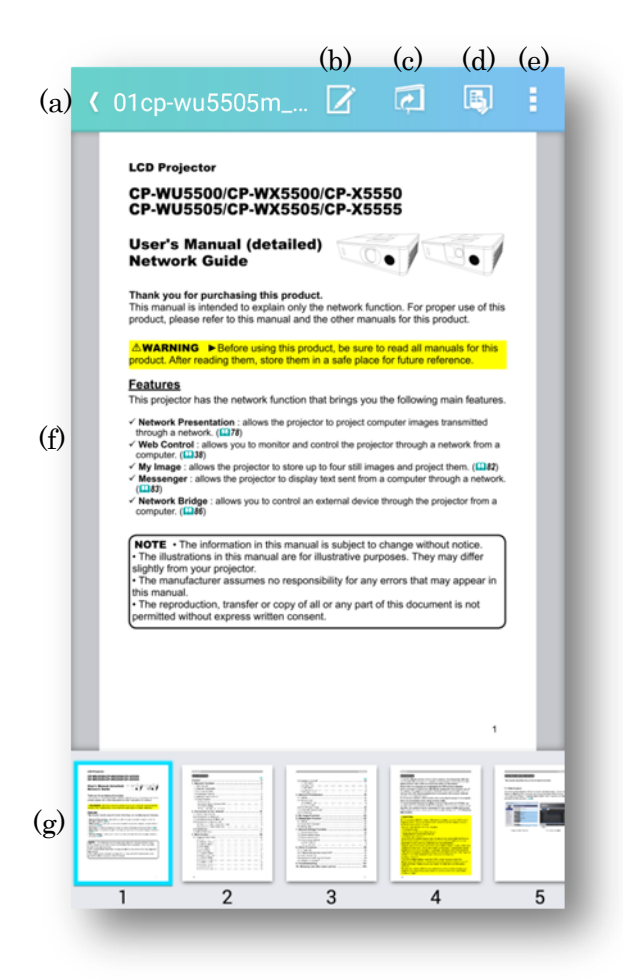

(a) Back

Return to the document list.

(b) Paint mode

Open "Paint mode".

(c) Start/Stop projection

Projection will start. If projection is in progress, stop projection.

(d) Projector control

Open the projector control mode.

- (e) Projection Options Open "Projection Options"
- (f) Document display area Display the document to be projected. You can move pages by swiping. You can reduced or enlarged the document by pinch in or pinch out.
- (g) Thumbnail display area There are documents thumbnail. You can scroll thumbnail with left and right flicks. The selected document is displayed in the document display area.

# 2.2.2 Photo

In the photo, you can project photos stored in the smart phone. You can also project photos as a slideshow.

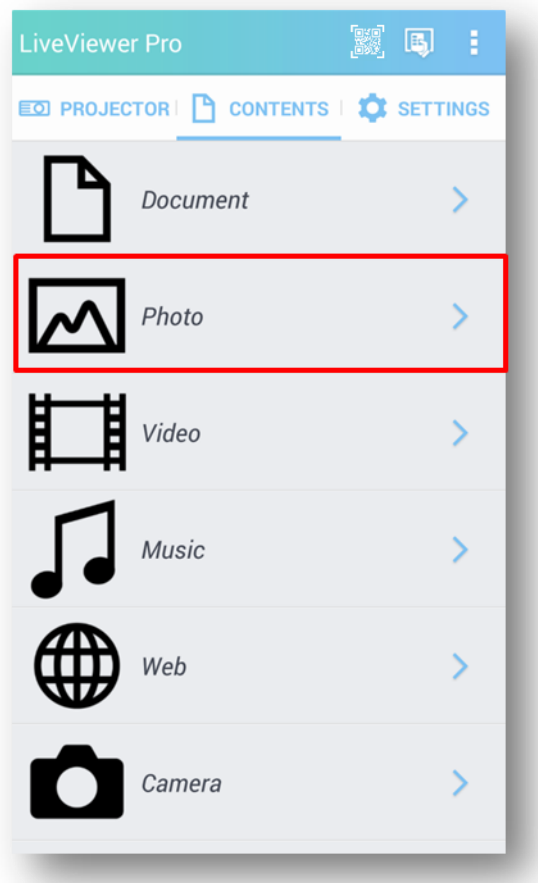

#### 2.2.2.1 Photo mode transition

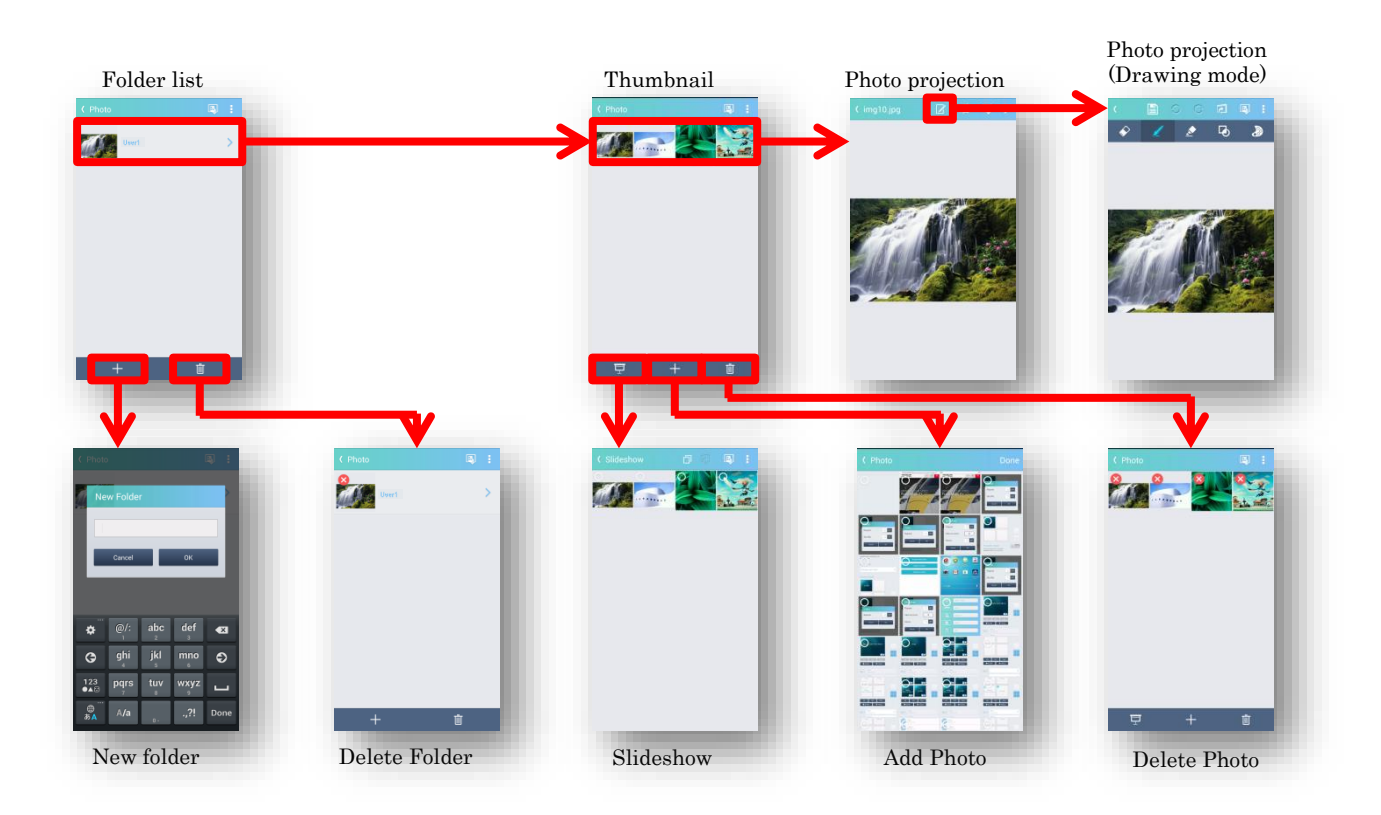

# 2.2.2.2 Folder list

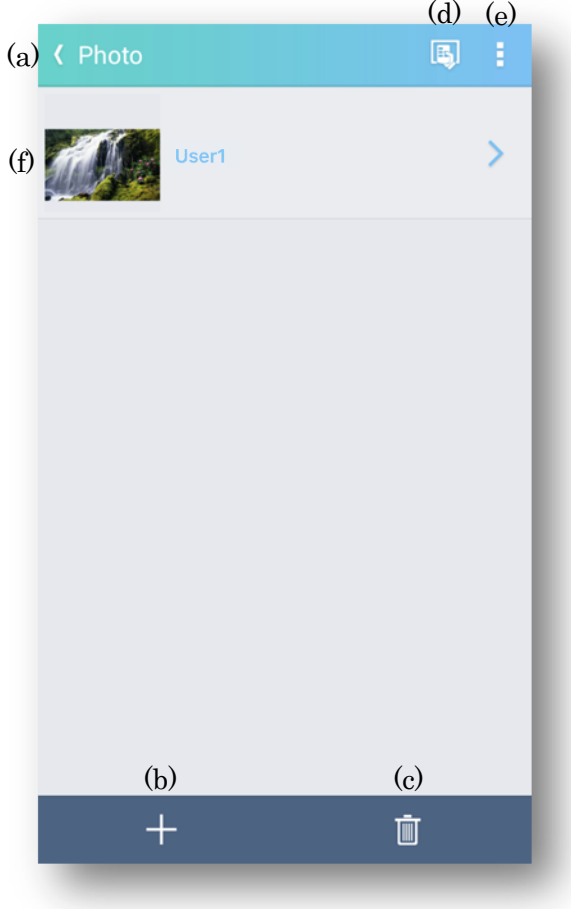

## (a) Back

Return to the content tab.

(b) Add Icon

Open the New folder.

(c) Delete

A delete icon is displayed for each document. You can delete a document by selecting the delete icon.

(d) Projector control

Display the projector control.

# (e) Projection options

Display the projection option.

(f) Folder list

List registered documents.

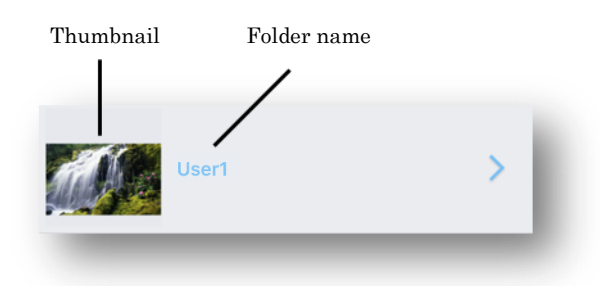

#### Thumbnail

The first image file in the folder is displayed as a thumbnail.

#### Folder name

Show "Folder name".

## 2.2.2.3 New Folder

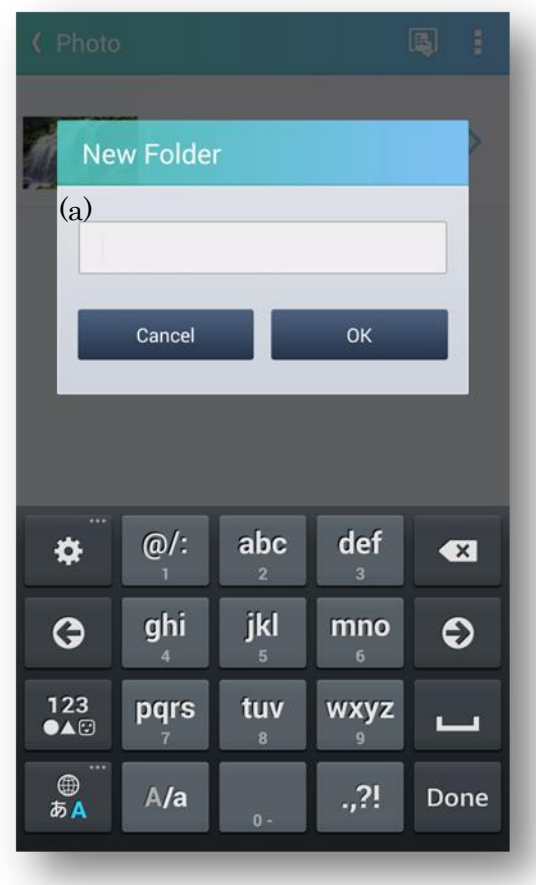

(a) Folder names entry field

Enter new folder name.

Press "OK button" to create new folder, and then open Thumbnail.

## 2.2.2.4 Delete Folder

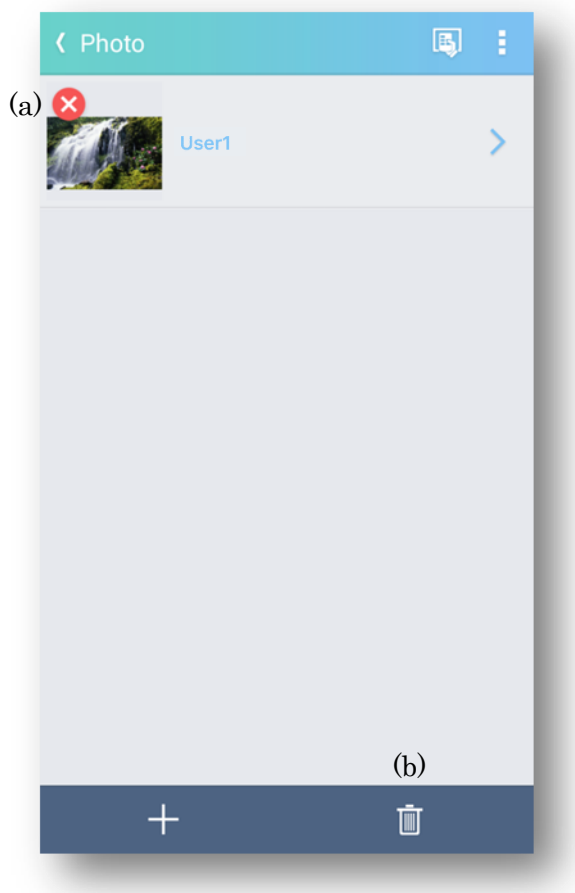

# (a)  $\times$  button

If you tap " $\times$ " button, tapped folder is deleted.

# (b) Delete

If you tap "Delete", " $\times$ " button disappears from list.

### 2.2.2.3 Thumbnail

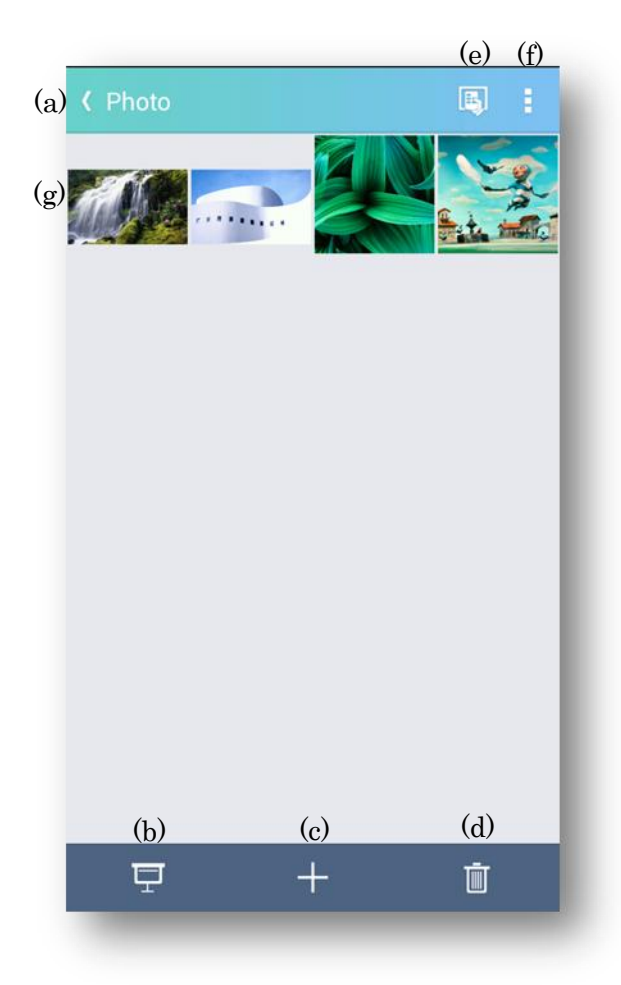

(a) Back

Return to the "Folder list".

(b) Slideshow

Display "Slideshow".

(c) Add

Display"Add Photo".

(d) Delete

The Delete icon ("×") is displayed at the upper left of thumbnail.

If you press the Delete button again while the Delete icon is displayed, you can delete the Delete icon.

- (e) Projector control Open "Projector control mode".
- (f) Projection options Open "Projection options mode".
- (g) Thumbnail display area Display registered images as thumbnail. Tap thumbnail to display the photo projection screen.

# 2.2.2.4 Delete Photo

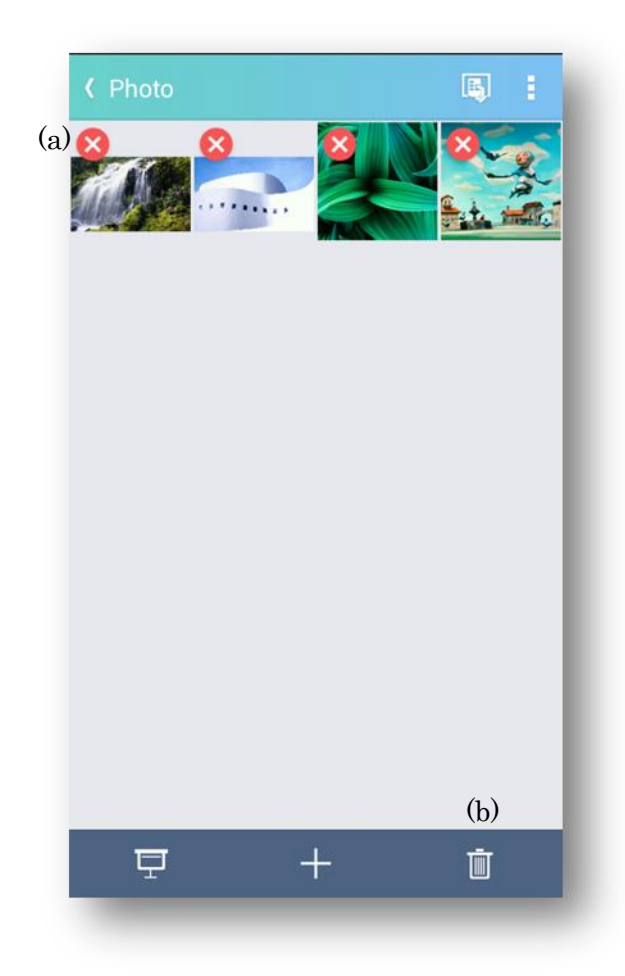

(a)  $\times$  button

Delete the tapped photo.

(b) Delete

Delete the Delete icon ("x").

# 2.2.2.4 Add Photo

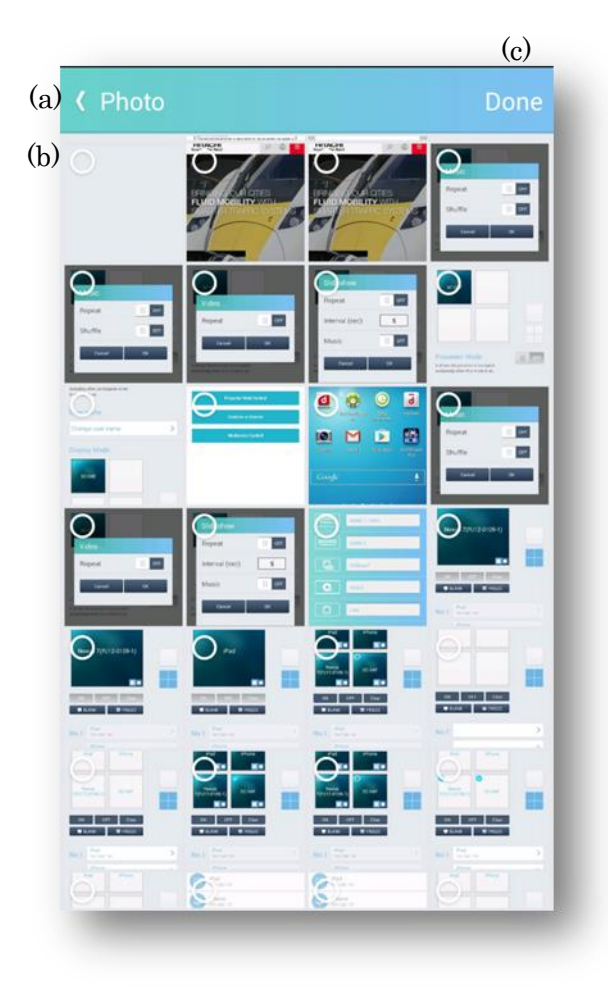

# (a) Back

Return to "Thumbnail".

(b) Select button

Select the photo to add to "Thumbnail".

(c) Done

Add the selected photo to "Thumbnail".

#### 2.2.2.5 Photo projection

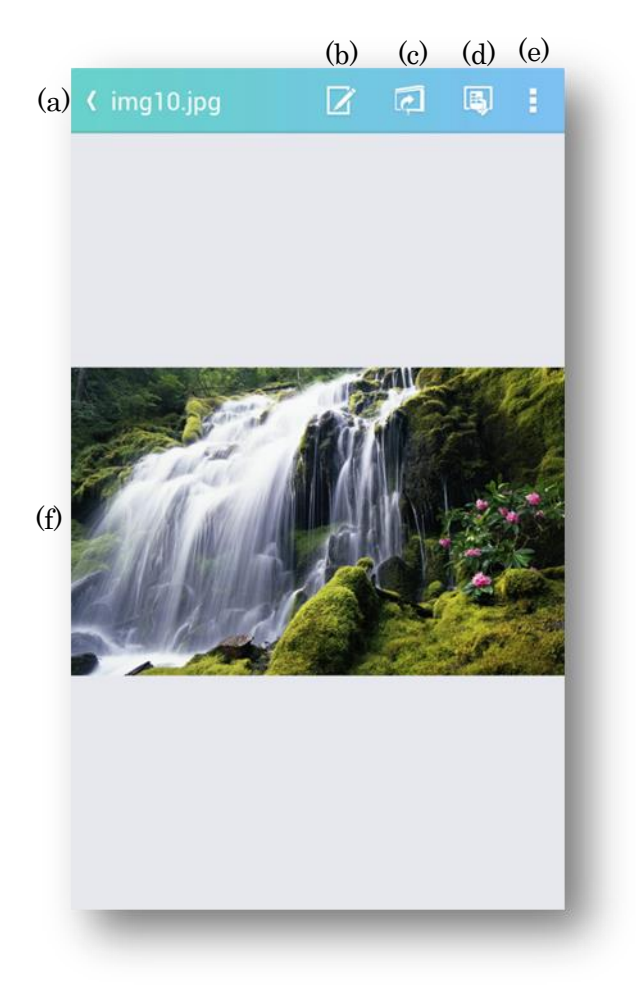

(a) Back

Return to "Folder list". If projection is in progress, stop projection.

- (b) Paint mode Open "Paint mode".
- (c) Start/Stop projection Projection will start. If projection is in progress, stop projection.
- (d) Projector control Open "Projector control".
- (e) Projection Options Open "Projection Options".
- (f) Image display area Display the image to project. Swipe to left and right switches images.

Pinch In/Out makes image reduced/enlarged.

#### 2.2.2.6 Slide show screen

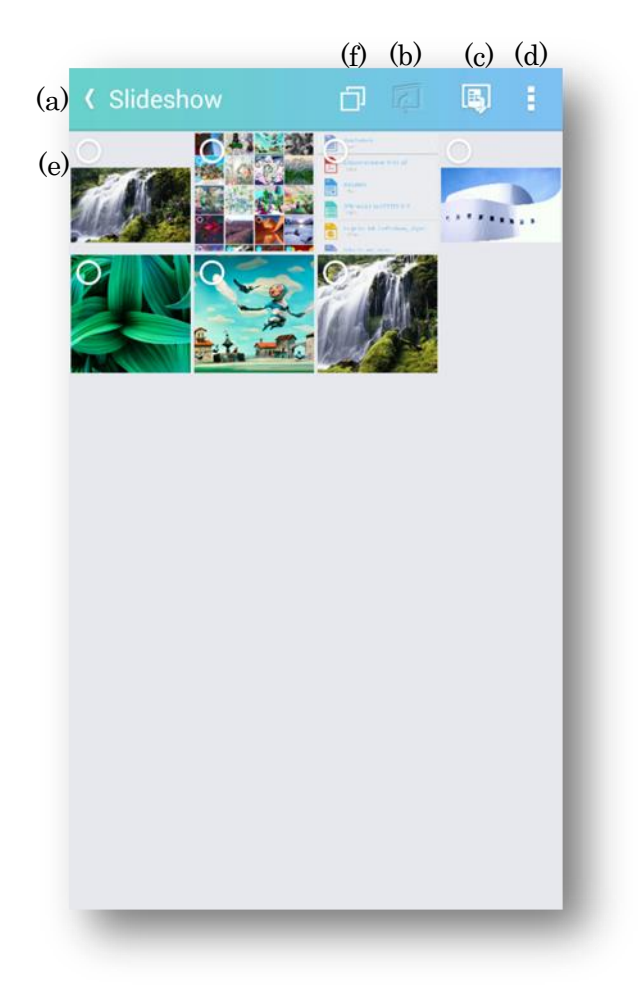

(a) Back

Return to the Thumbnail screen.

- (b) Start projection Start the slideshow and project to the projector.
- (c) Projector control Projector control screen is displayed.
- (d) Projection Options Display the projection options screen.

# (e) Thumbnail display area

Display thumbnail of images registered in the specified folder. Select the image to use in the slide show.

(f) Select All/ Unselect All Select or clear all check boxes in thumbnail.

# 2.2.3 Video

In video, movies stored on the Android device can be projected from the projector.

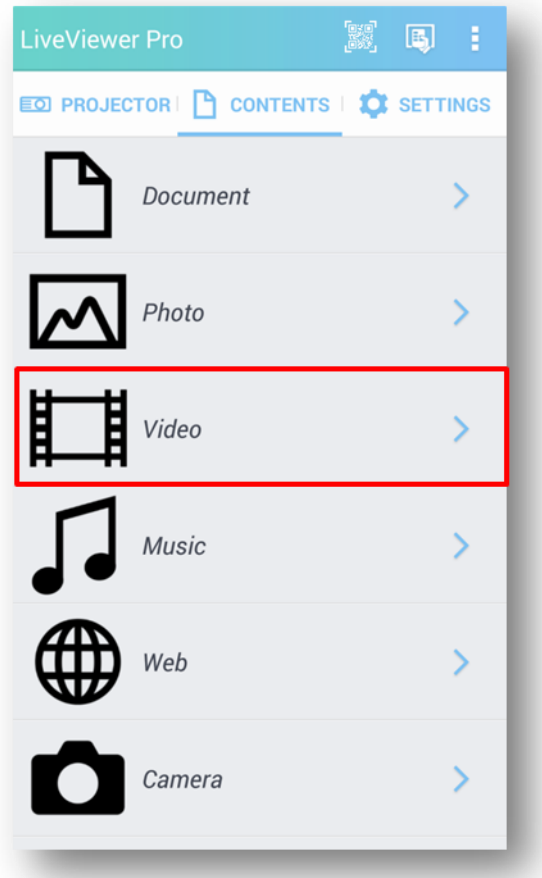

# 2.2.3.1 Video mode transition

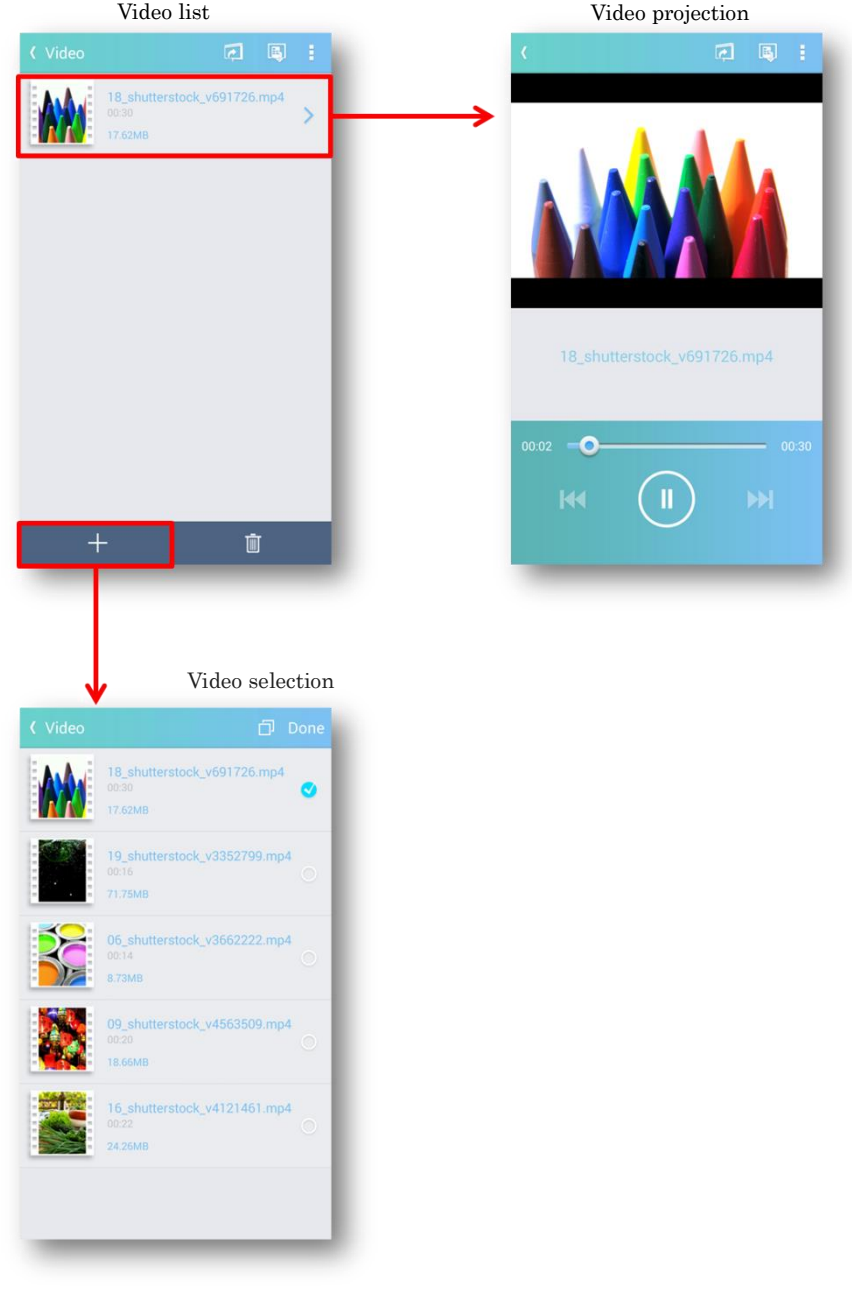

# 2.2.3.2 Video list

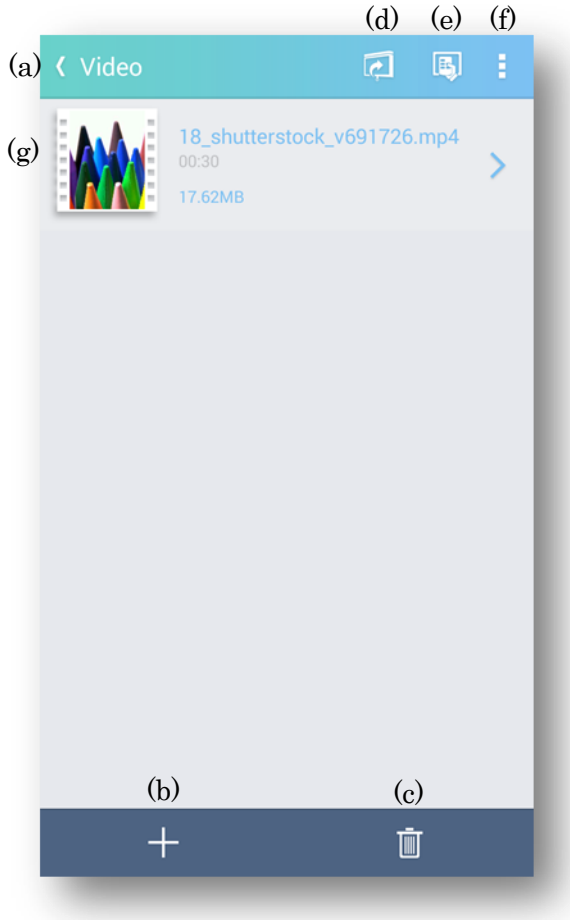

## (a) Back

Return to the "Contents" Tab.

(b) Add

Display the "Video selection".

(c) Delete

The Delete icon ("×") is displayed at the upper left of Thumbnail.

If you press the Delete button again while the Delete icon is displayed, you can delete the Delete icon.

# (d) Start projection

Transit to the "Video projection" and project from the projector. When 4- screen mode is selected, projection can't be performed.

(e) Projector control

Display the "Projector Control".

- (f) Projection Options Open the "Projection Options".
- (g) Video list

Registered video files in LiveViewer Pro app are listed.

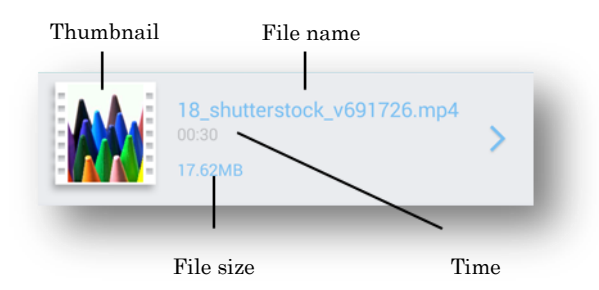

```
Thumbnail
```
Display Thumbnail.

File name

Display File name.

Time

Display the playing time.

File size

Display File size.

You can swap the order of the list by dragging and dropping after long press.

# 2.2.3.3 Delete Video list

Delete the video list in the next two steps.

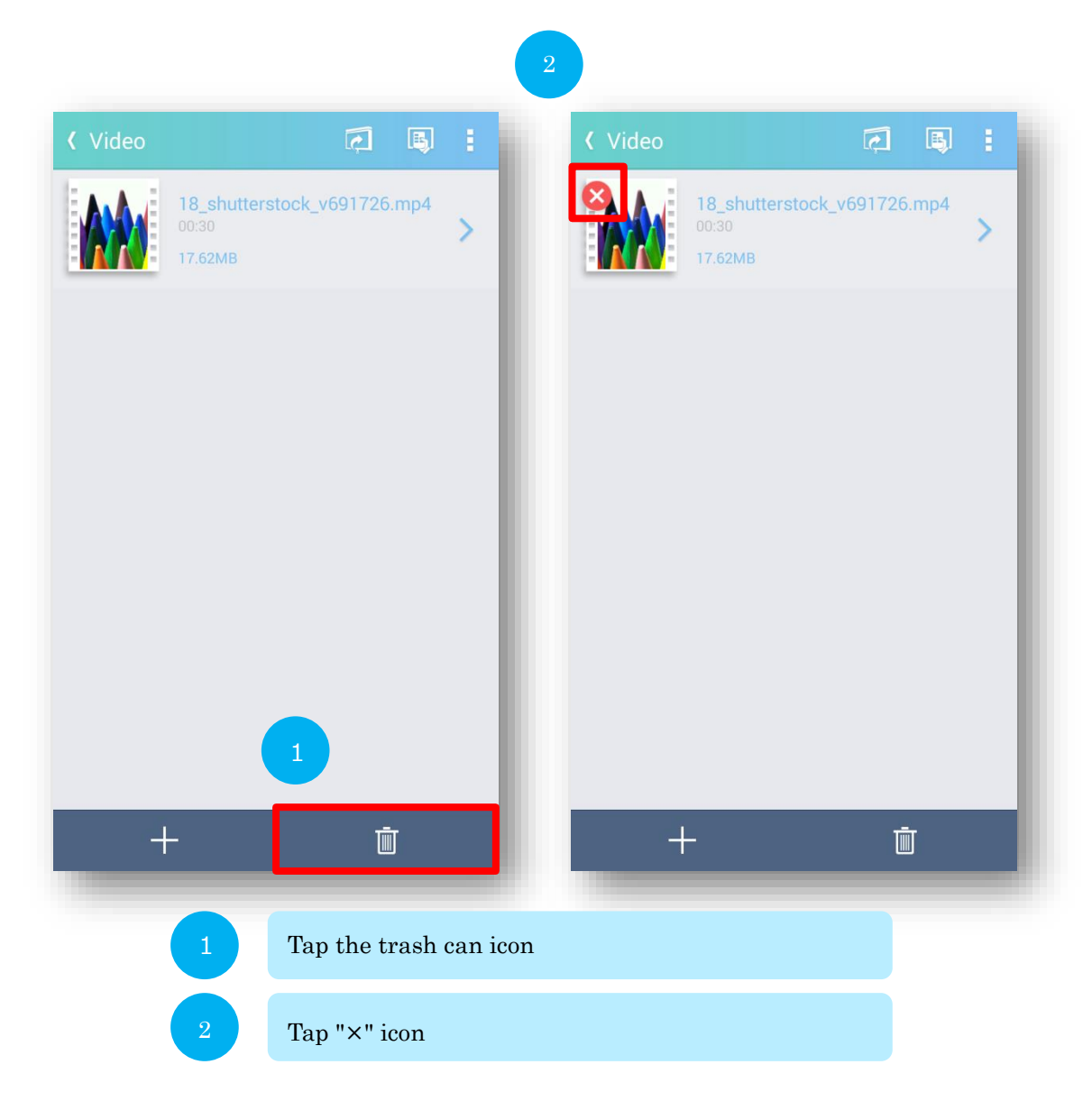

Click the trash can icon again to cancel the "× icon".

# 2.2.3.4 Video selection

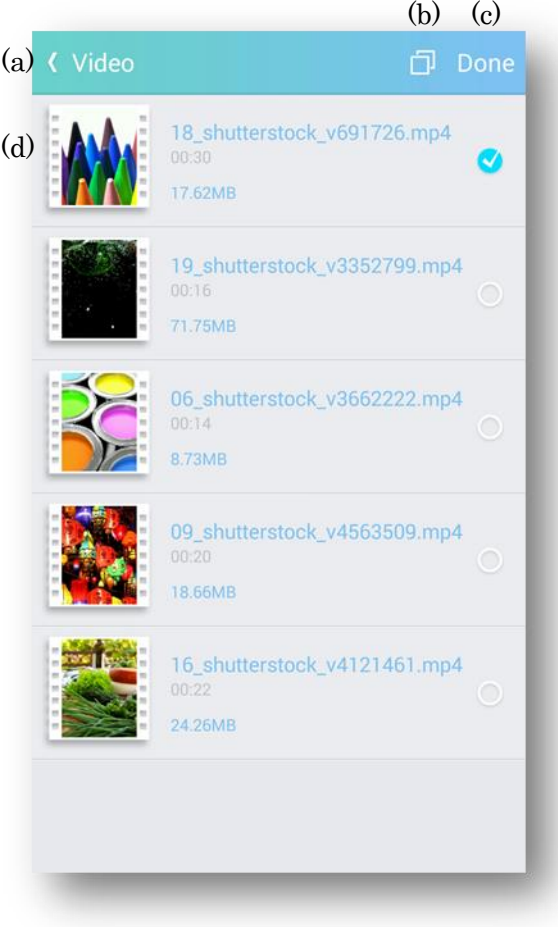

# (a) Back

Return to the "video list".

(b) Select All/ Unselect All

Select or Unselect all the items in the list.

(c) Done

Add the selected videos to the list. The maximum number of registered videos is 32.

# (d) Video selection list

Registered video files in LiveViewer Pro app are listed.

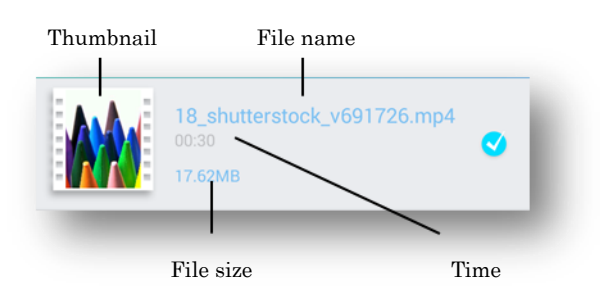

#### Thumbnail

Display Thumbnail.

#### File name

Display File name.

#### Time

Display the playback time of the file.

#### File size

Display File size.

#### 2.2.3.5 Video projection

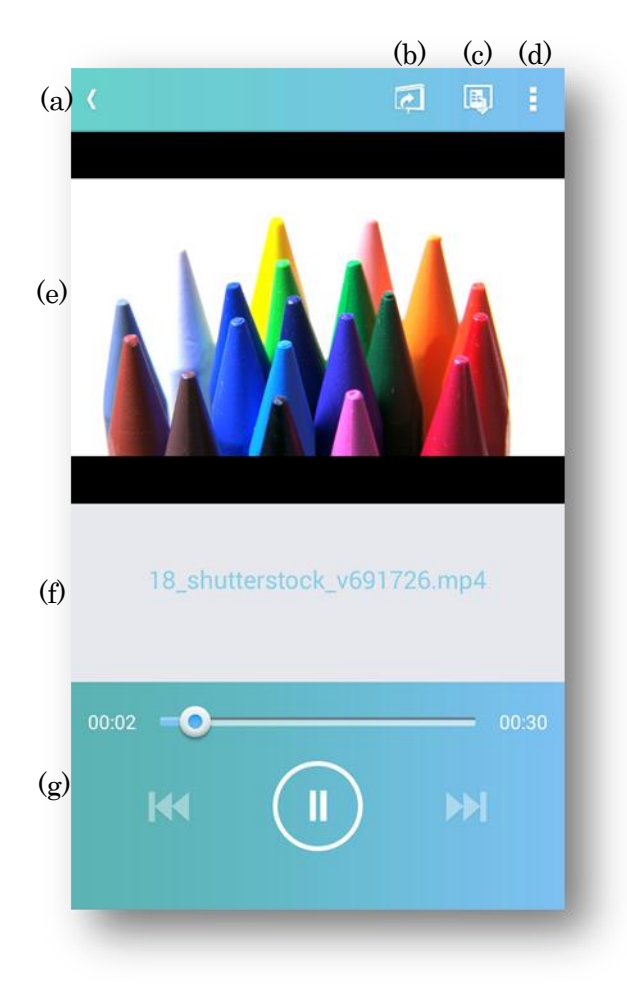

(a) Back

Return to the "video list". If projection is in progress, stop projection.

#### (b) Start/Stop projection

Projection starts from the projector. If projection is in progress, the projection will be canceled.

In 4-screen mode, projection is not possible.

- (c) Projector control Display the "Projector Control".
- (d) Projection Options

Display the "Projection Options".

- (e) Video display area Display the video. Icons are displayed during projection.
- (f) File name Display File name.
- (g) Video control area It controls playback / pause of video.

# 2.2.4 Music

In music, you can play music stored on Android device with the projector.

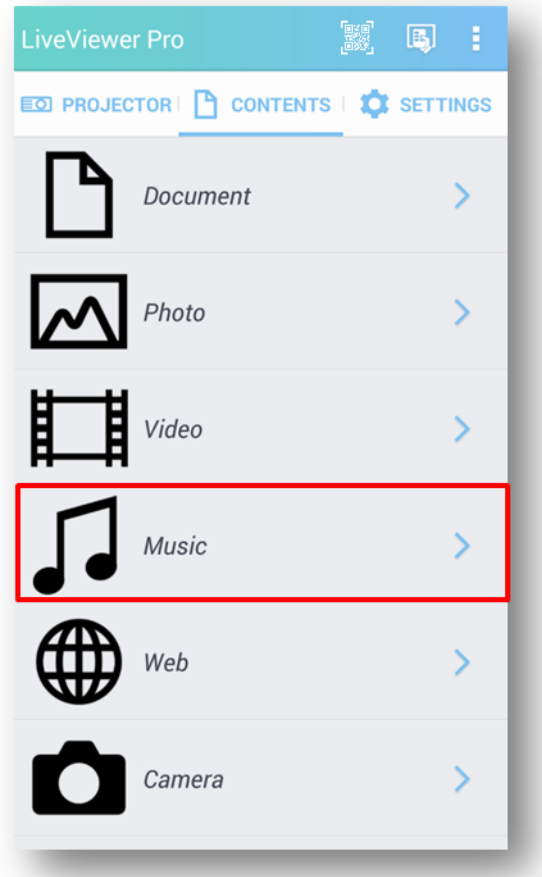

# 2.2.4.1 Music mode transition

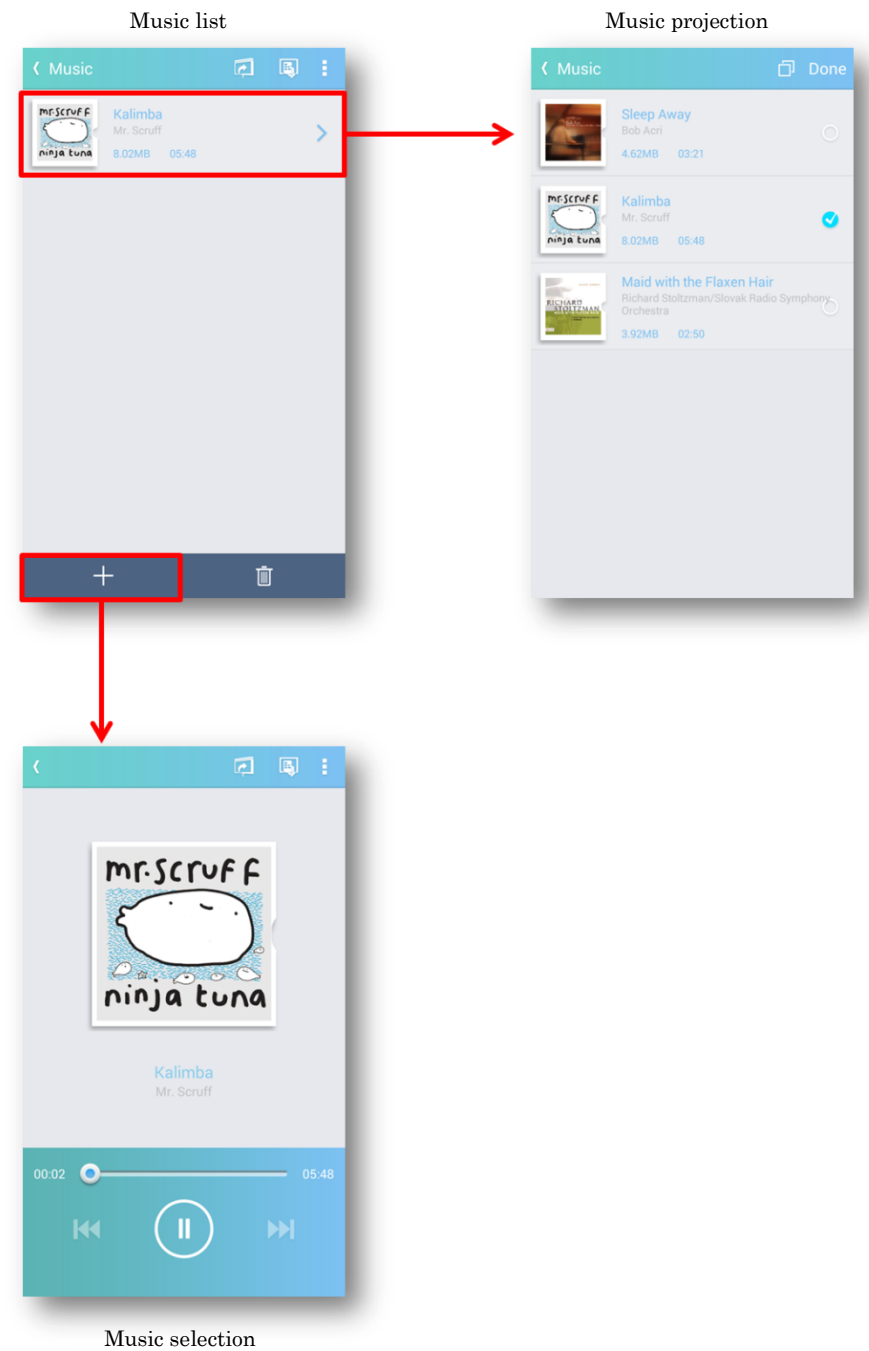

# 2.2.4.2 Music list

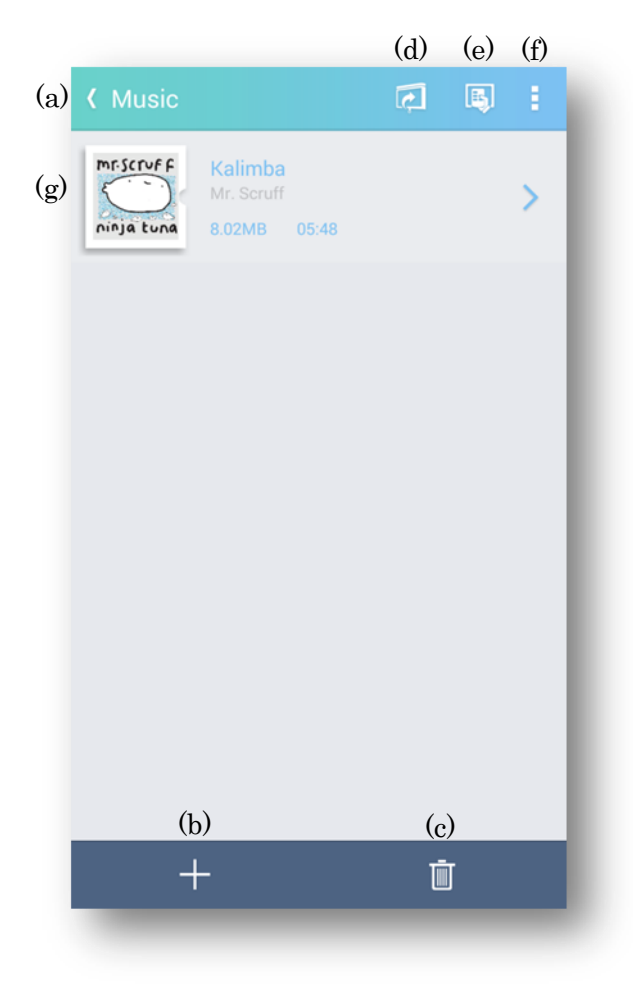

## (a) Back

Return to the "Contents" tab.

(b) Add

Open the "Music selection".

(c) Delete

The Delete icon ("×") is displayed at the upper left of thumbnail.

If you press the Delete button again while the Delete icon is displayed, you can delete the Delete icon.

#### (d) Projection

Open the "Music projection" and project from the projector. In 4-screen mode, projection is not possible.

(e) Projector Control

Display Projector Control.

- (f) Projection Options Display the "Projection Options".
- (g) Music list

Registered video files in LiveViewer Pro app are listed.

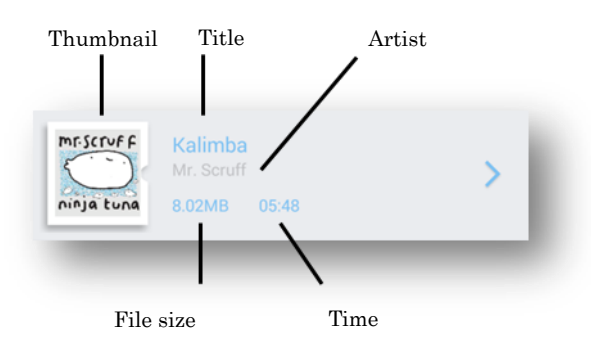

### Thumbnail

Display Thumbnail.

Title

Display the title.

Artist

Display Artist.

#### Time

Display the playback time of the file.

File size

Display File size.

You can swap the order of the list by dragging and dropping after long press.

# 2.2.4.3 Delete music

Delete the music in the next two steps.

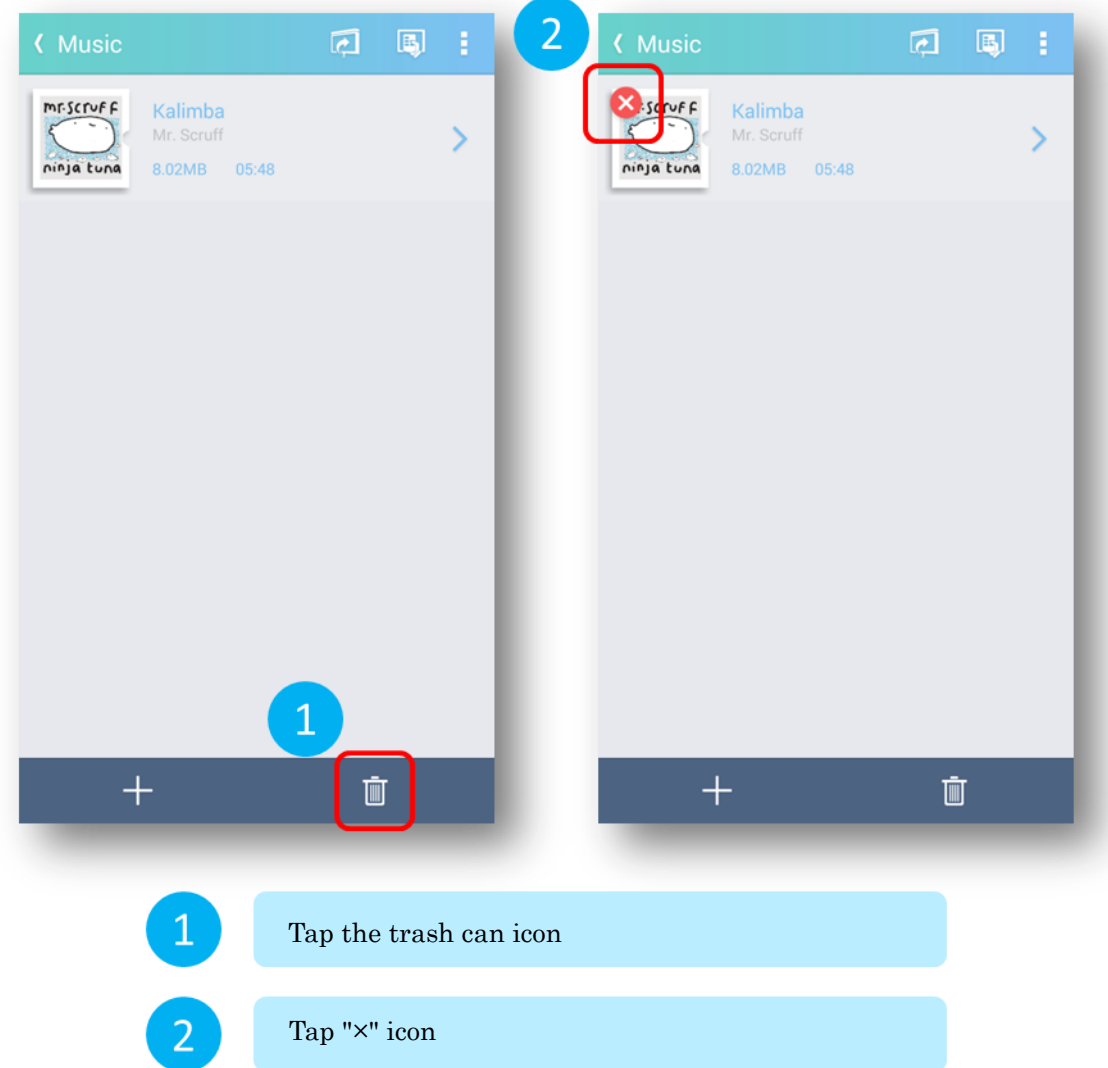

Click the trash can icon again to cancel the "×" icon.

#### 2.2.4.4 Music selection

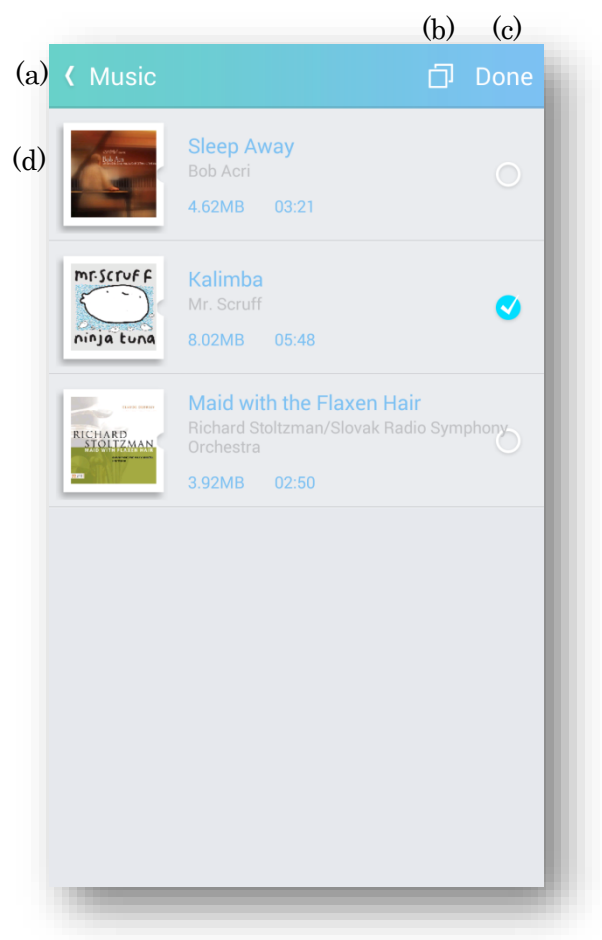

## (a) Back

Return to the "Music List".

(b) Select All/ Unselect All

Select or Unselect all the items in the list.

(c) Done

Add selected music to the music list.
## (d) Music selection list

List the music that can be added to the music list.

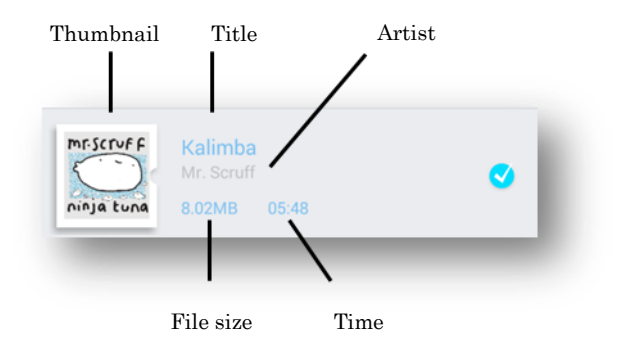

#### Thumbnail

Display Thumbnail.

### Title

Display the title.

## Artist

Display Artist.

## Time

Display the playback time of the file.

#### File size

Display File size.

### 2.2.4.5 Music projection

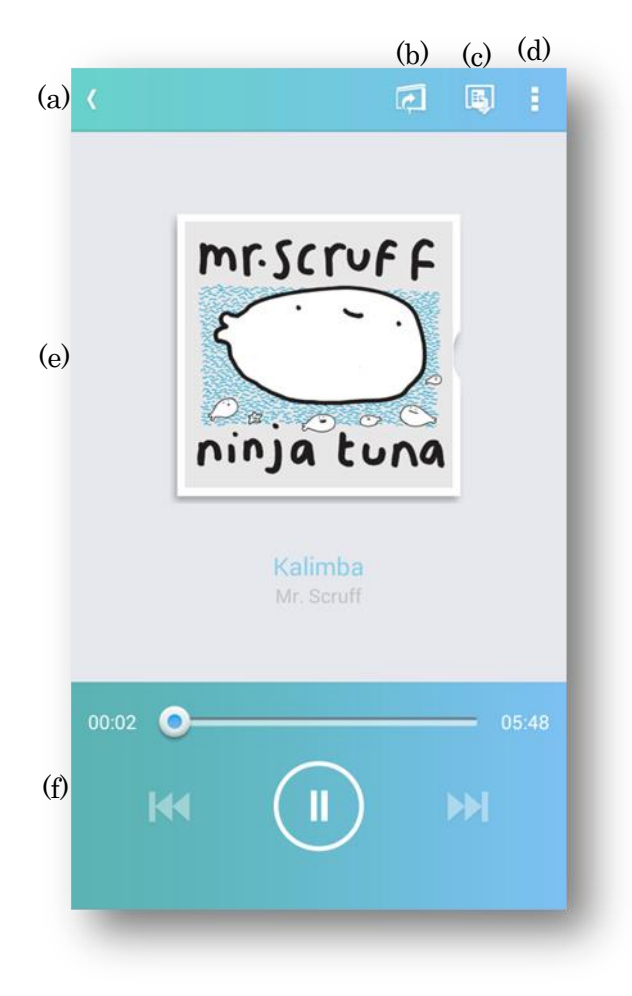

## (a) Back

Display the "Music list".

(b) Start/Stop projection

Projection will start. If projection is in progress, stop projection. In 4-screen mode, projection is not possible.

- (c) Projector Control Display the "Projector Control".
- (d) Projection Options Display the "Projection Options".

## (e) Music display area

Displays information on the jacket, title, and artist of the music.

(f) Music control area It controls playback / pause of music.

## 2.2.5 Web

In the web, you can project the web screen displayed on browser in LiveViewer Pro.

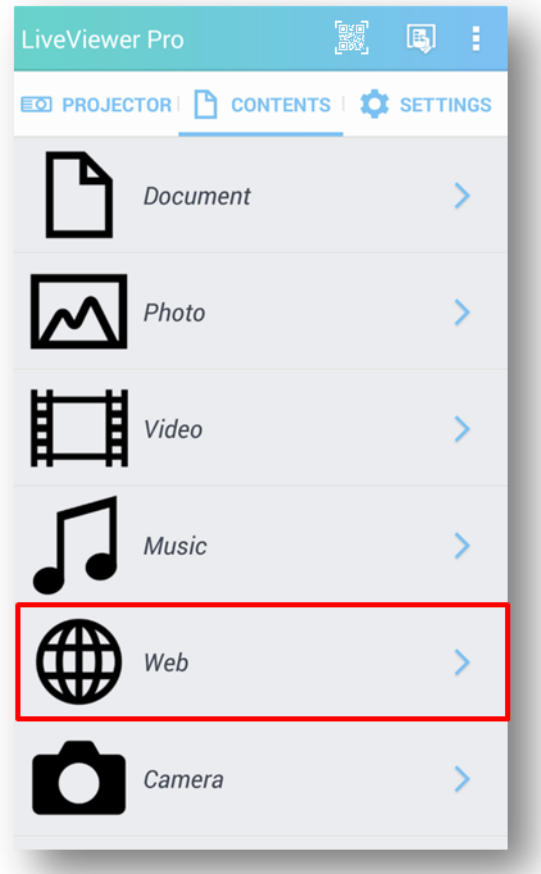

## 2.2.5.1 Web mode transition

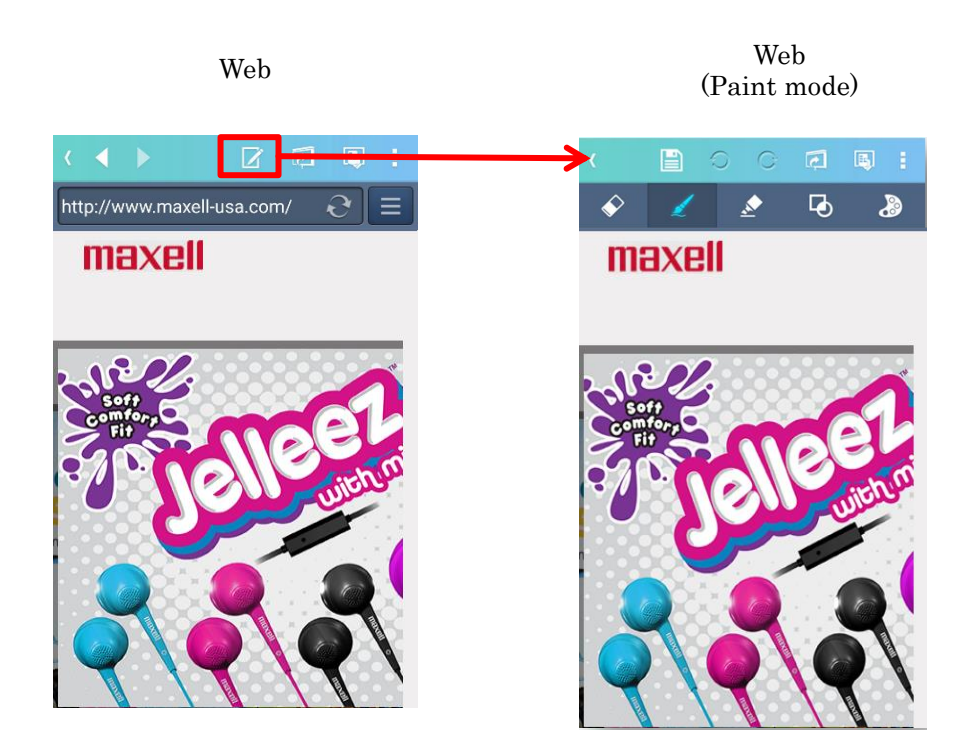

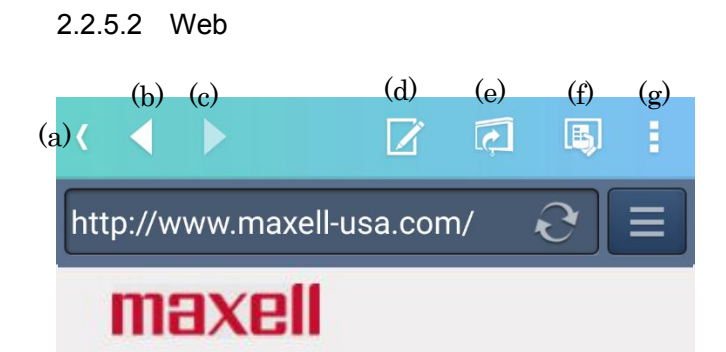

(h)

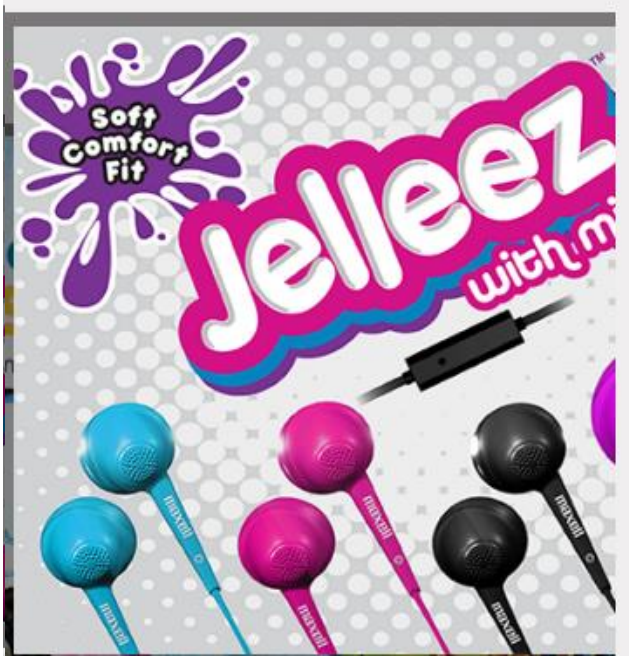

(a) Back

Return to the Contents tab. If projection is in progress, stop projection.

(b) Previous

Return to the previous page.

(c) Next

Move to the next page.

(d) Paint mode

Open "Paint mode".

## (e) Start/Stop projection

Projection will start. If projection is in progress, stop projection.

- (f) Projector control Display the "Projector Control".
- (g) Projection Options Display the "Projection Options".
- (h) Browser area Open the Web page in this area.

## 2.2.6 Camera

In the camera, you can project pictures taken with the Android device camera.

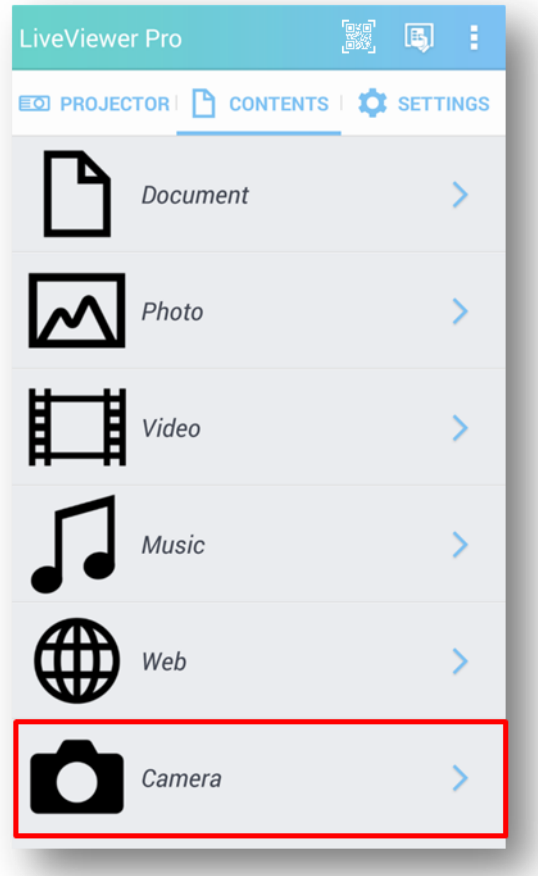

## 2.2.6.1 Camera mode transition

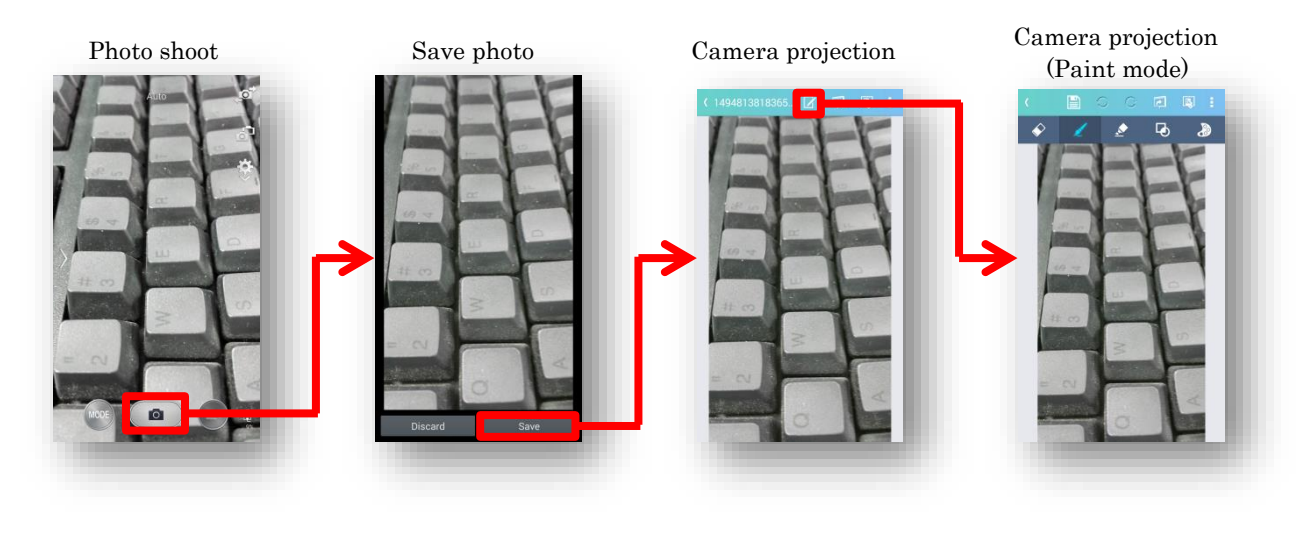

### 2.2.6.2 Photo shooting

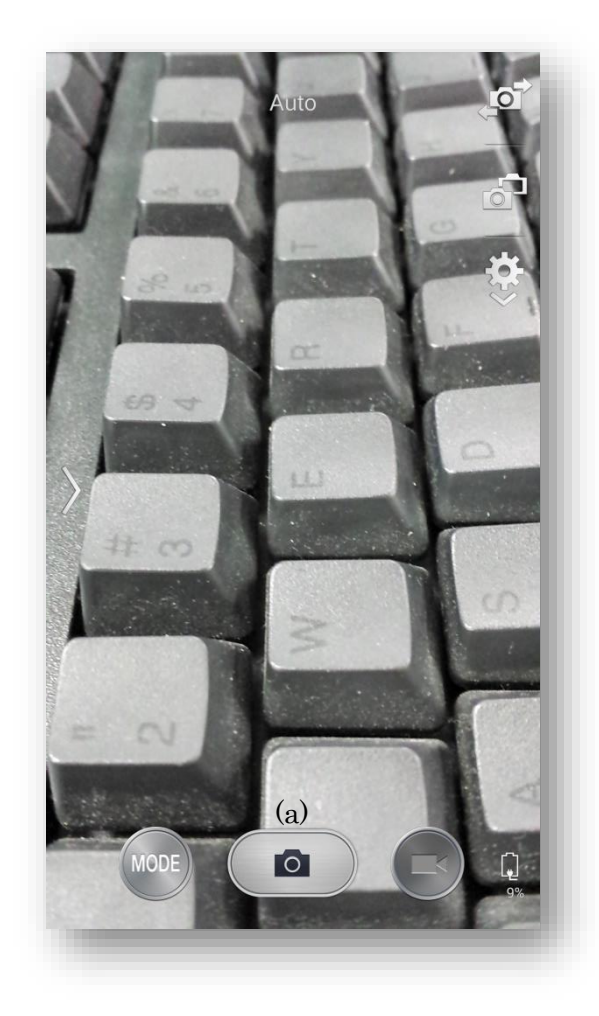

(a) Shutter button Take a photo.

When camera contents are selected, the camera application installed in the terminal is used. For details on how to operate the camera, see the manual of each camera application.

To end use of the camera, please select "Back" button from the navigation button.

## 2.2.6.3 Save photo

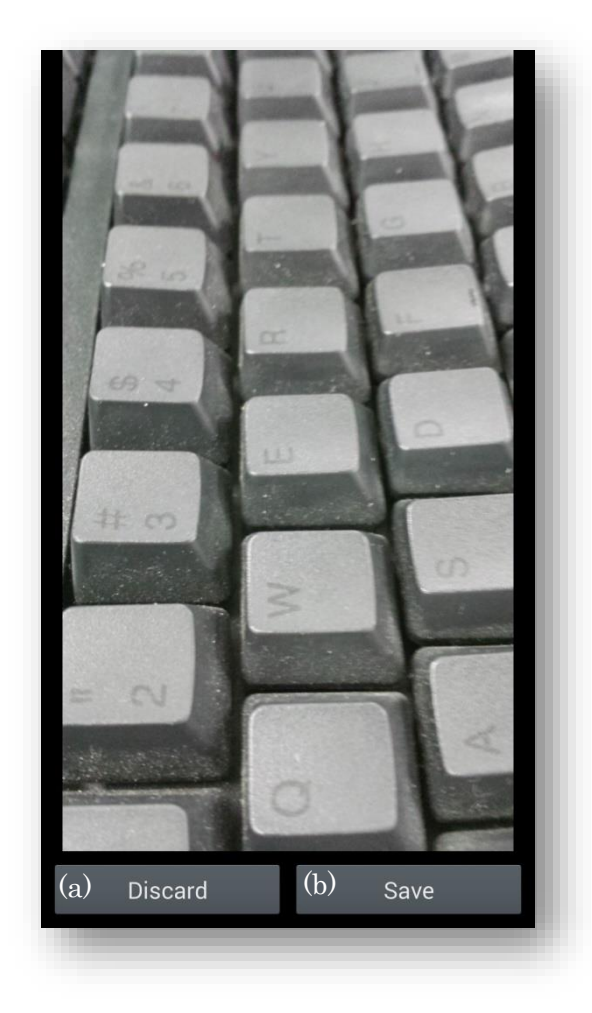

## (a) Discard

Discard the photographed picture and return to the "Photo shooting".

## (b) Save

Save captured photos and transition to the "Camera projection".

## 2.2.6.4 Camera projection

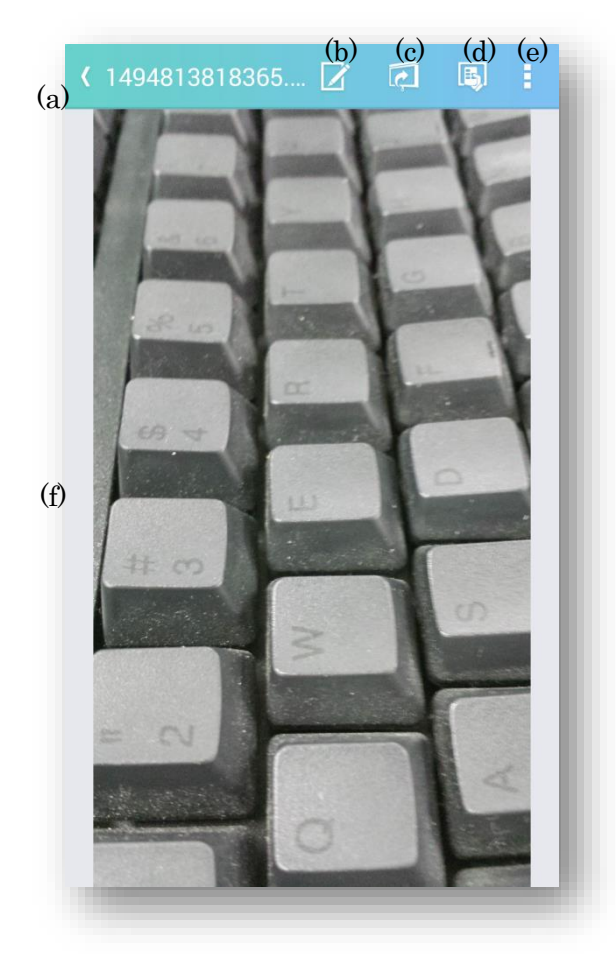

(a) Back

Return to the Contents tab. If projection is in progress, stop projection.

(b) Paint mode

Open "Paint mode".

(c) Start/Stop projection

Projection will start. If projection is in progress, stop projection.

(d) Projector control Display the "Projector Control".

- (e) Projection Options Display the "Projection Options".
- (f) Image display area Displays the image to be projected.

## 2.2.7 Video Camera

In the video camera, you can project the image of Android device camera.

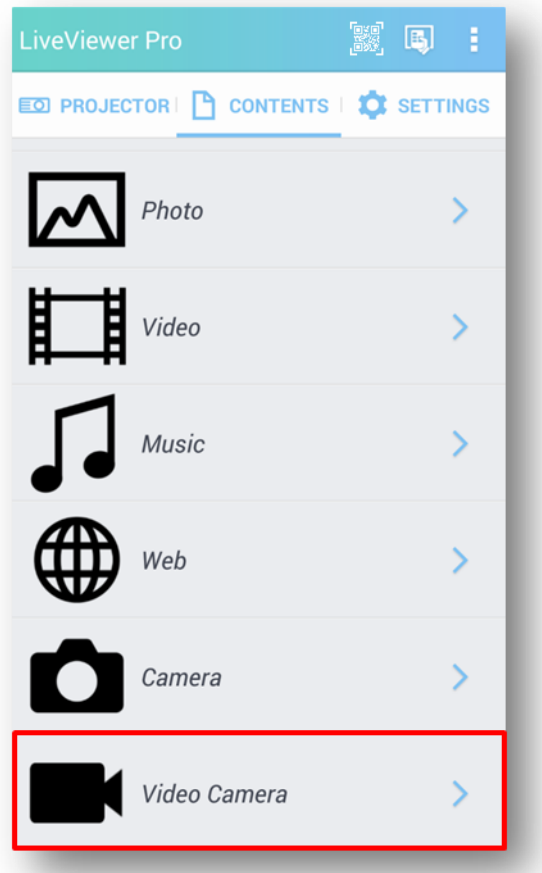

## 2.2.7.1 Video Camera

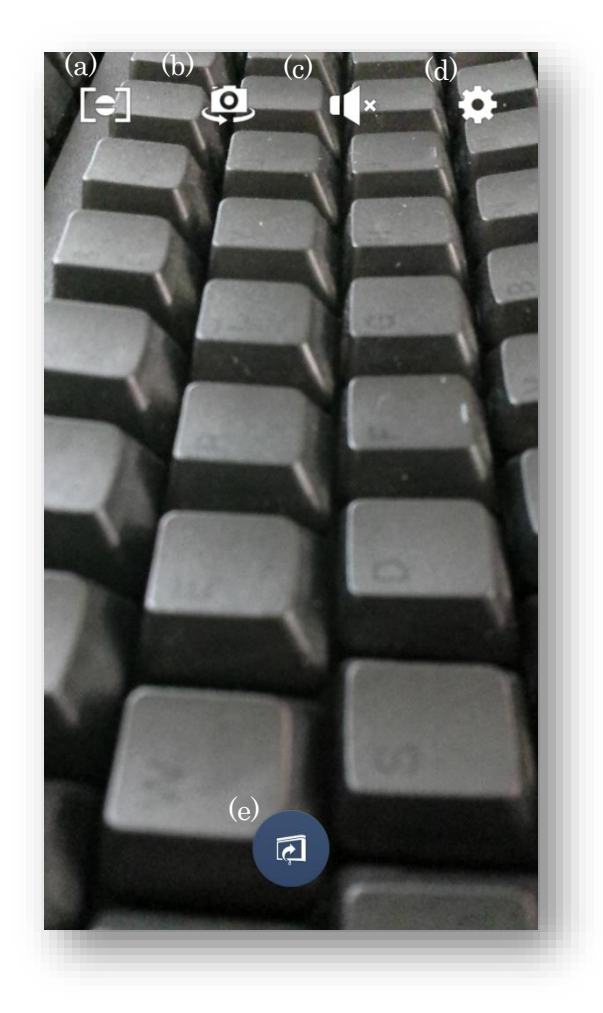

- (a) Focus Focus mode is switched.
- (b) Switch the camera Switch between in-camera and out-camera.
- (c) Mute Toggle sound on / off.
- (d) Resolution Switch the camera resolution.

## (e) Start/Stop projection

Projection will start. If projection is in progress, stop projection.

To exit the video camera mode, select the "Back" button from the navigation button.

## 2.2.8 Paint mode

Paint mode can be used in "Document", "Photo", "Web" and "Camera" content. Press the Paint mode button in the projection page of each content.

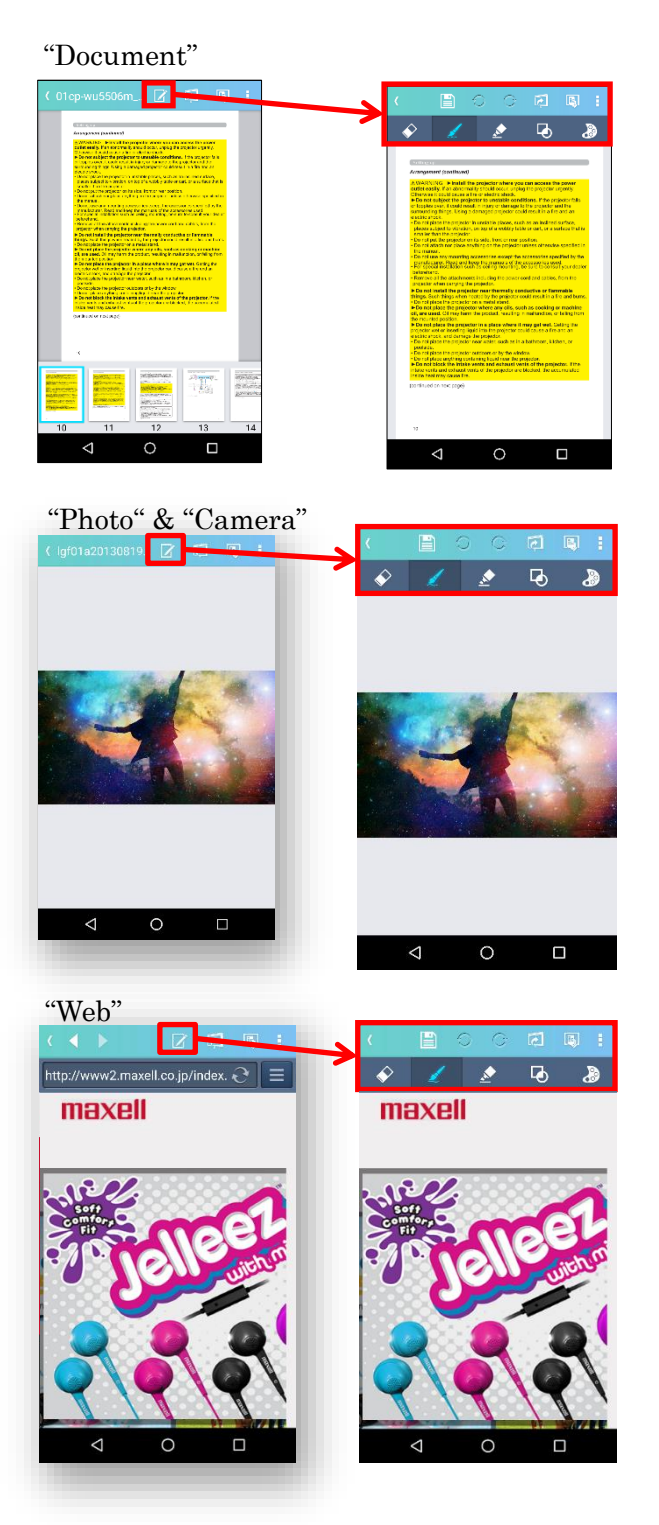

In Paint mode, the following operations are available.

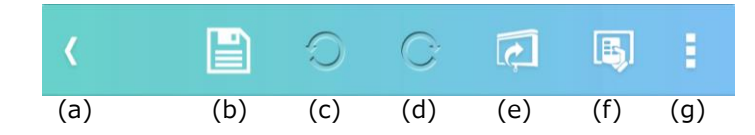

(a) Back

Return to the projection screen.

- (b) Save Save "Image display area" as image.
- (c) Undo Undo the last action.
- (d) Redo Redo the last action.
- (e) Start/Stop projection Projection will start. If projection is in progress, stop projection.
- (f) Projector Control Display the "Projector Control".
- (g) Projection Options Display the "Projection Options".

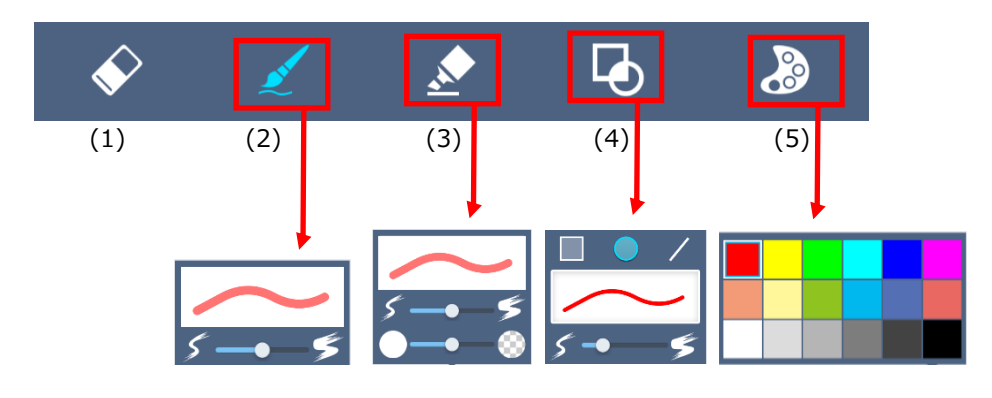

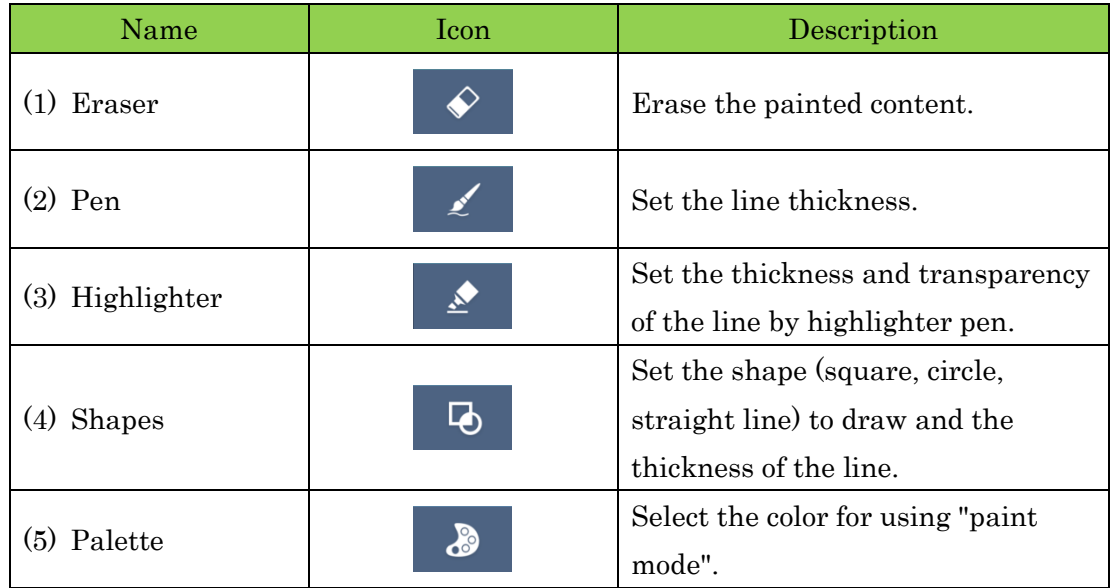

While "paint mode", you can reduce or enlarge but can't turn page.

## 2.3 Settings tab

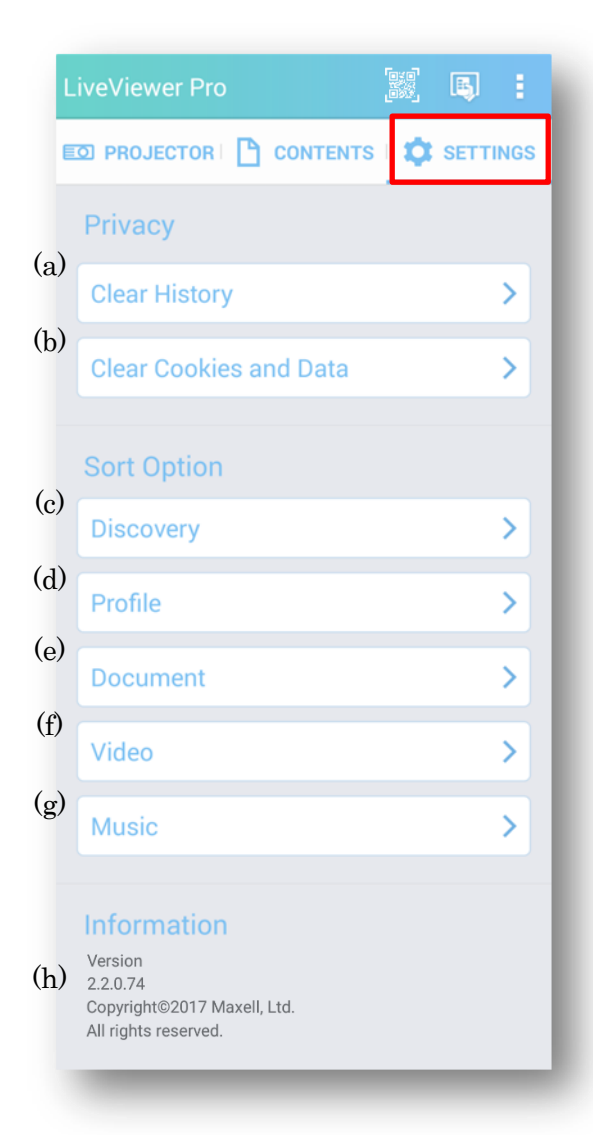

### Privacy

(a) Clear History

Delete web browsing history.

(b) Clear Cookies and Data

Clear cookies and associated data.

#### Sort Option

(c) Discovery

Projector name

Sort the discovery list in ascending order by projector name.

IP address

Sort the discovery list in ascending order by IP address.

(d) Profile

Profile name

Sort the profile list in ascending order by Profile name.

Projector name

Sort the profile list in ascending order by projector name.

IP address

Sort the profile list in ascending order by IP address.

#### (e) Document

File name

Sort the document list in ascending order by File name.

Date

Sort the document list in ascending order by File date.

File size

Sort the document list in ascending order by File size.

Application

Sort the document list in ascending order by File format.

(f) Video

File name

Sort the video list in ascending order by File name.

Date

Sort the video list in ascending order by File date.

#### Size

Sort the video list in ascending order by File size.

#### Time

Sort the video list in ascending order by Playback time.

## (g) Music

#### Title

Sort the music list in ascending order by Title name.

## Artist

Sort the music list in ascending order by Artist.

## Size

Sort the music list in ascending order by File size.

#### Time

Sort the music list in ascending order by Playback time.

### Information

### (h) Version

Display version information of the application.

# 2.4 Projector control

## 2.4.1 Projector control menu

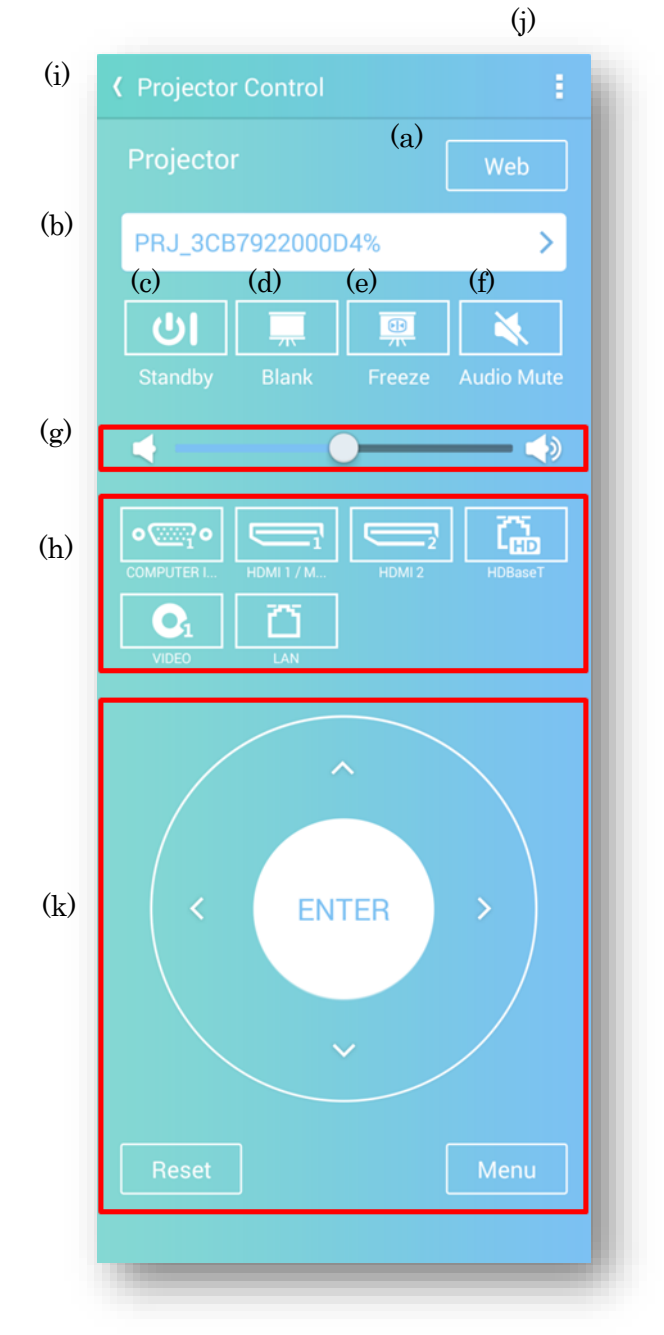

## (a) Web Button

Launch the browser and access to the projector web control.

### (b) Projector selection menu

Select the projector to be controlled from the connected projectors.

### (c) Standby

It turns on and off the power of the projector.

#### (d) Blank

It performs blank on and off control.

- (e) Freeze It performs freeze on and off control.
- (f) Audio Mute Mute control on and off.
- (g) Volume Control the volume of the projector.
- (h) Input channel Switch the input channel of the projector.
- (i) Back Close the Projector control screen.
- (j) Option button Open "Edit input source label".

### (k) Remote control key

Perform the same operation as projector remote control keys "  $\uparrow$ ,  $\downarrow$ ,  $\rightarrow$ ,  $\leftarrow$ , ENTER, RESET, MENU".

## 2.4.2 Edit input source label

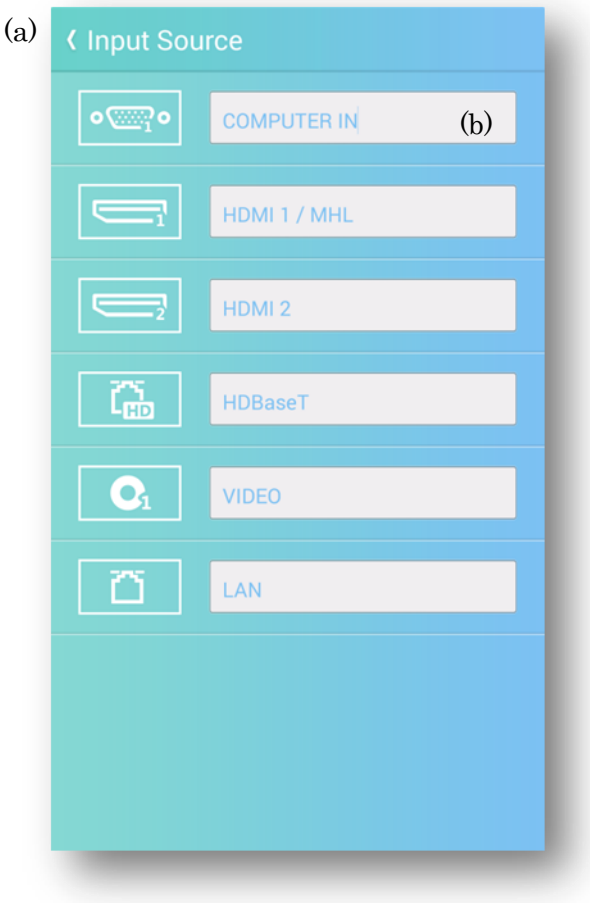

(a) Back

Save settings and return to Projector Control menu.

(b) Entry field of Input Source label Edit the name of the "Input Source". Up to 32 characters can be entered.

# 2.5 Projection Options

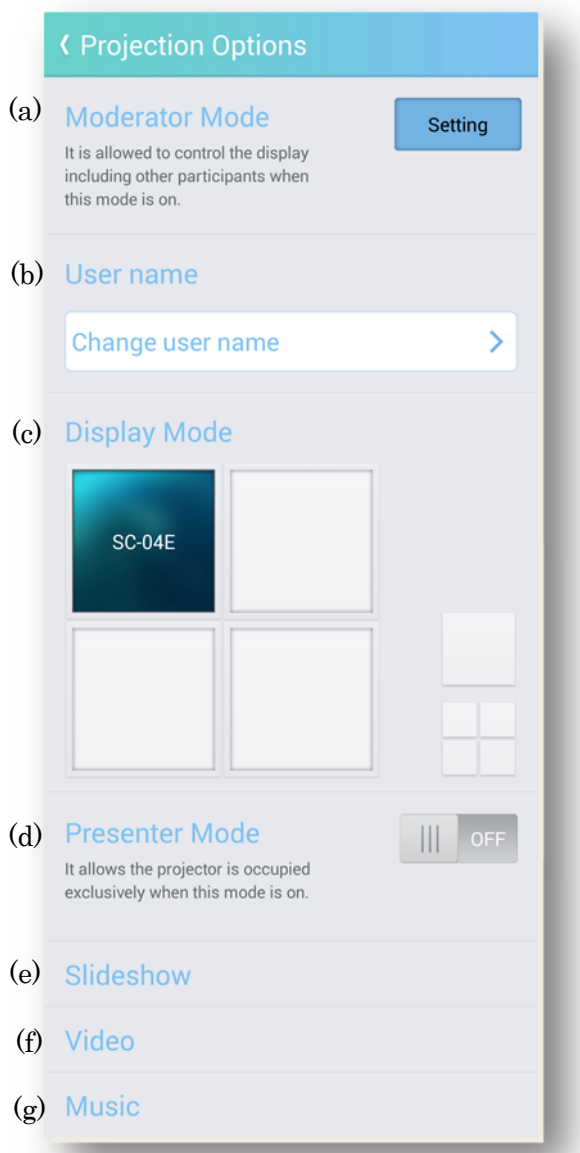

(a) Moderator Mode

Open "Operation menu of moderator mode". For details of moderator mode, refer to "3. Moderator mode".

(b) User name

Edit "User name".

### (c) Display Mode

Switch between full screen mode and 4-screen mode.

(d) Presenter Mode

"Presenter mode" is switched enable and disable.

When you turn on "Presenter Mode", you can occupy the projected image of the projector when projecting in full screen mode and prevent interruption from other device.

"Presenter Mode" is disabled at 4-screen mode.

(e) Slideshow

Perform the slideshow setting.

(f) Video

Perform the Video setting.

(g) Music

Perform the Music setting.

## 2.5.1 Slideshow

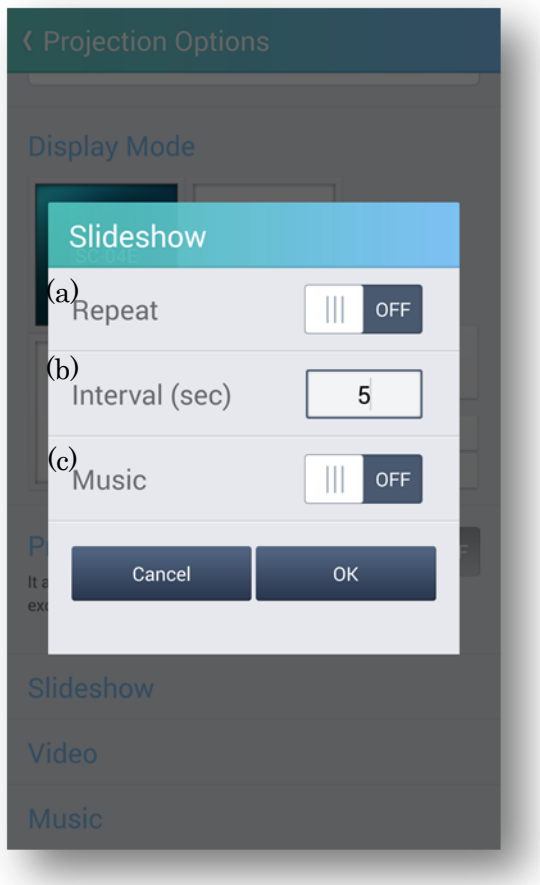

(a) Repeat

Set the Slideshow repeat on or off.

(b) Interval(sec)

Set slide change time (sec).

(c) Music

Set music playback on / off for slideshow.

When music playback is turned on, music registered in the music list will be played with the slideshow.

## 2.5.2 Video

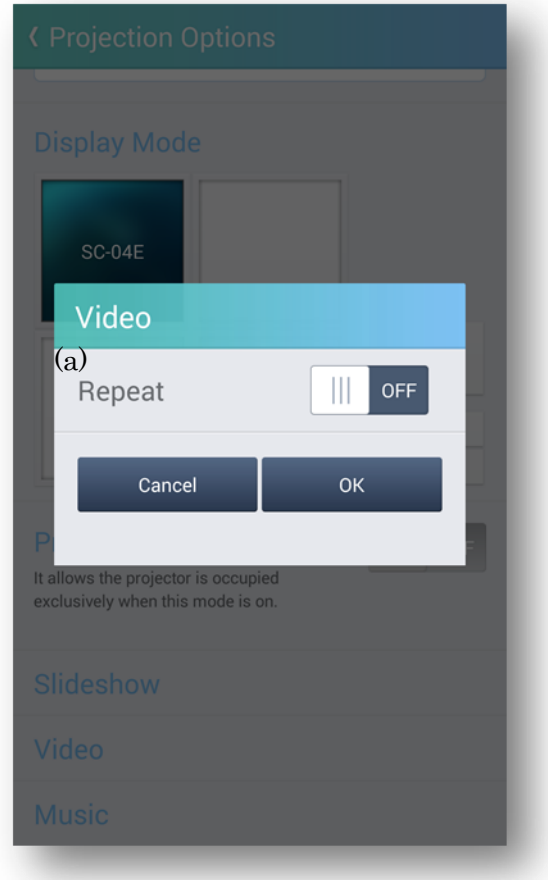

(a) Repeat

Set on or off of repeat playingVideo.

## 2.5.3 Music

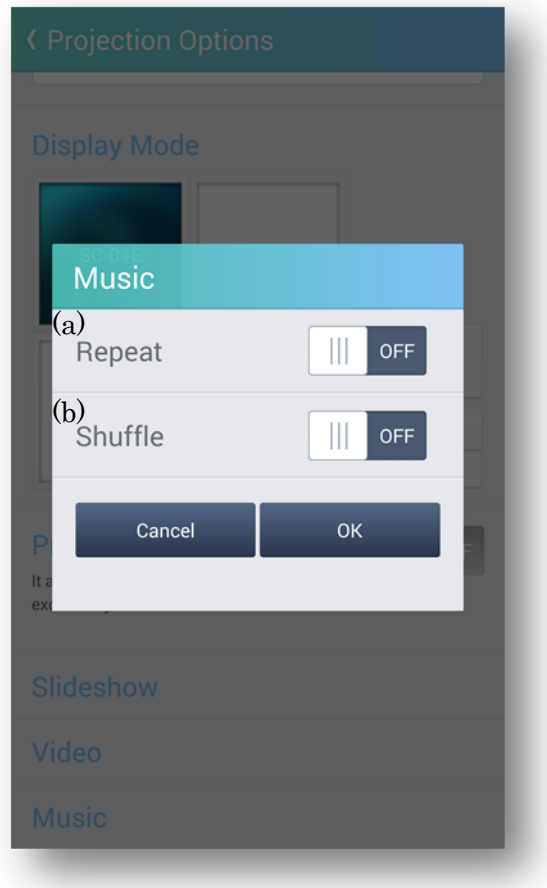

## (a) Repeat

Set on or off of repeat playing Music.

# (b) Shuffle

Set on or off of shuffle playback when music list is play backed.

## 3. Multicast mode

## 3.1 Multicast

You can transfer the contents of one terminal to up to four projectors simultaneously connected in the same network.

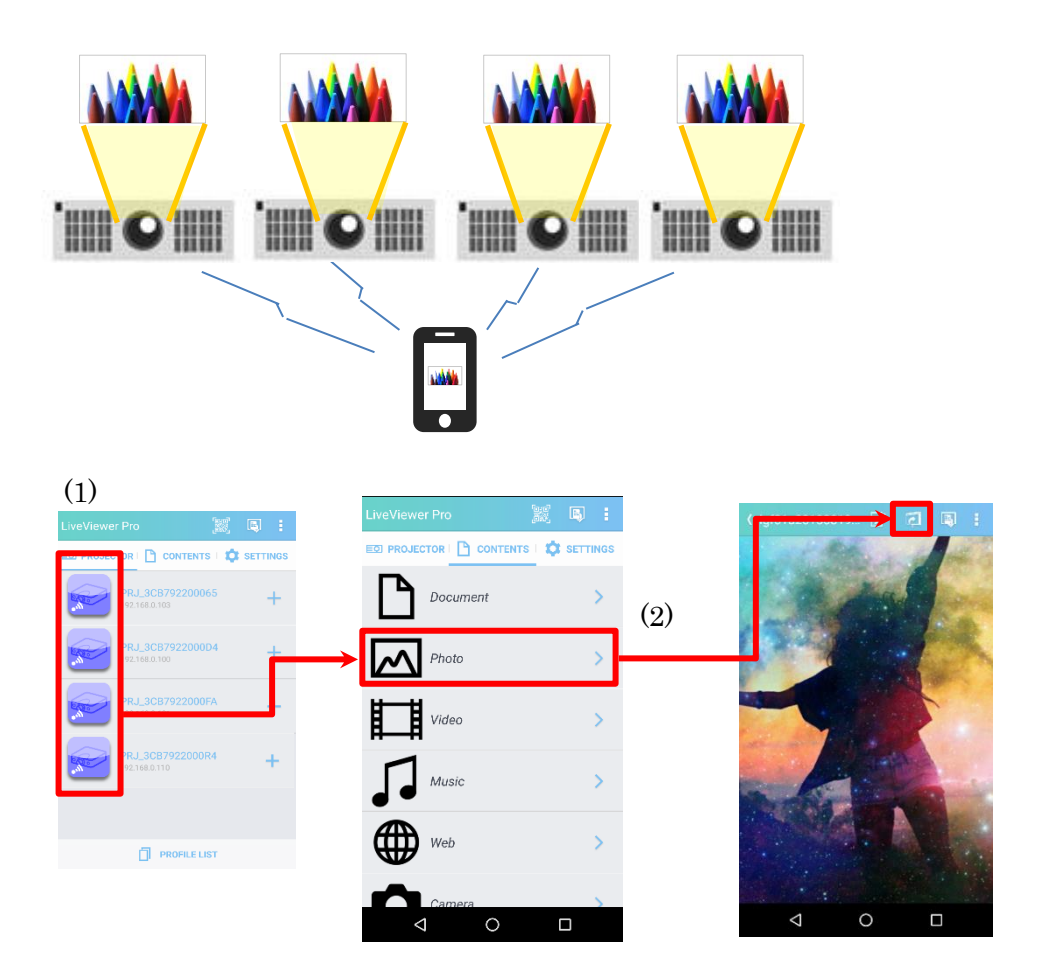

- (1) Select multiple projectors from "DISCOVERY LIST" or "PROFILE LIST". Multicast mode is set when more than 2 projectors are selected.
- (2) Select the content and press the projection button.

"Input Password" dialog is displayed when "Network Presentation Password" is set to the selected projectors.

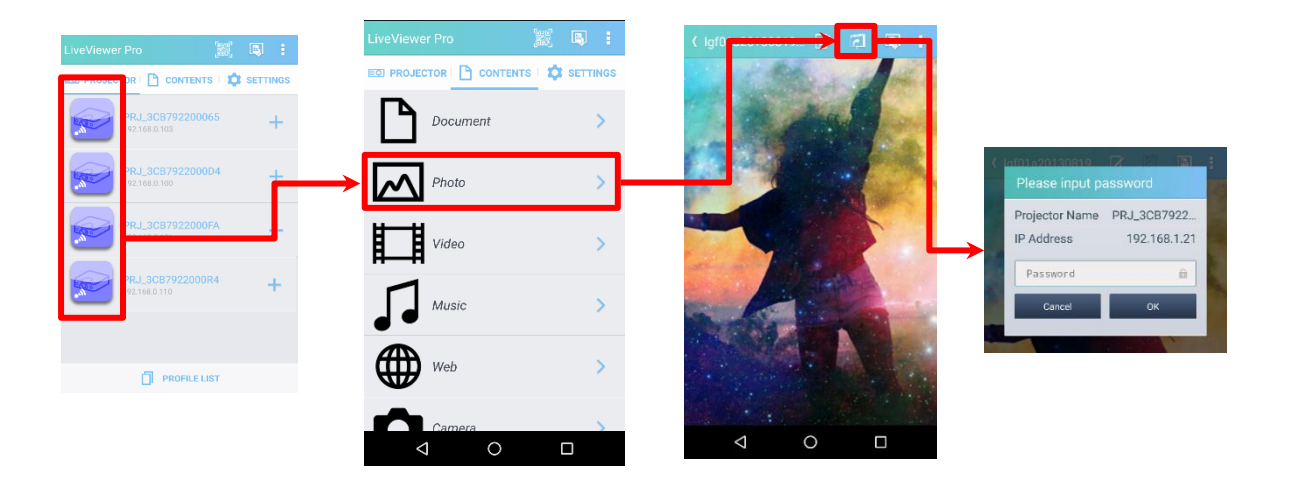

If all the selected projectors are successfully authenticated, projection will be executed.

### 3.2 Notes on Multicast mode

・ This function cannot be used when the projector is already projecting multicast from another terminal. You can only connect to the projector.

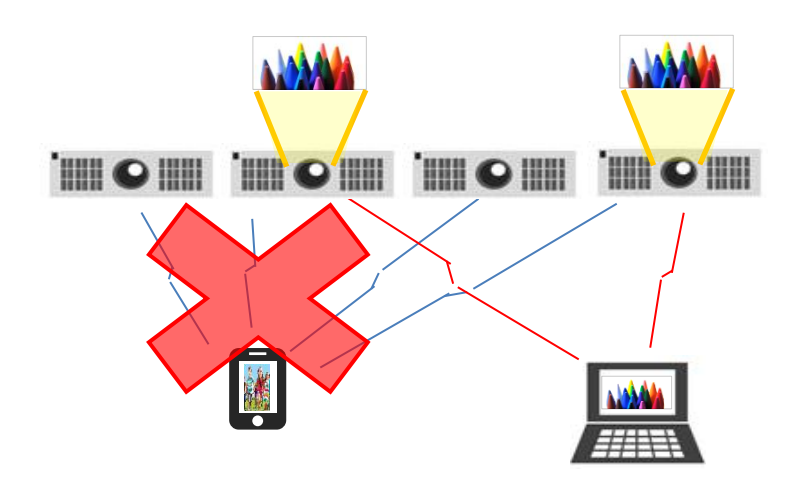

- ・ Multicast mode cannot be used during moderator mode.
- ・ Multicast mode is canceled when projector at multicast mode is set to moderator mode.

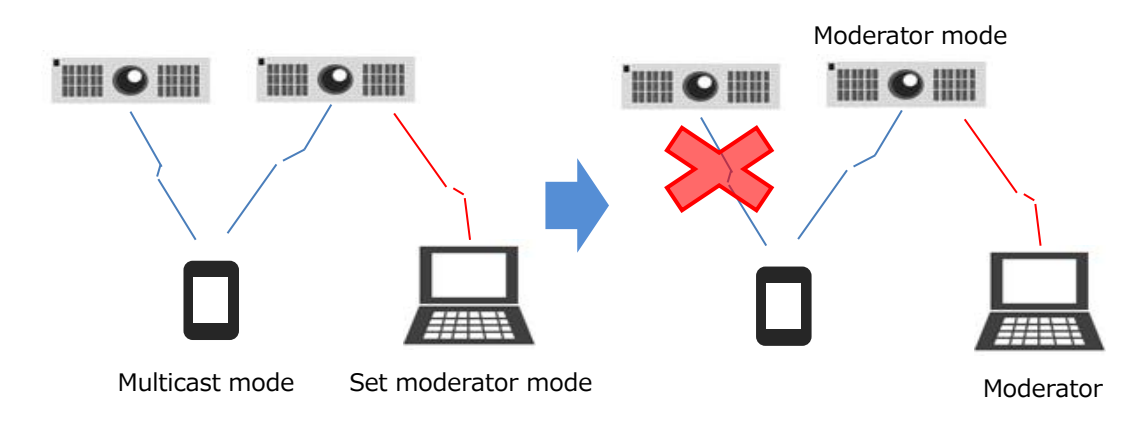

・ You cannot set moderator mode during projecting multicast.

・ Multicast projection from video list and music list is not supported. Multicast projection of video and music is performed from video projection screen or music projection screen.

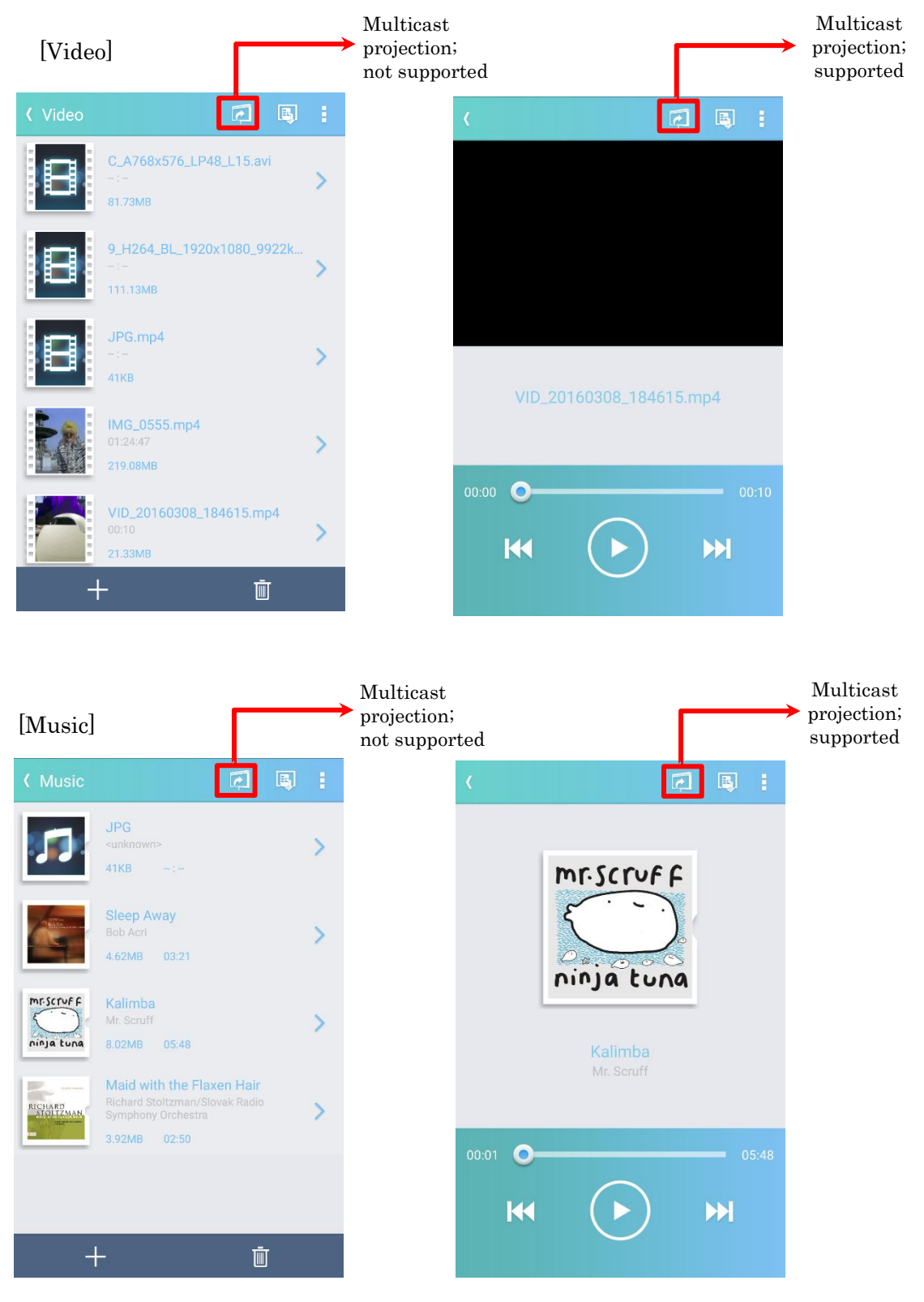

## 4. Moderator mode

In an environment where multiple devices are connected to the same projector, if one device is set as a moderator (host), the moderator can instruct projection of all devices.

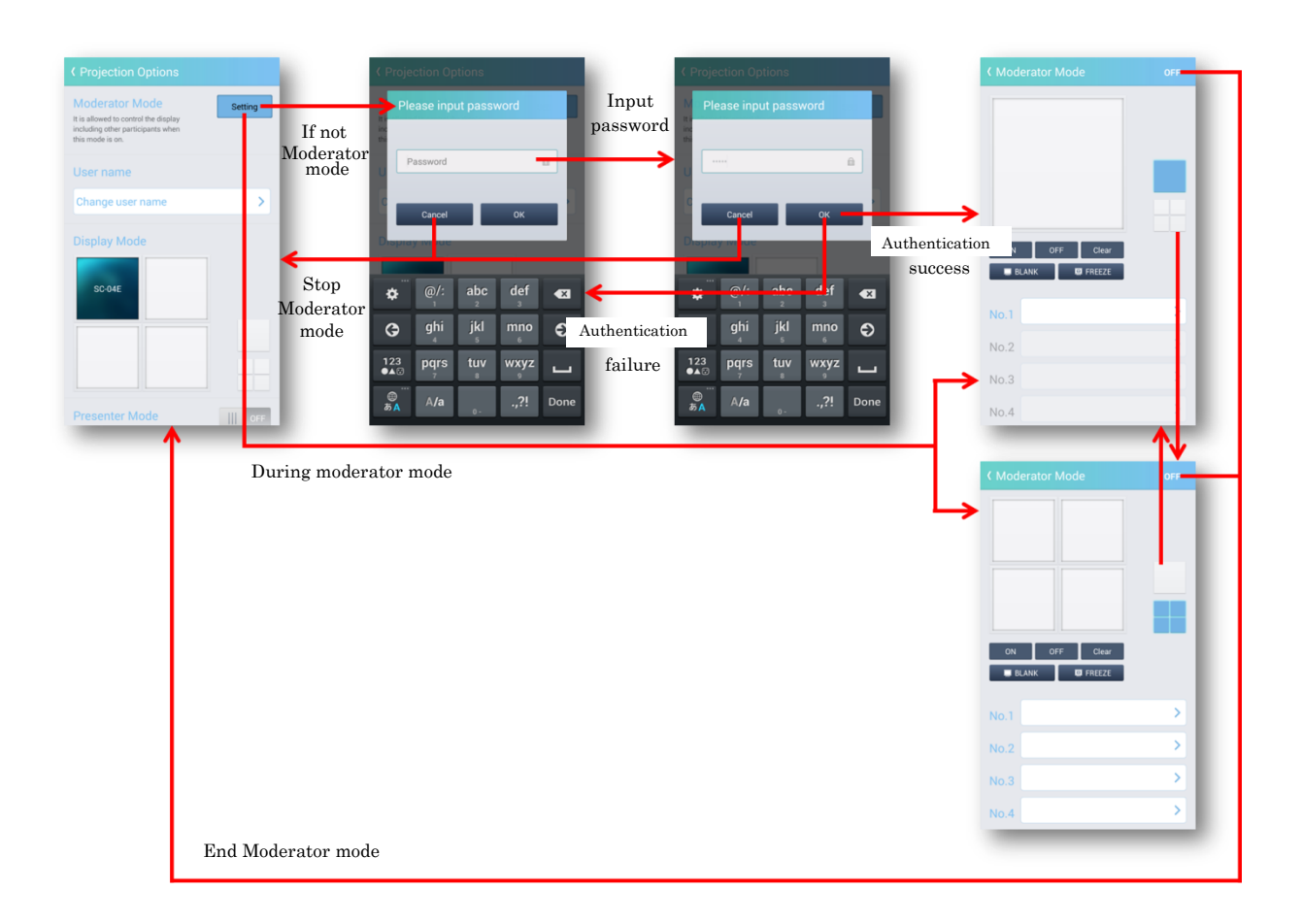

- ・ Tap the [Settings] button to display the moderator mode password input screen. However, during moderator mode, the moderator mode operation is displayed.
- ・ When set to moderator mode, turn off all displays of the projecting device.
- ・ If device becomes a moderator's client, the [Settings] button will be disabled.
- ・ When the moderator closes the moderator operation screen without turning off the moderator mode, it maintains the state of moderator mode. When you press the [Setting] button in moderator mode, the moderator mode operation screen is displayed again.
- ・ When the moderator disconnects from the projector without turning off the moderator mode, it automatically cancels the moderator mode.
- ・ When the network restart of the projector is executed, the moderator mode is canceled forcibly.
- ・ When "Moderator mode cancel" is executed from the projector menu, forcibly cancel moderator mode. In this case, only the moderator mode is turned off, and the connection of the terminal is maintained.
- ・ When "Network restart" or "Disconnect the network display" is executed from the projector menu, the moderator mode is canceled forcibly.
4.1 Operation menu of moderator mode

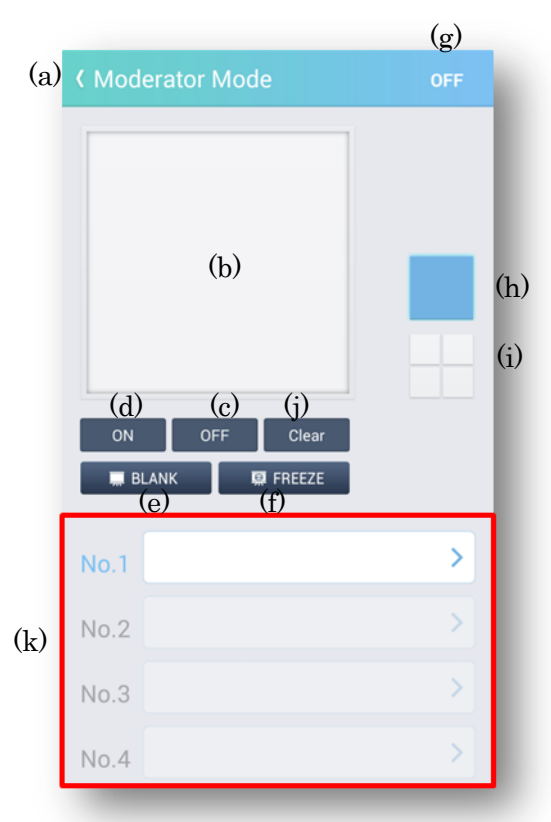

(a) Back

Leave moderator mode and close the moderator mode operation screen. The image output status is maintained.

#### (b) Display window

Display the user name of the assigned device.

(c) Display Off

Turn off the display window.

(d) Display On

Turn on the display window.

If the client is Windows or Mac, it is projected by display on operation, but if the client is Android or iOS, only the projection authority is given and projection is done from the client side.

#### (e) Blank

Turn on / off control (toggle) on the projector blank.

(f) Freeze

Turn on / off control (toggle) freeze function by the projector.

#### (g) Moderator mode off button

Turn off moderator mode and return to the main. All images will be stopped.

- (h) Display mode: full screen Switch the display mode as full screen.
- (i) Display mode:4-screen Switch the display mode as 4 screens.
- (j) Clear Clear the device registered in the display window. All images will be stopped.

### (k) Device selection

Tap this area to display the connection list screen.

NO. 1: Select the terminal to be assigned at full screen mode or to the upper left at 4-screen mode.

- NO. 2: Select the terminal to be assigned to the upper right at 4-screen mode.
- NO. 3: Select the terminal to be assigned to the lower left at 4-screen mode.

NO. 4: Select the terminal to be assigned to the lower right at 4-screen mode.

### 4.2 Connection list screen

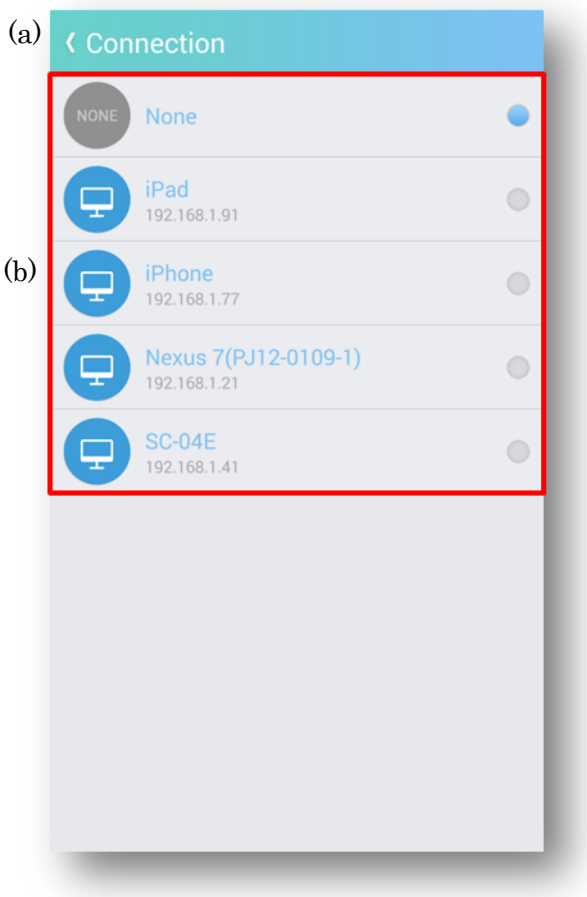

### (a) Back

Assign the terminal selected in the user list to the specified area. If you select None , the assignment of the selected area is cleared.

(b) User list

Displays a list of terminals connected to the projector. A terminal already assigned to the display area can't be selected.

If another terminal connects to the projector while this screen is displayed and becomes a client in moderator mode, the list will be updated at that point.

# 4.3 Operation in moderator mode(Full screen)

## 4.3.1 Device assignment

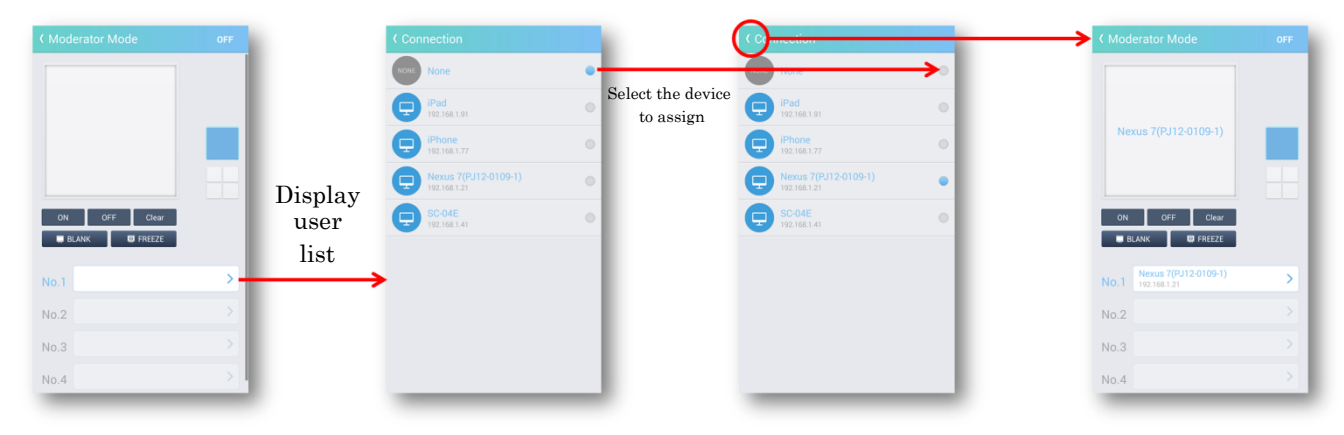

## 4.3.2 Display operation

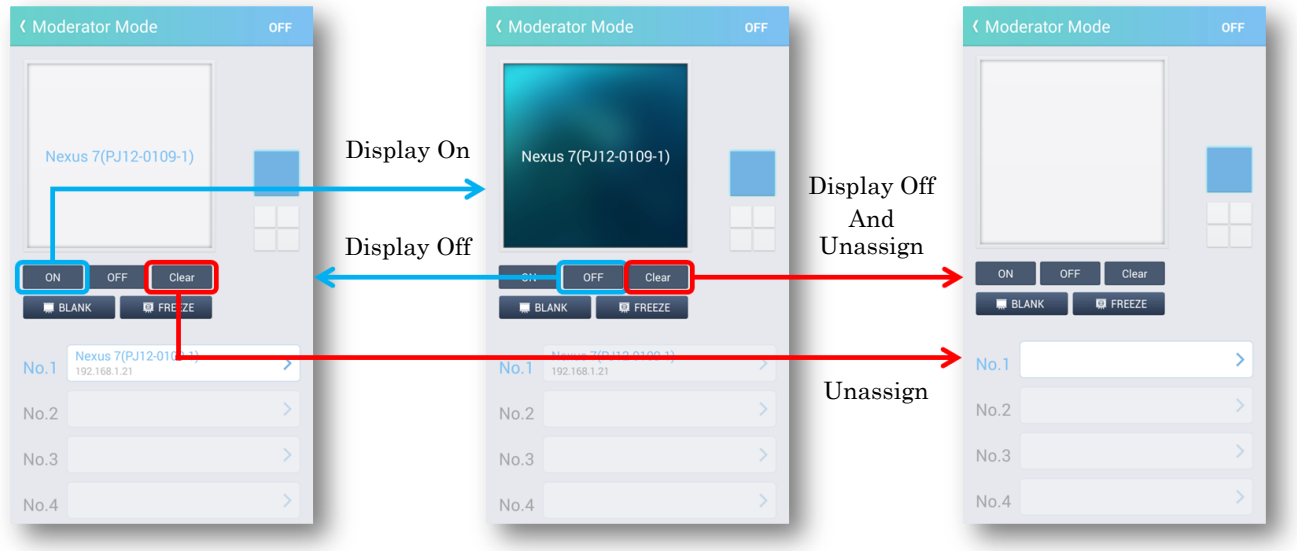

During Miracast projection, even if you do a display operation on the moderator side, projection can't be performed.

## 4.4 Operation in moderator mode(4 screens)

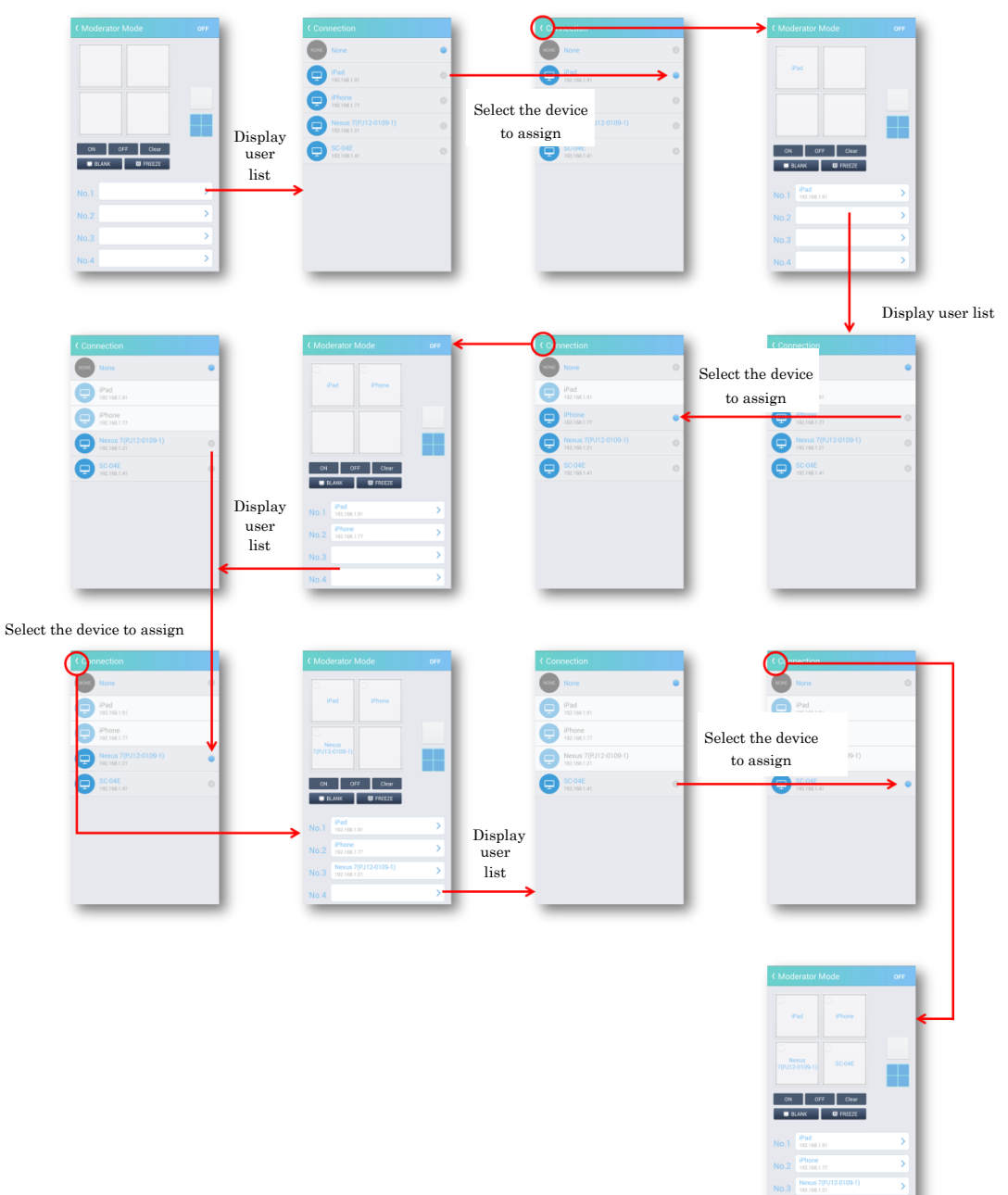

# 4.4.1 Device assignment

# 4.4.2 Display operation

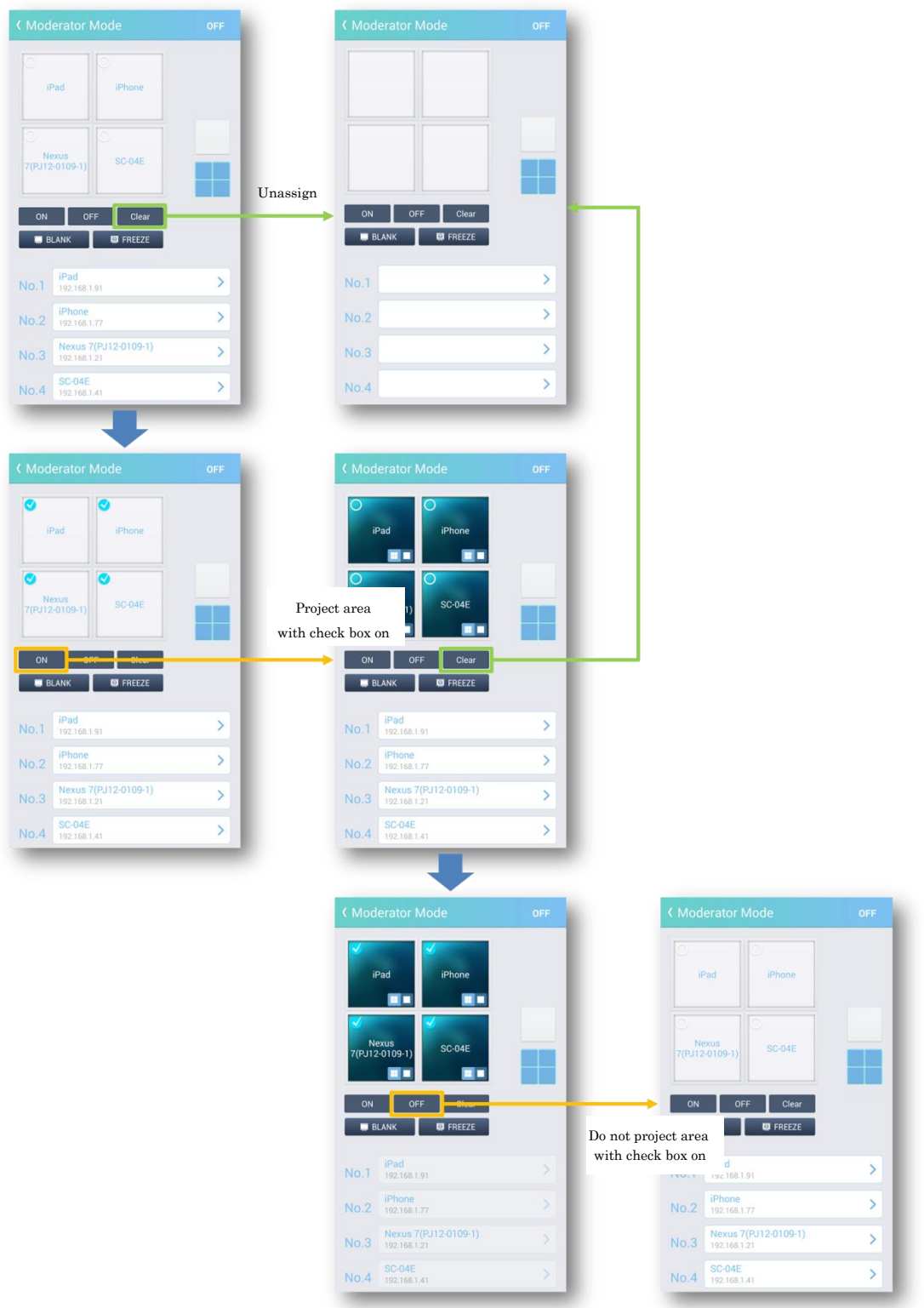

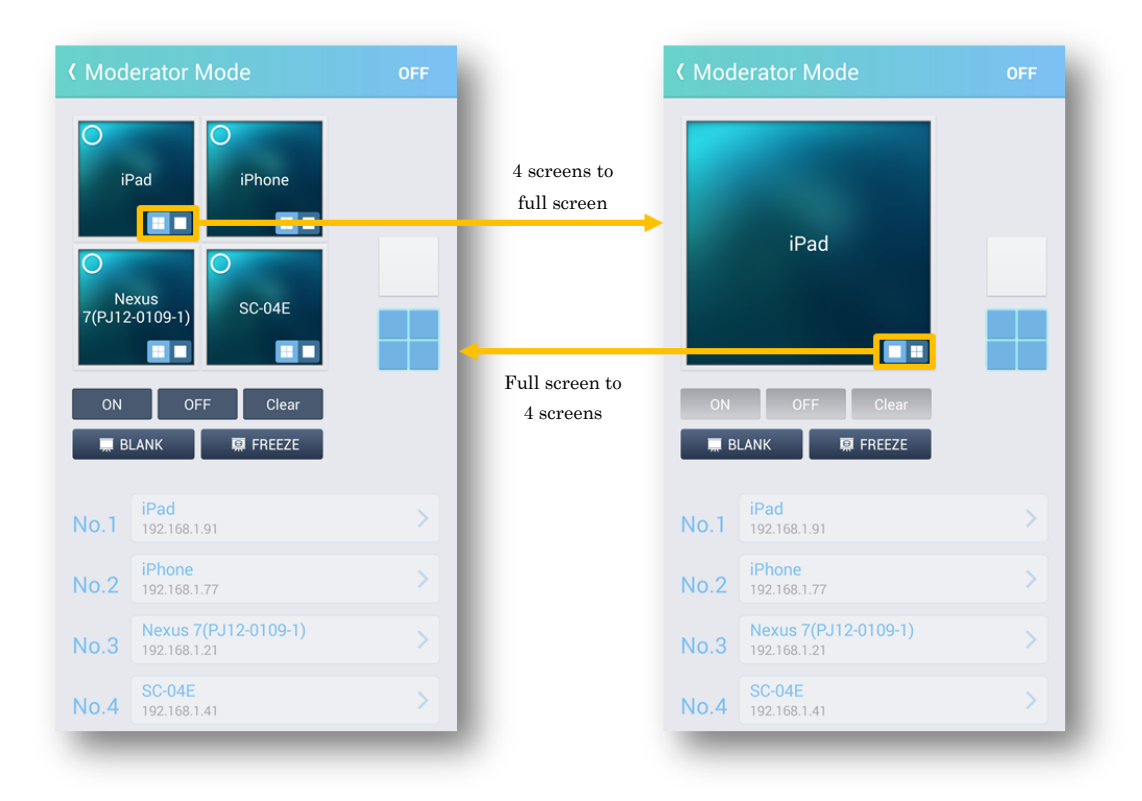

## 4.4.3 Switch screen mode (Full screen ⇔ 4-screen)

### 4.5 Moderator mode client operation

- ・ When the connected projector transitions to moderator mode by another terminal, it displays a message and transitions to the state of the client in moderator mode.
- ・ When the currently connected projector is set to the moderator mode, the [Setting] button in the moderator mode on the projection option screen becomes invalid. (The moderator's [Setting] button in moderator mode remains active.)When the moderator mode is canceled, the [Setting] button in the moderator mode on the projection option screen becomes effective.
- ・ If the moderator mode is set while the connected projector is shooting, the image is turned off.
- Presenter mode setting is invalid in moderator mode.
- ・ Projection operation in moderator mode is done from the client side. However, projection can't be performed if the moderator does not assign picture authority.
- ・ You can't display video / music as 4 screen.